# **คู่มือการใช้งาน**

**ระบบท้องถิ่นดิจิทัล (Digital Government Platform)**

**Minisulation** 

 $\overline{15}$ 

156

ส ำนักงำนพัฒนำรัฐบำลดิจิทัล (องค์กำรมหำชน) (สพร.)

## ส ำหรับประชำชน ระบบท้องถิ่นดิจิทัล

**รุ่นเอกสาร 0.1**

ณ วันที่ 21 กันยำยน 2565

พระรำชบัญญัติกำรบริหำรงำนและกำรให้บริกำรภำครัฐผ่ำนระบบ ดิจิทัล พ.ศ. 2561 เพื่อให้การบริหารงานภาครัฐและการจัดทำบริการ สำธำรณะเป็นไปด้วยควำมสะดวกรวดเร็วมีประสิทธิภำพ และตอบสนองต่อ การให้บริการและการอำนวยความสะดวกแก่ประชาชน

ส ำนักงำนพัฒนำรัฐบำลดิจิทัล (องค์กำรมหำชน) หรือ สพร. ในฐำนะ หน่วยงำนที่มีบทบำทในกำรขับเคลื่อนหน่วยงำนภำครัฐในกำรปรับเปลี่ยน ไปสู่รัฐบาลดิจิทัล และเมื่อวันที่ 1 กรกฎาคม 2564 สพร. ได้จัดทำบันทึก ข้อตกลงควำมร่วมมือ โครงกำรขับเคลื่อนกำรพัฒนำท้องถิ่นดิจิทัล ร่วมกับ อปท. 56 แห่ง โดยมีวัตถุประสงค์เพื่อสนับสนุนและส่งเสริมควำมร่วมมือใน กำรพัฒนำระบบบริหำรจัดกำรองค์กรปกครองส่วนท้องถิ่นตลอดจน เทคโนโลยีหรือนวัตกรรมอื่น ๆ เพื่อผลักดันให้เกิดกำรสร้ำงนวัตกรรม ภำครัฐพัฒนำให้บริกำรภำครัฐไปสู่ควำมเป็น **"ท้องถิ่นดิจิทัล"** 

คู่มือการใช้งานระบบท้องถิ่นดิจิทัล สำหรับเจ้าหน้าที่องค์กรปกครองส่วนท้องถิ่น

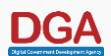

## สารบัญ

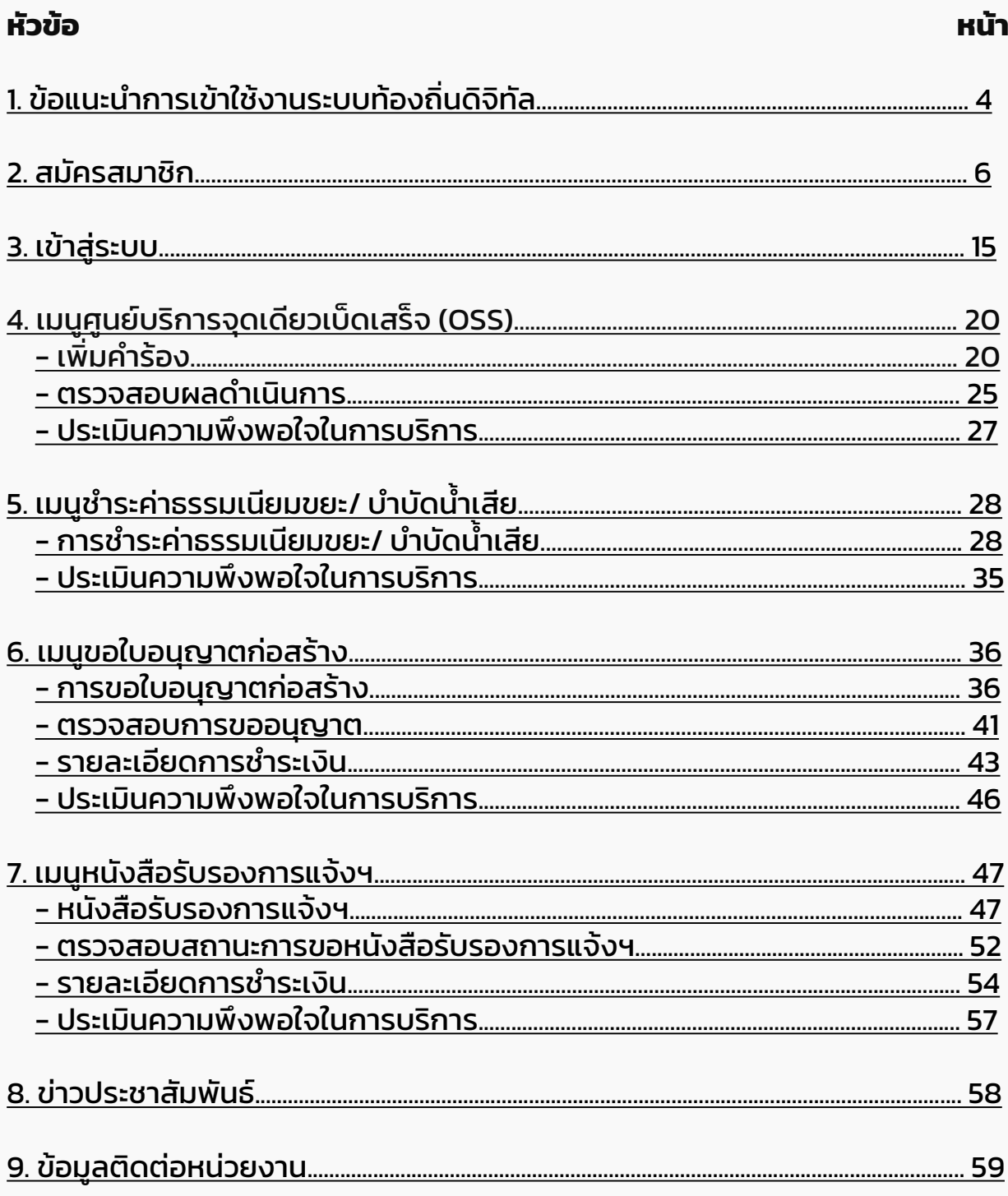

## <span id="page-3-0"></span>ี่ข้อแนะนำการเข้าใช้งานระบบท้องถิ่นดิจิทัล

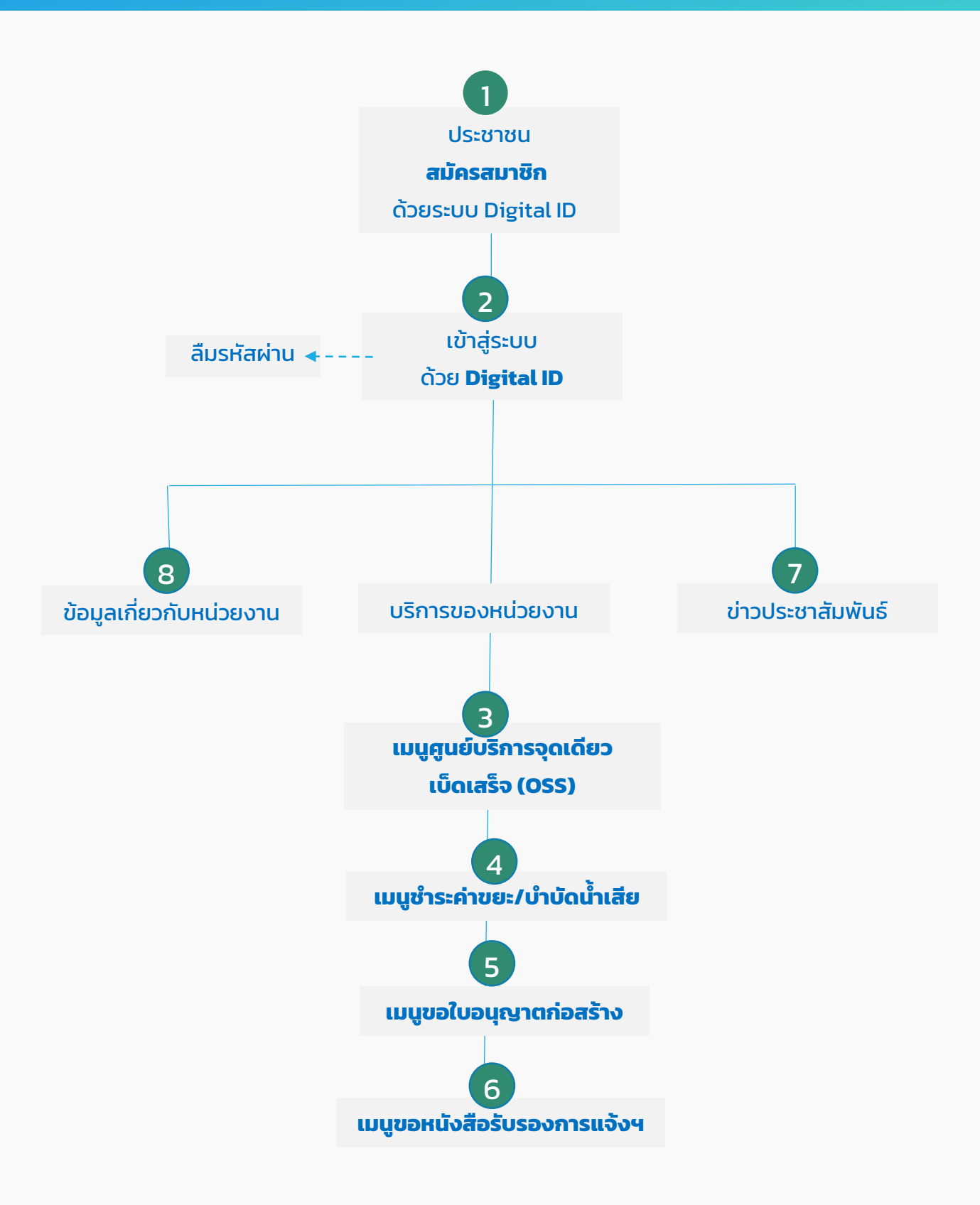

## กำรเข้ำใช้งำนระบบท้องถิ่นดจิ ิทัล ส ำหรับประชำชนทั่วไป

# <span id="page-5-0"></span>01 สมัครสมำชิก

## กำรลงทะเบียนสมัครสมำชิกด้วยระบบ Digital ID

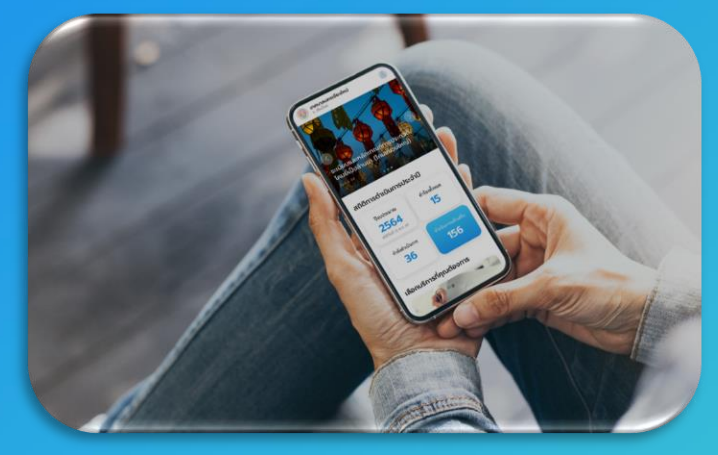

## ระบบท้องถิ่นดิจิทัล ส ำหรับประชำชนทั่วไปที่ยังไม่เคยใช้งำนระบบ

## วิธีกำรลงทะเบียนสมัครสมำชิก

1. เข้ำไปที่เว็บเบรำว์เซอร์

<https://localgovtest.egov.go.th/landing>

2. คลิก "เลือกหน่วยงำนที่นี่"

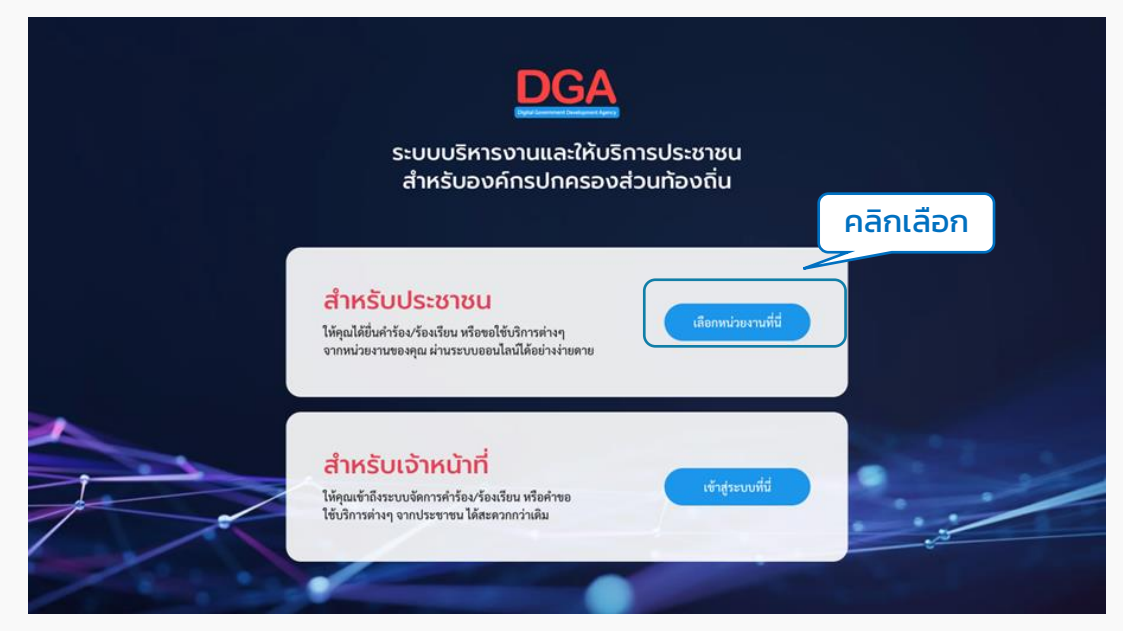

## 3. ระบบจะแสดงหน้ำค้นหำหน่วยงำน ผู้ใช้งำนสำมำรถกรอกชื่อหน่วยงำนเพื่อค้นหำได้ที่ ช่อง "พิมพ์คำค้นหาหน่วยงาน" ระบบจะดึงชื่อหน่วยงานที่ตรงกันขึ้นมาให้เลือก

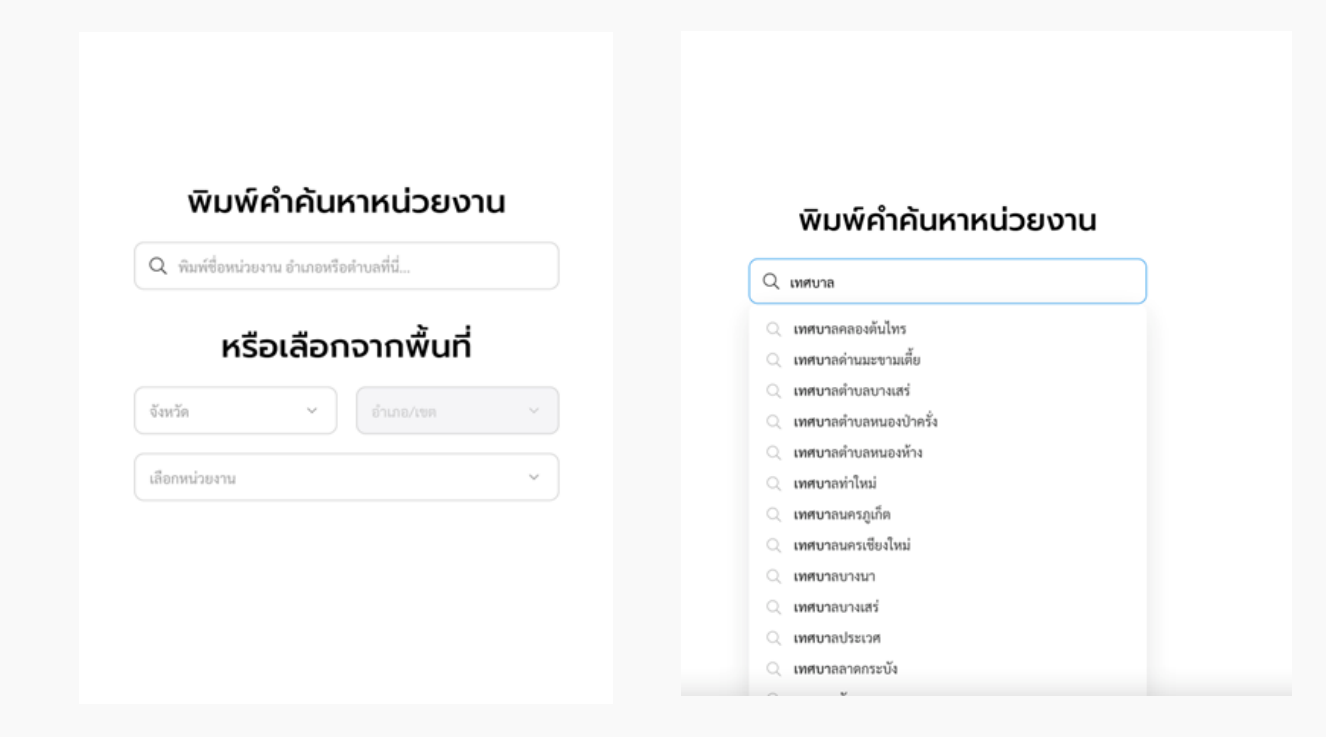

หรือ สามารถใช้การเลือกจากพื้นที่ได้ โดยเลือกจังหวัด, อำเภอ แล้วระบบจะกรอง ตัวเลือกหน่วยงำนมำให้

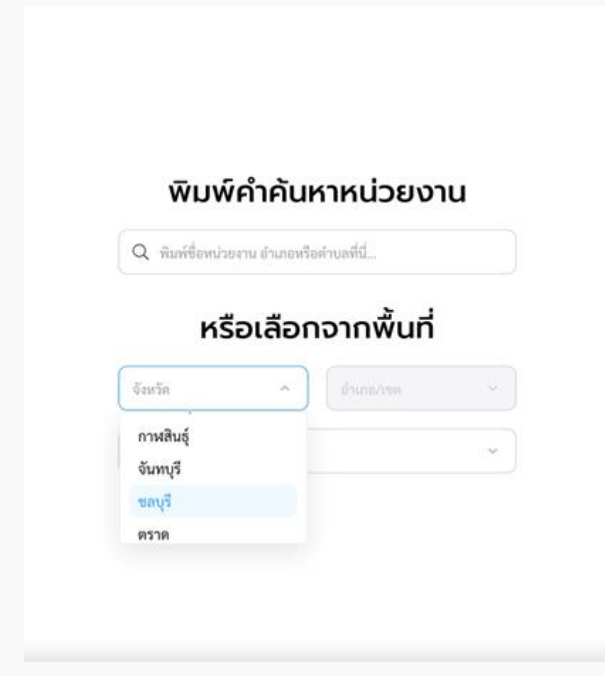

## เมื่อคลิกที่ชื่อหน่วยงำนนั้นๆ ระบบจะพำไปยังหน้ำหลักของหน่วยงำนที่เลือก

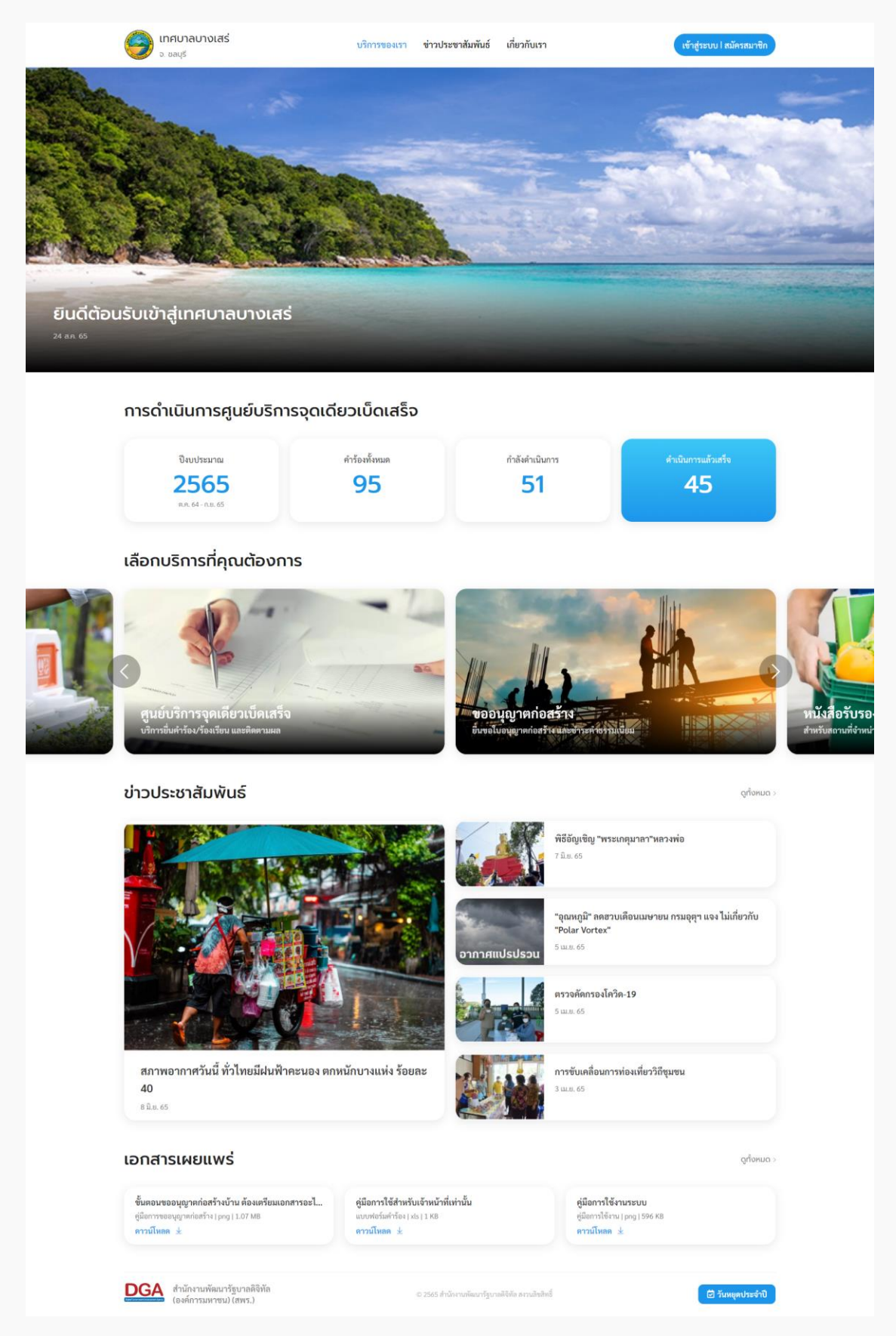

## 4. คลิก "สมัครสมำชิก"

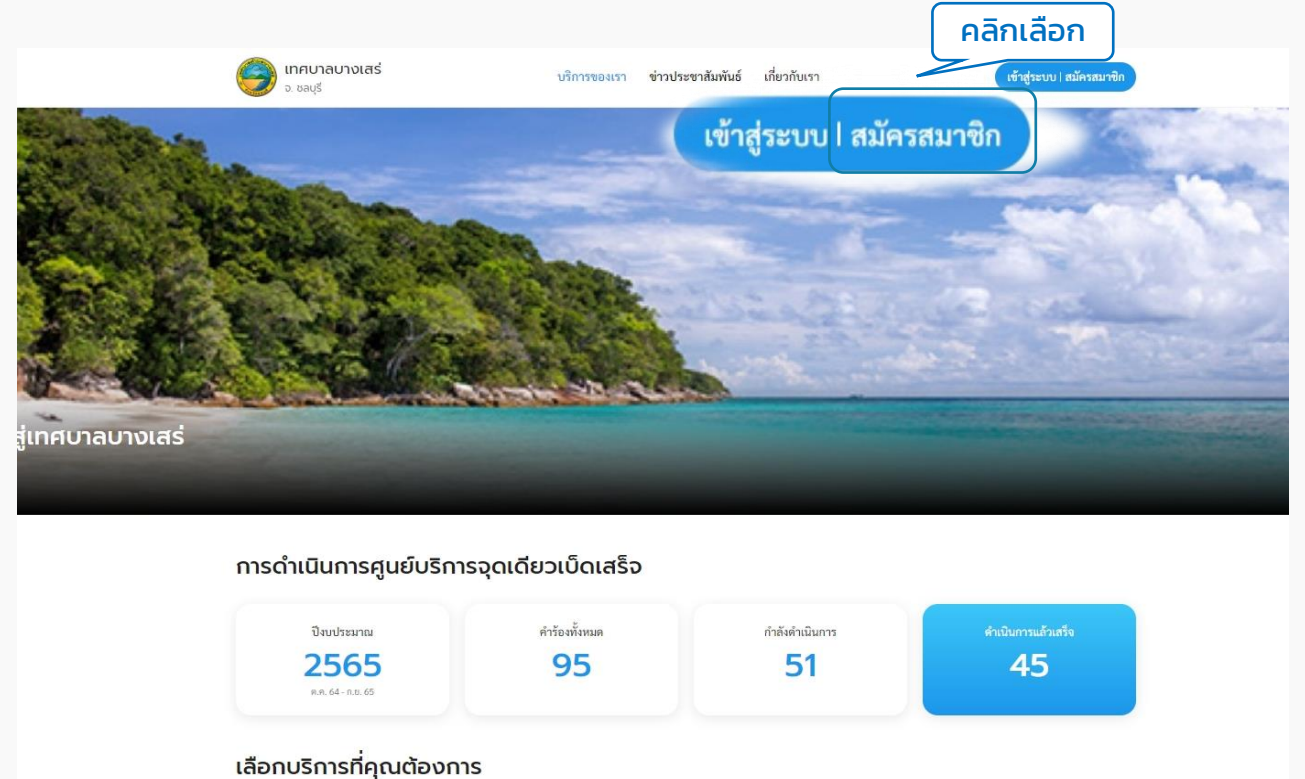

## 5. ระบบแสดงหน้ำ "โปรดยืนยันตัวตน" คลิกที่ปุ่ม "ไปที่ระบบ Digital ID" ระบบจะ Redirect ไปยังระบบของ Digital ID เพื่อให้ผู้ใช้งำนลงทะเบียน

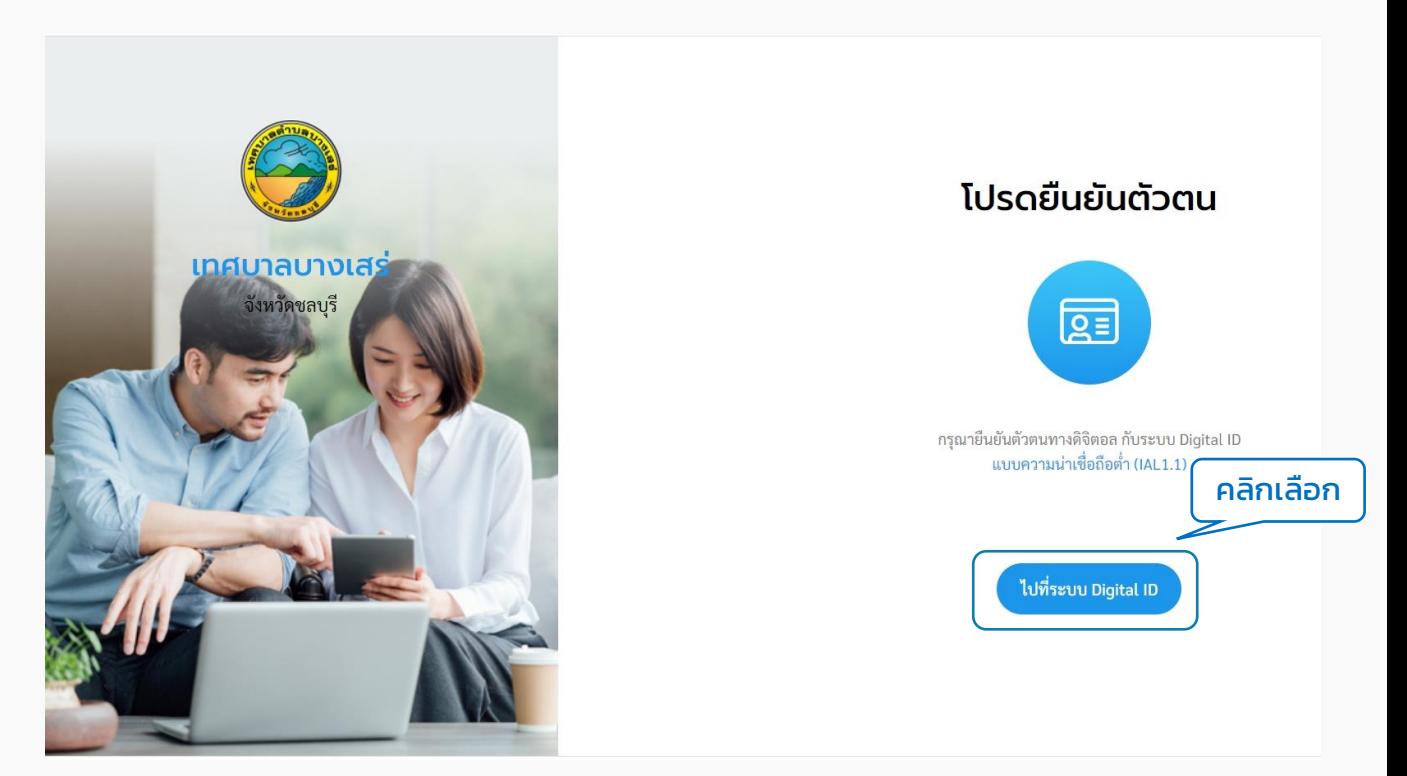

6. ระบบแสดงหน้ำ "Digital ID " ให้ผู้ใช้งำนคลิกที่ปุ่ม "ลงทะเบียน"

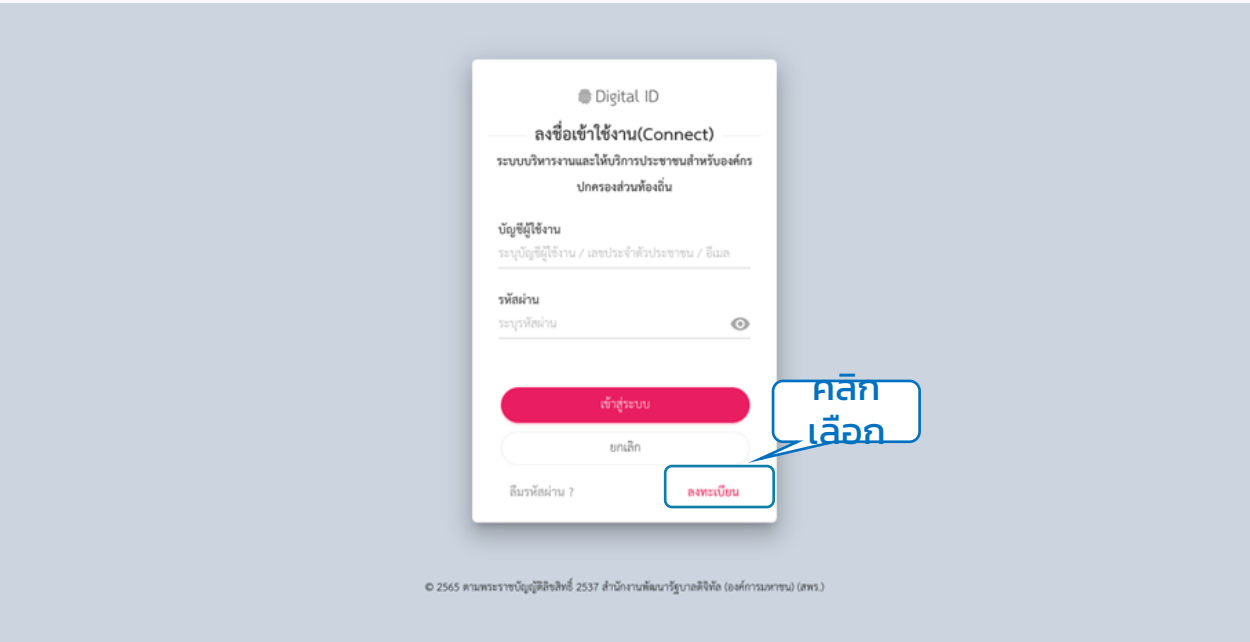

### 7. ระบบแสดงหน้ำข้อตกลงกำรใช้บริกำรของระบบ Digital ID ให้ผู้ใช้งำนติ๊ก Check box และคลิกที่ปุ่ม "ยินยอม"

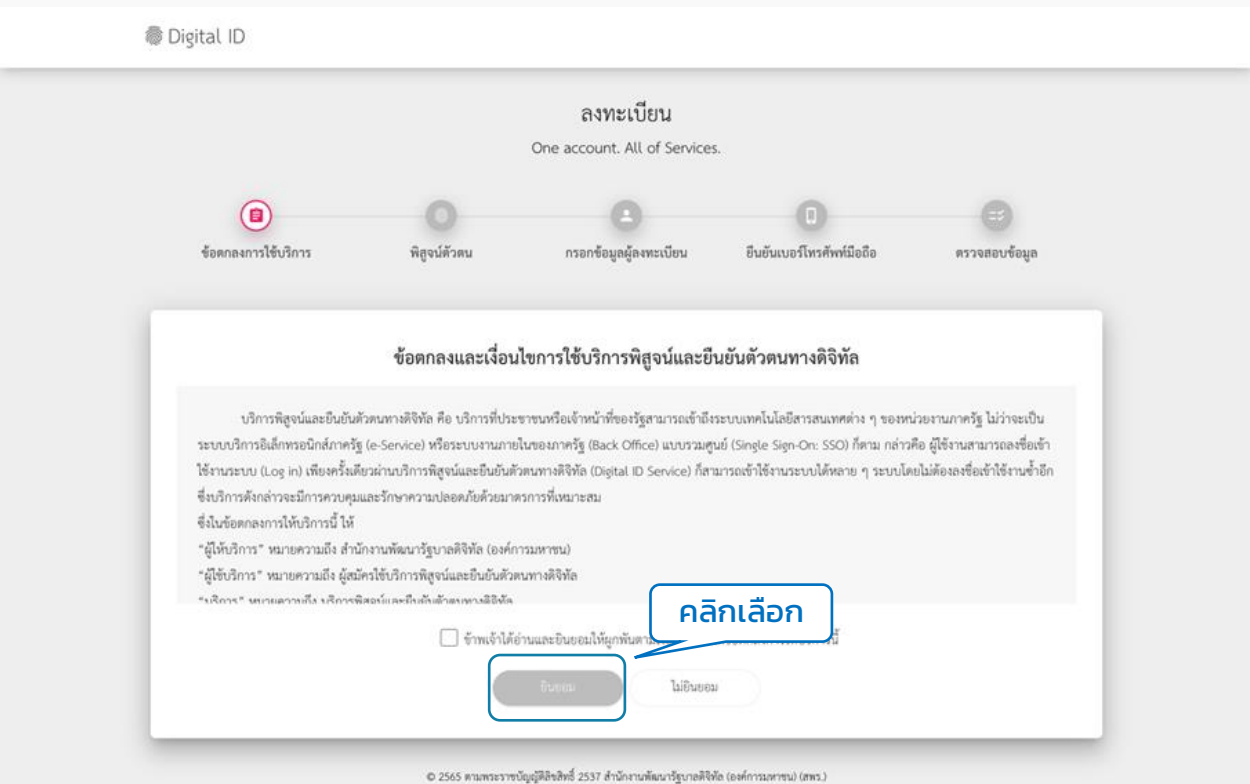

### 8. ระบบจะพาไปยังหน้าพิสูจน์ตัวตน ให้ผู้ใช้งานกรอกเลขบัตรประจำตัวประชาชน 13 หลัก และเลือกที่ปุ่ม "ข้ามการพิสูจน์ตัวตน" ความน่าเชื่อถือต่ำ (IAL 1.1) และคลิกที่ปุ่ม "ยืนยัน"

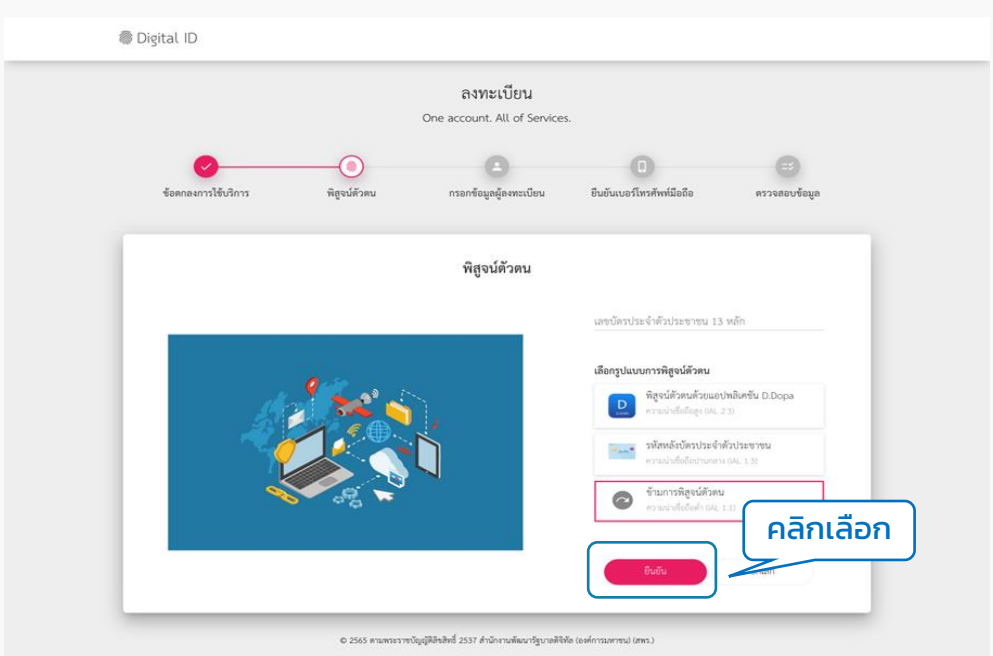

9. ระบบจะพำไปยังหน้ำกรอกข้อมูลผู้ลงทะเบียน ให้ผู้ใช้งำนกรอกข้อมูลตำมฟิลด์ให้ ครบ และคลิกที่ปุ่ม "ยืนยัน"

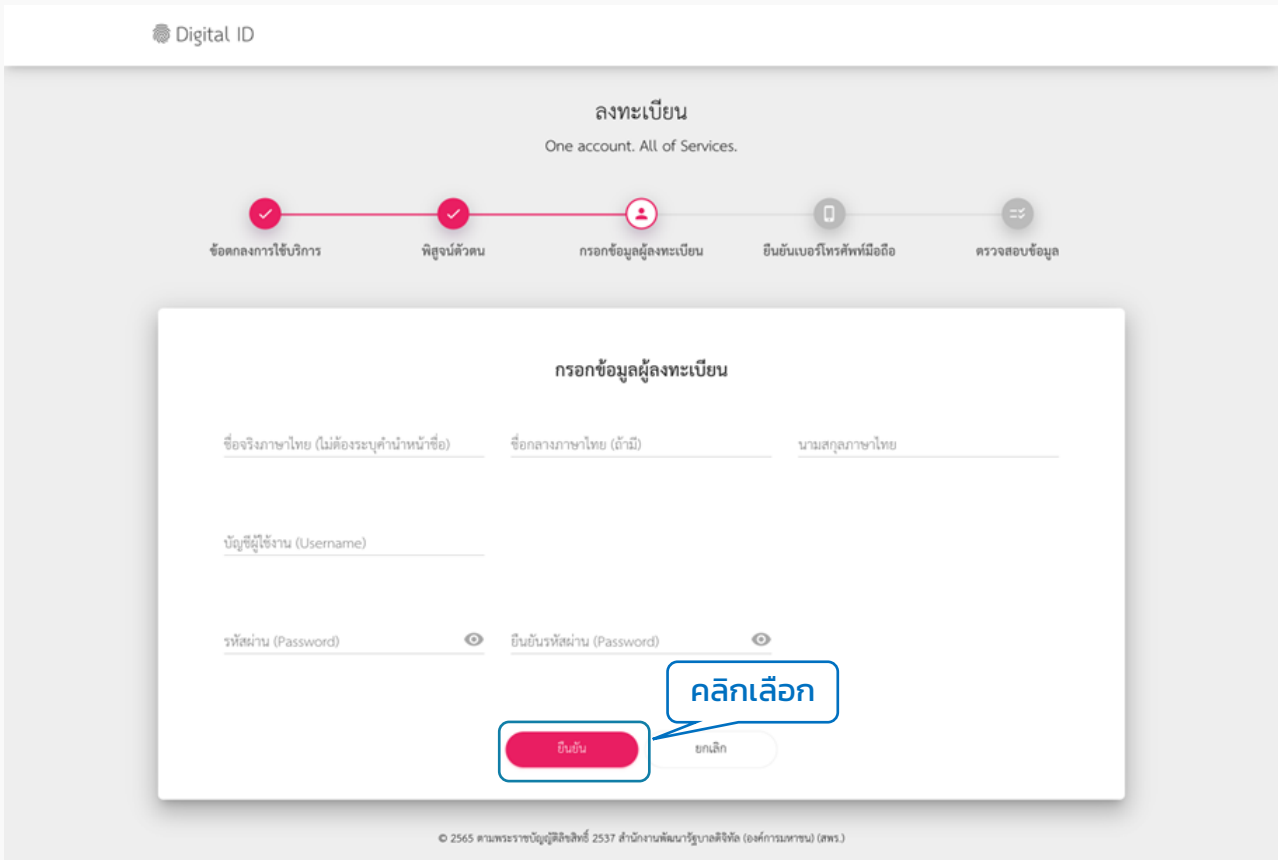

## "Username และ Password จะใช้สำหรับการเข้าสู่ระบบ"

## 10. กรอกเบอร์โทรศัพท์ และ รหัส OTP เพื่อยืนยันเบอร์โทรศัพท์มือถือ แล้วคลิกที่ปุ่ม "ยืนยัน"

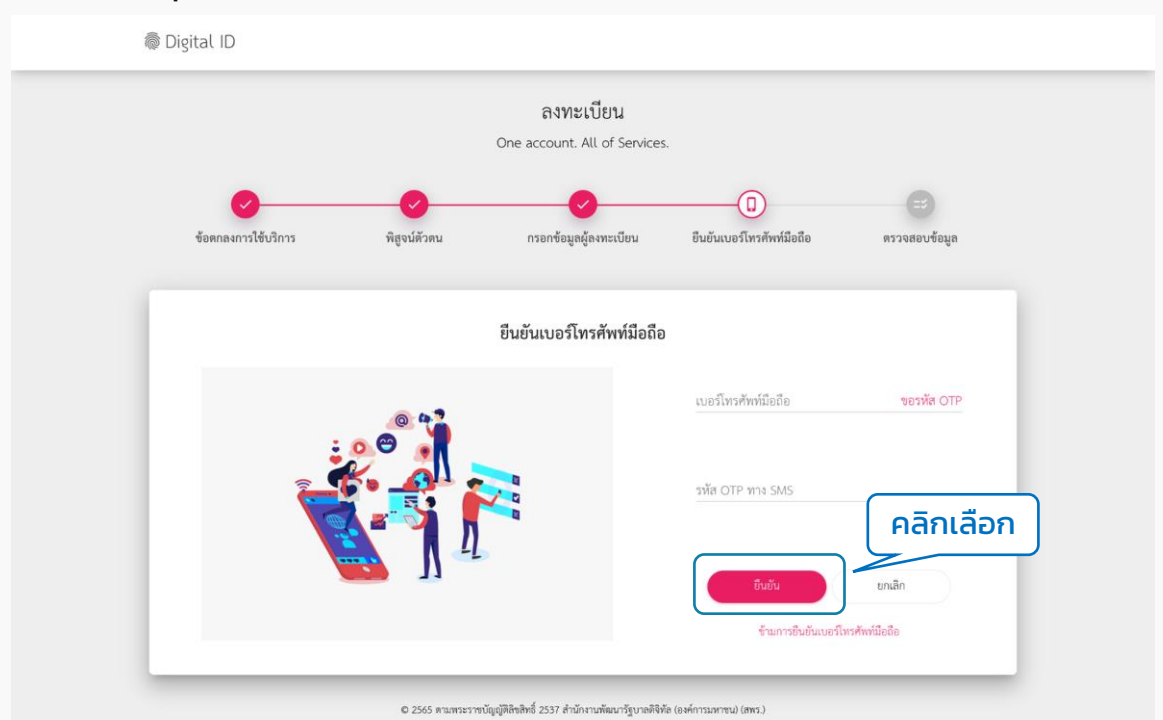

## 11. ตรวจสอบข้อมูลว่ำถูกต้องหรือไม่ถ้ำถูกต้องแล้วคลิกที่ปุ่ม "ยืนยันข้อมูล"

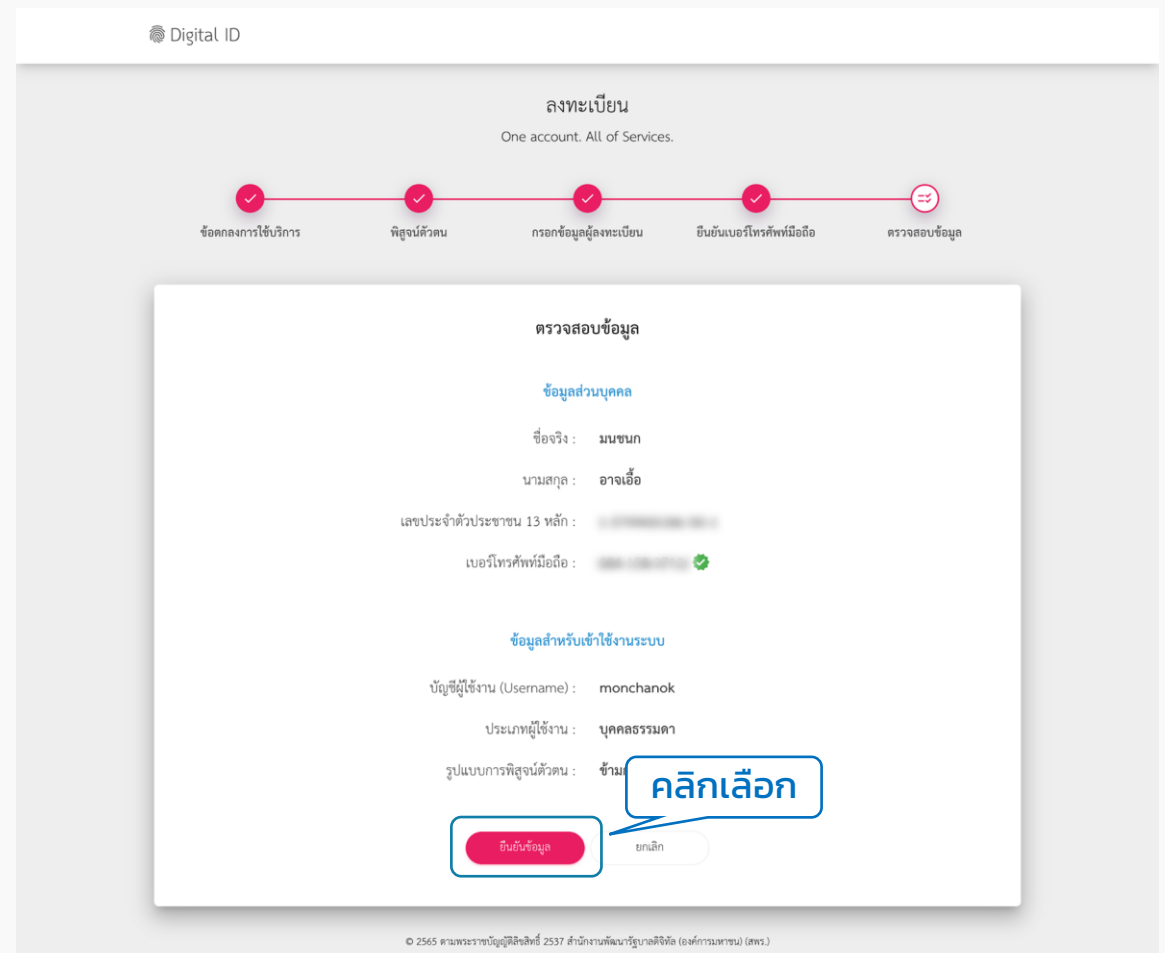

### 12. ระบบแสดง pop up ลงทะเบียนเรียบร้อยแล้ว ให้คลิกเข้ำสู่ระบบ กรอก Username และ Password และคลิกที่ปุ่ม "เข้ำสู่ระบบ"

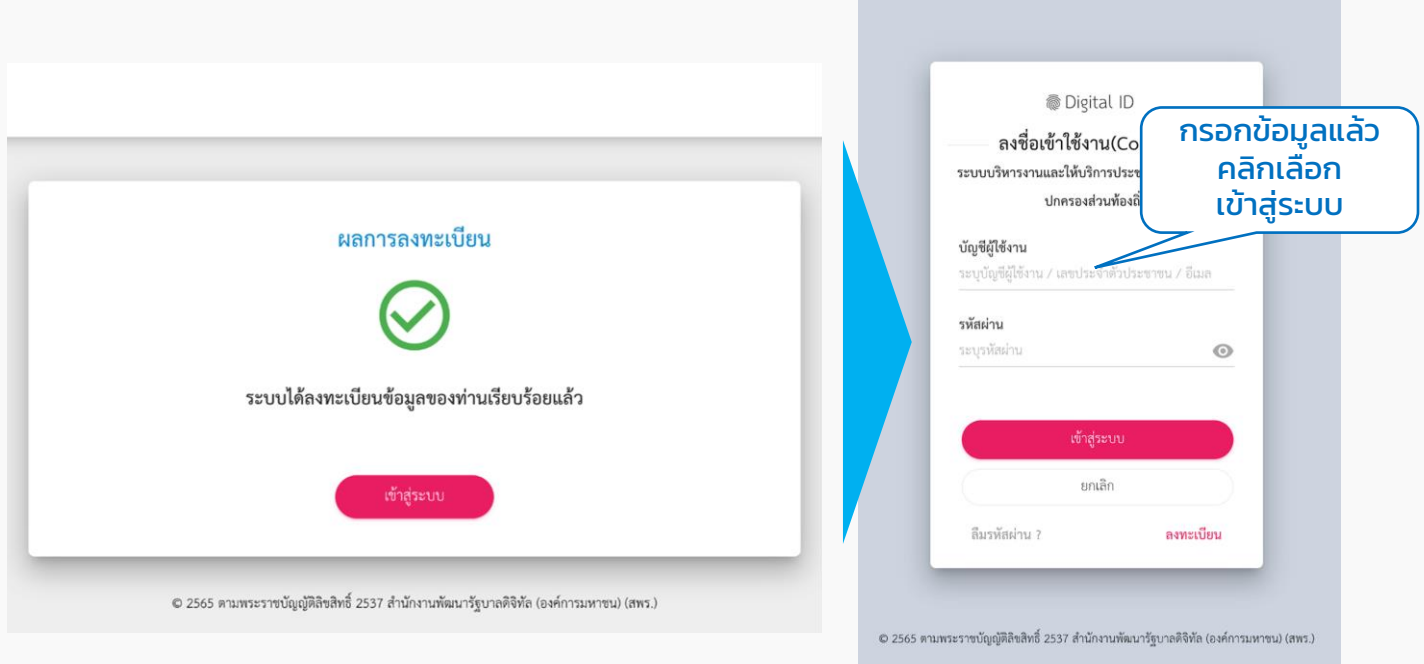

## 13. ระบบแสดง pop up กำรยินยอมให้ใช้ข้อมูล ให้คลิกที่ปุ่ม "ยินยอม"

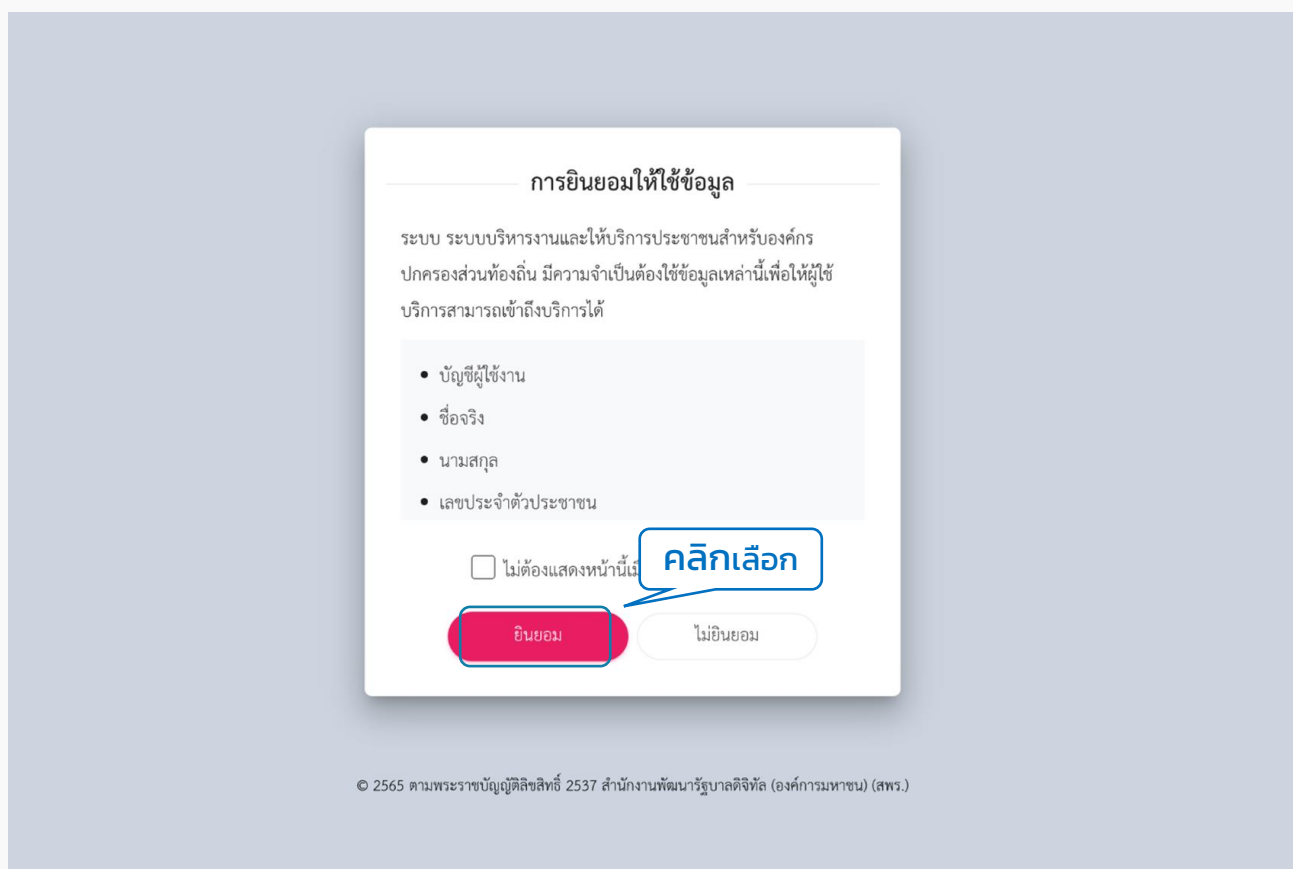

14. ระบบกลับมำที่หน้ำเว็บของเทศบำล แสดงข้อมูลจำกของระบบ Digital ID ให้เลือก ้เพิ่ม "คำนำหน้า" แล้วคลิกปุ่ม "สร้างบัญชี" ระบบแสดงหน้าสมัครสมาชิกสำเร็จ ให้คลิก "เข้ำสู่ระบบ" อีกครั้ง ระบบจะไปเปิดหน้ำเทศบำล และเข้ำสู่ระบบเรียบร้อยแล้ว

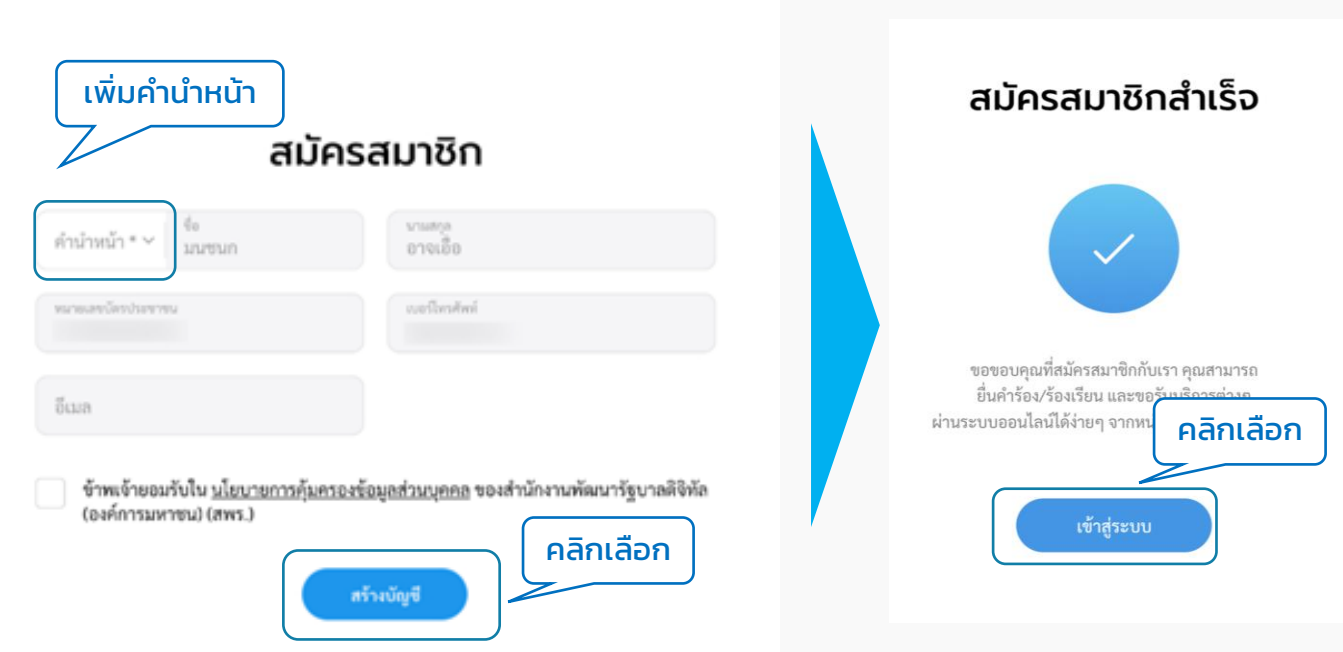

15. เข้าสู่ระบบสำเร็จ ผู้ใช้งานสามารถคลิกดูข้อมูลส่วนตัวของตนเองได้ โดยคลิกที่ "ชื่อของตนเอง" ที่มุมขวำบน เลือก "ข้อมูลส่วนตัว" ระบบจะแสดงหน้ำข้อมูลส่วนตัว

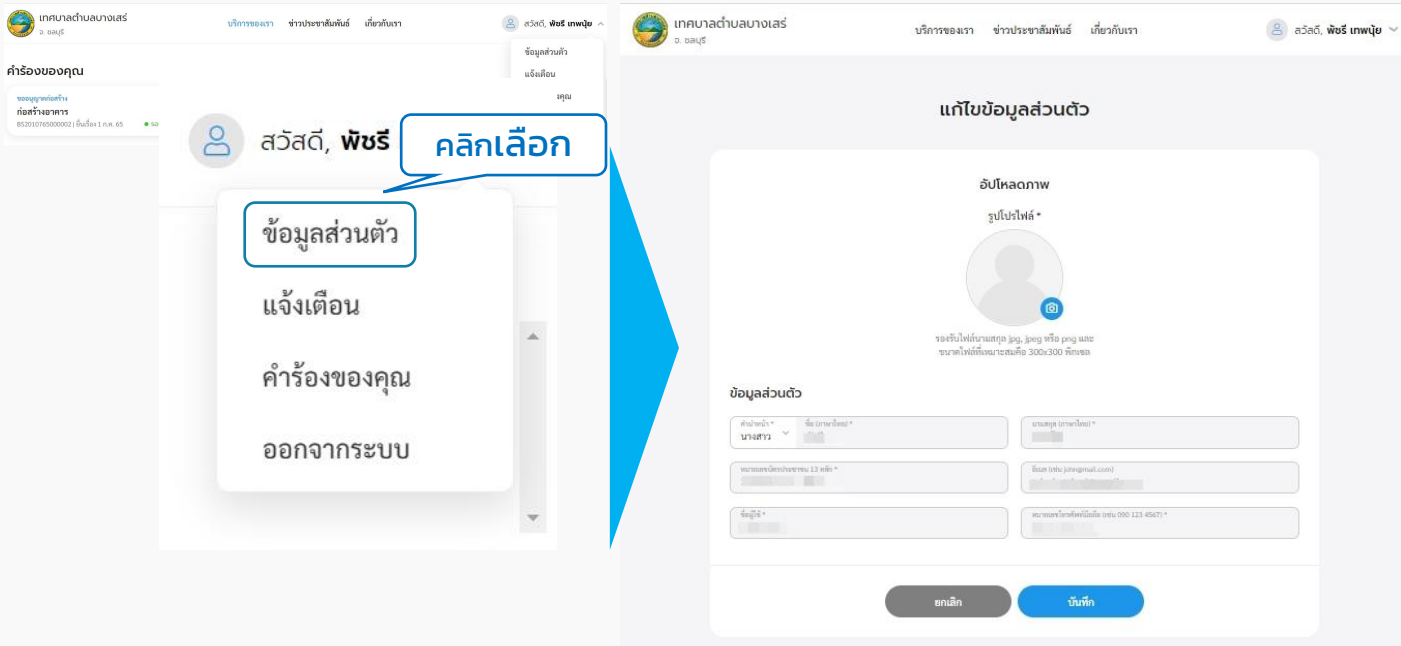

# <span id="page-14-0"></span>เข้ำสู่ระบบ 02

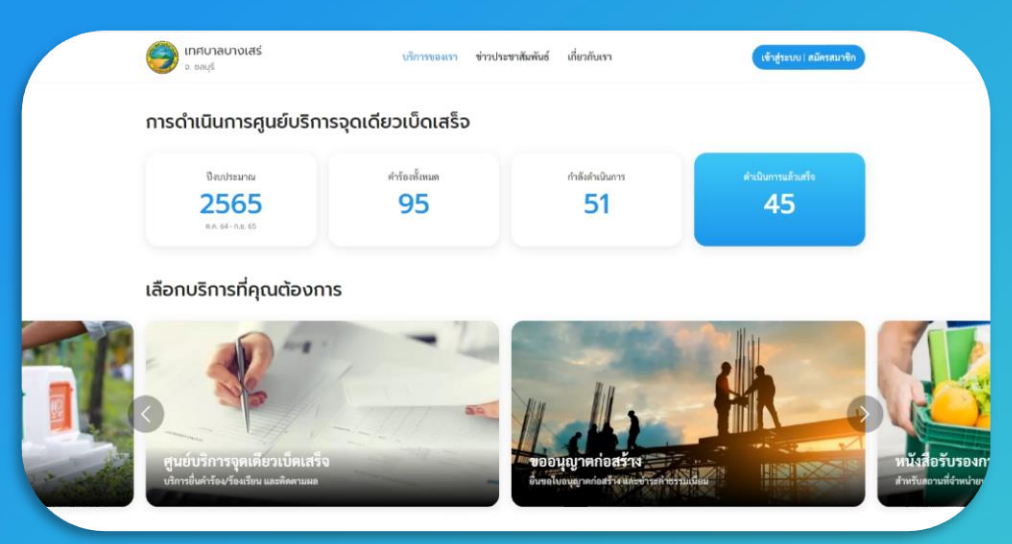

## ระบบท้องถิ่นดิจิทัล

ส ำหรับประชำชนทั่วไป ที่เป็นสมัครสมำชิก หรือมี Digital ID เรียบร้อยแล้ว

## ล ็ อกอินเพื่อใช้งำนระบบ

- 1. เข้าไปที่เว็บเบราว์เซอร์ https://localgovtest.egov.go.th<br>2. คลิก "เลือกหน่วยงานที่นี่"
- 2. คลิก "เลือกหน่วยงำนที่นี่"

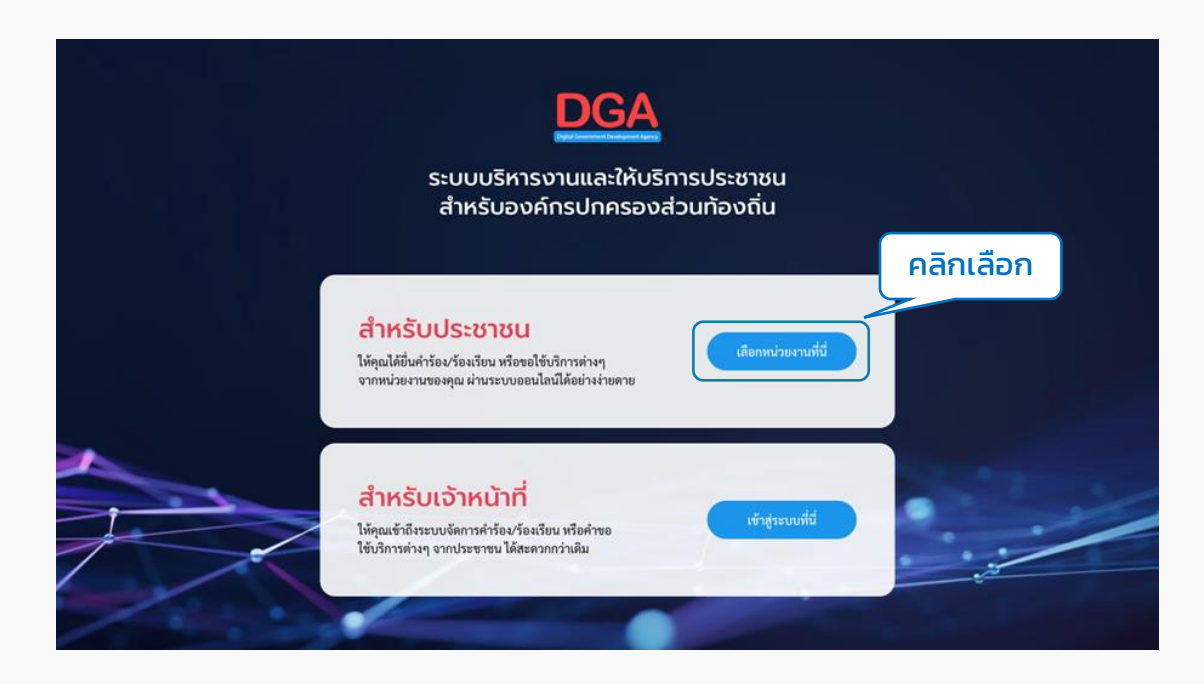

## 3. ระบบจะแสดงหน้ำค้นหำหน่วยงำน ผู้ใช้งำนสำมำรถกรอกชื่อหน่วยงำนเพื่อค้นหำได้ที่ ช่อง "พิมพ์คำค้นหาหน่วยงาน" ระบบจะดึงชื่อหน่วยงานที่ตรงกันขึ้นมาให้เลือก

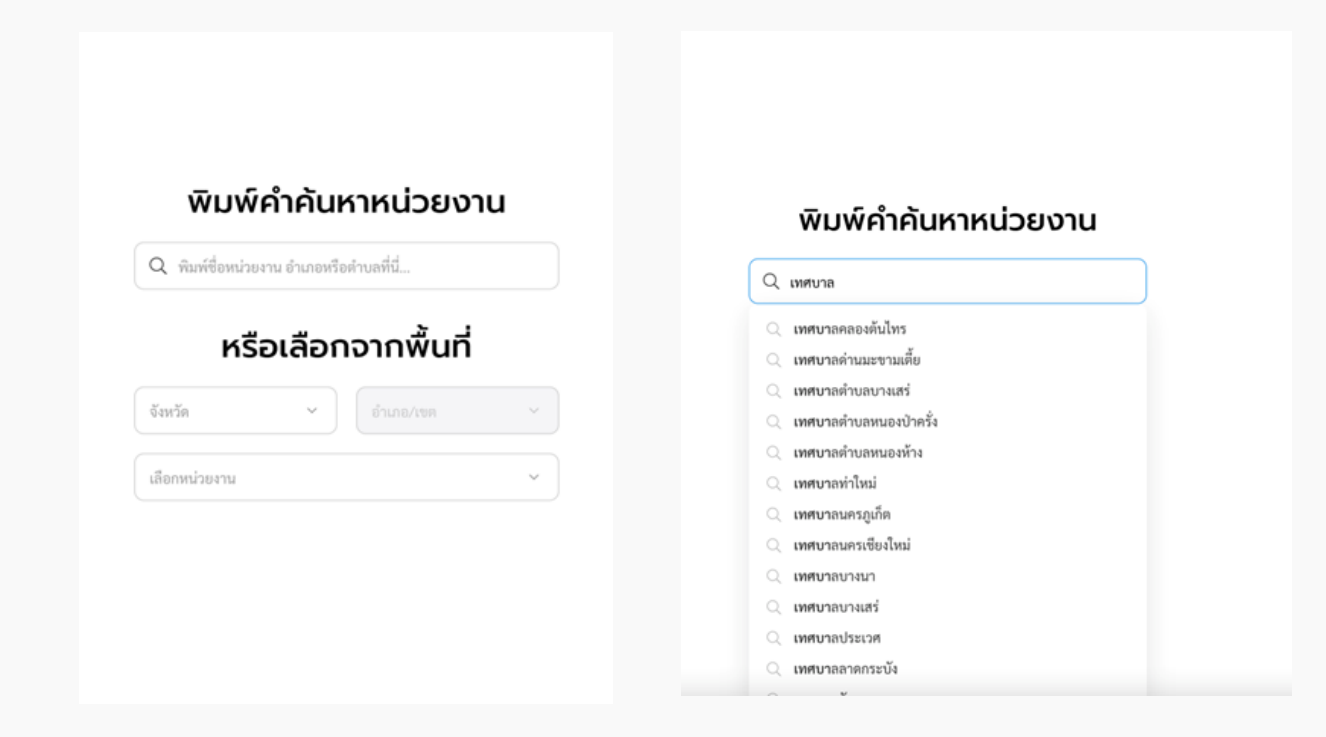

หรือ สามารถใช้การเลือกจากพื้นที่ได้ โดยเลือกจังหวัด, อำเภอ แล้วระบบจะกรอง ตัวเลือกหน่วยงำนมำให้

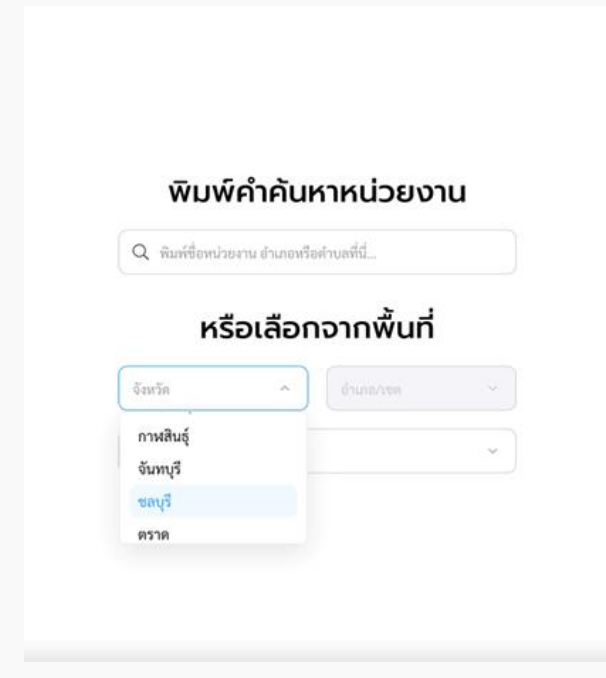

## เมื่อคลิกที่ชื่อหน่วยงำนนั้นๆ ระบบจะพำไปยังหน้ำหลักของหน่วยงำนที่เลือก

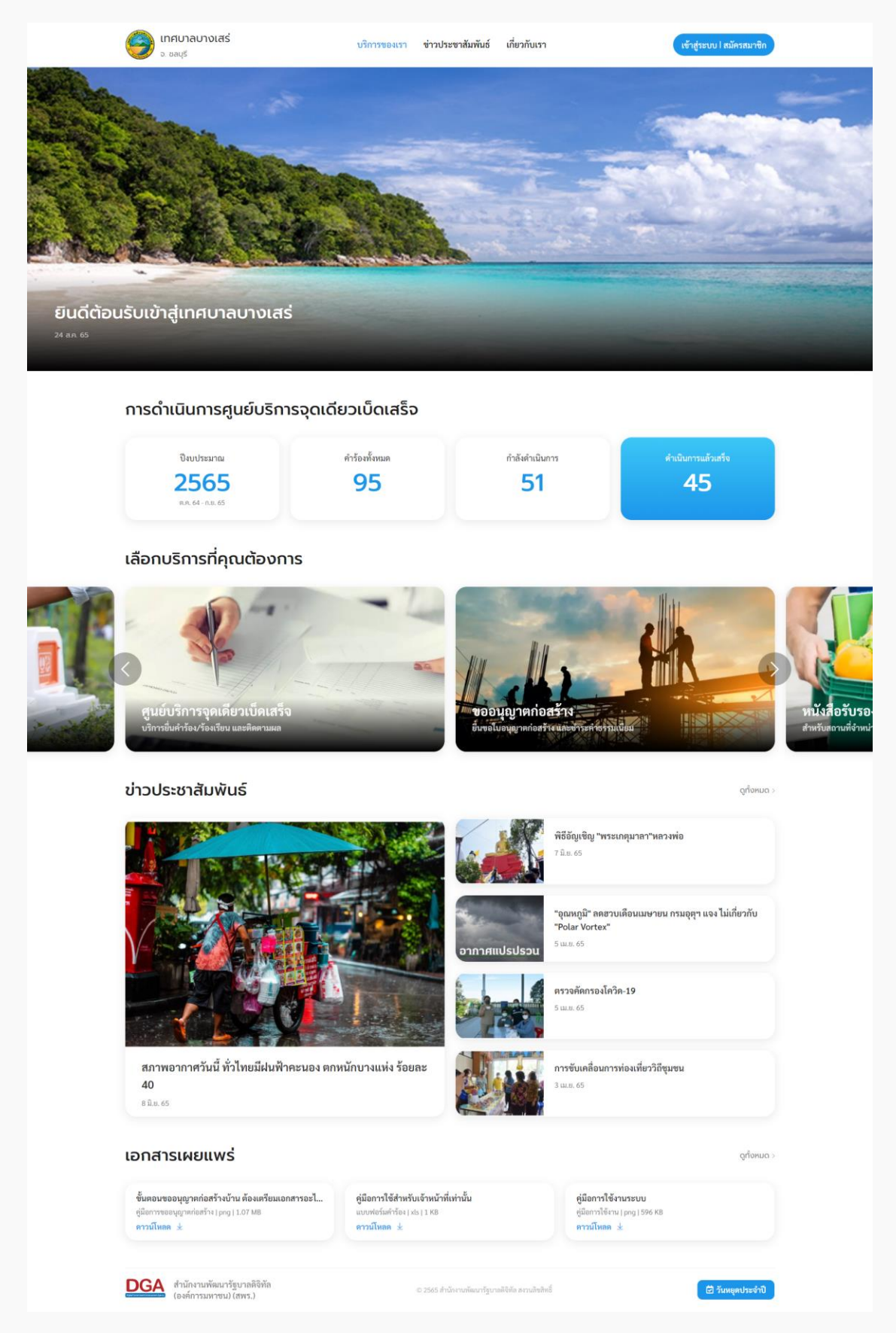

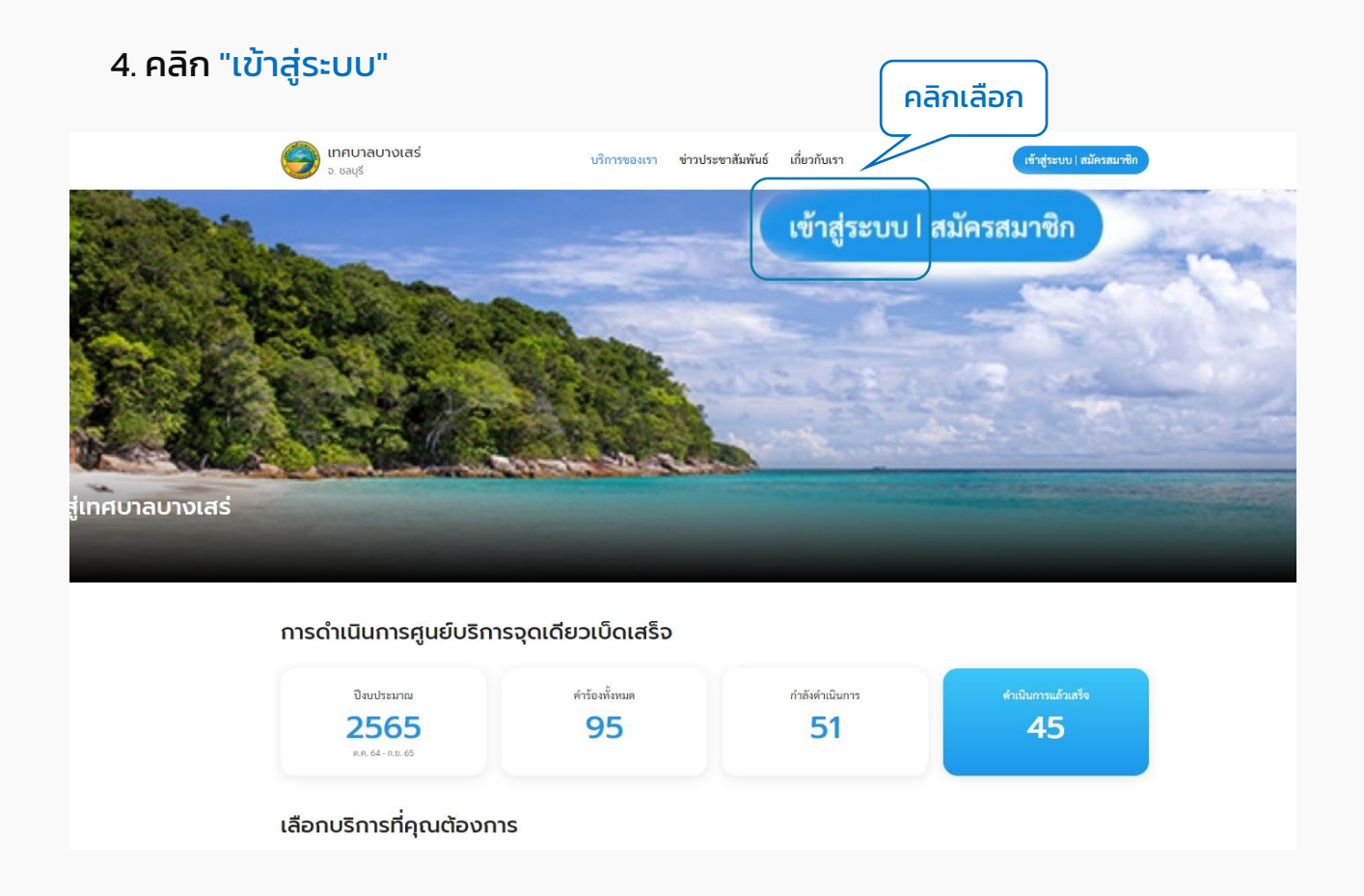

## 5. ระบบแสดงหน้ำ "เข้ำสู่ระบบ" คลิกที่ปุ่ม "เข้ำสู่ระบบ" ระบบจะ Redirect ไปยังระบบ ของ Digital ID เพื่อให้ผู้ใช้งำน "ลงชื่อเข้ำใช้งำน"

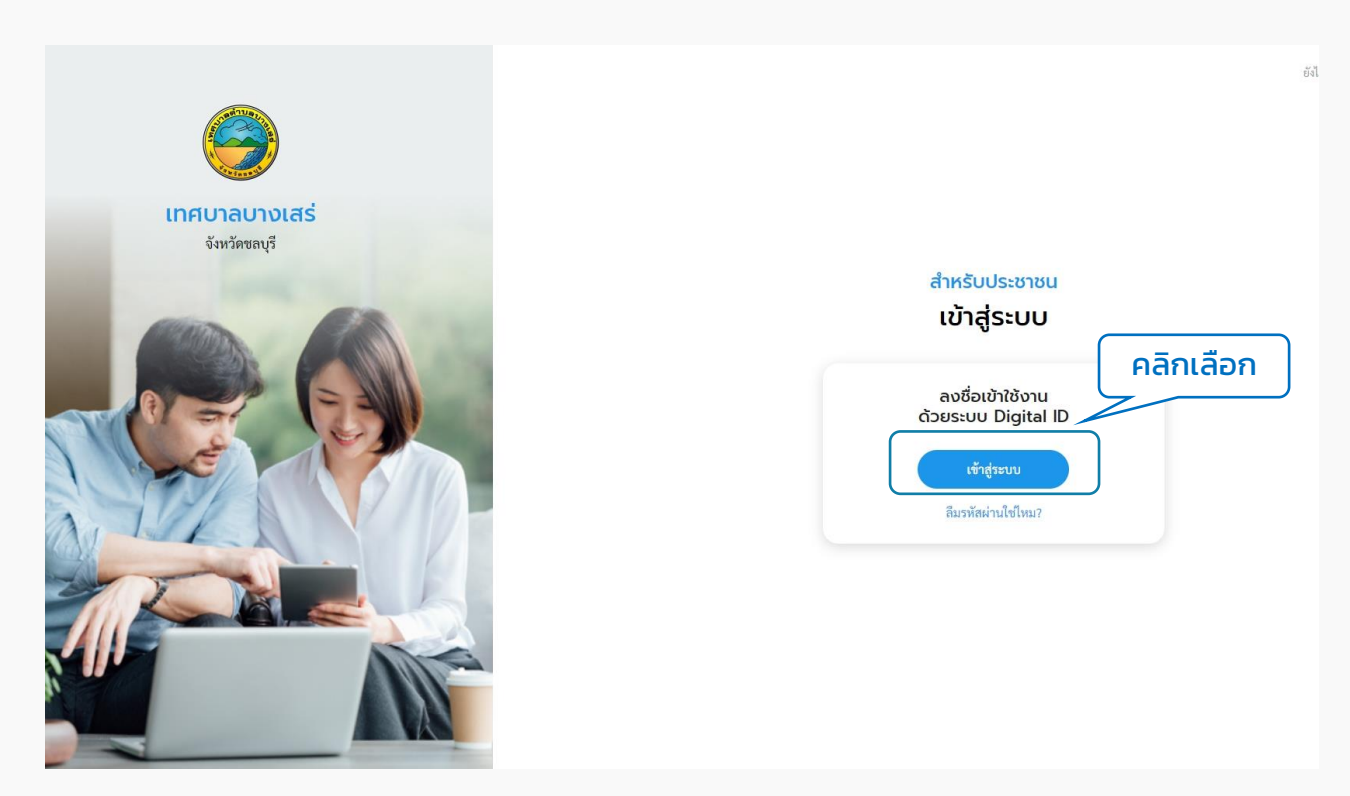

## 6. ระบบแสดงหน้ำจอ "ลงชื่อเข้ำใช้งำน" ให้กรอก Username และ Password คลิกที่ปุ่ม "เข้ำสู่ระบบ"

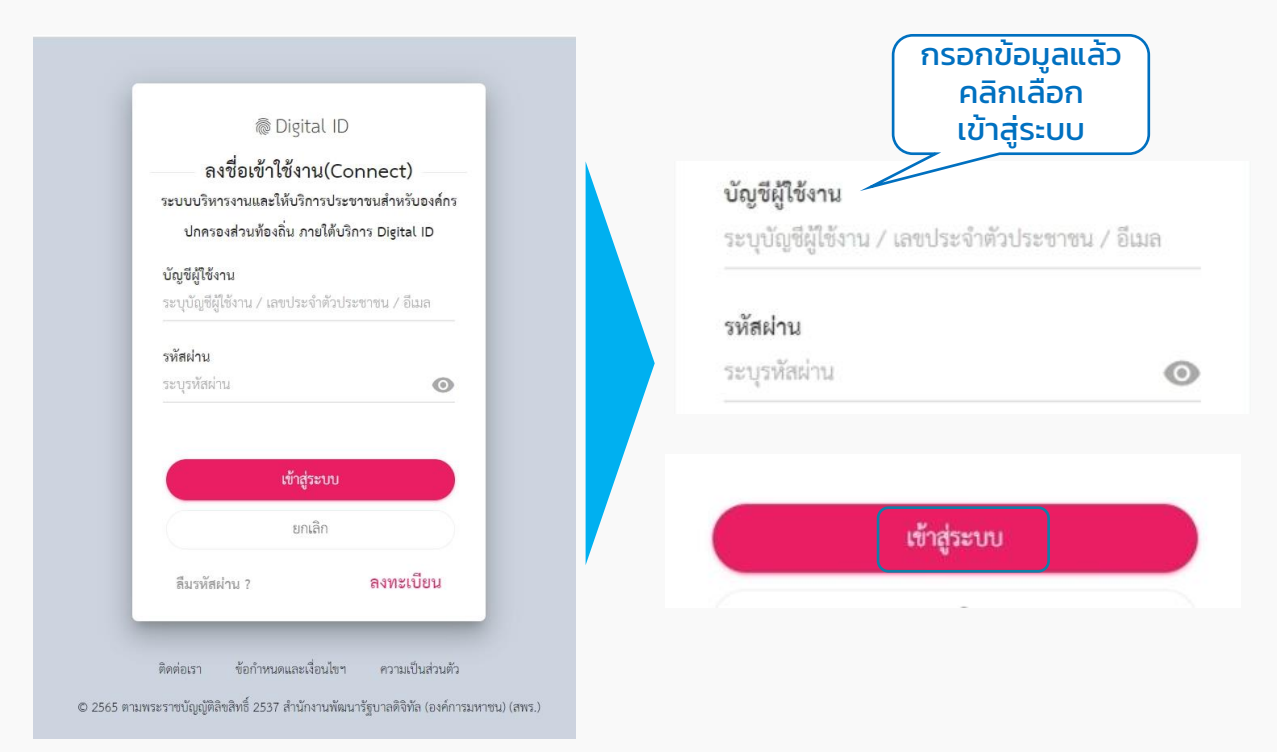

### 7. เข้าสู่ระบบสำเร็จ ผู้ใช้งานสามารถคลิกดูข้อมูลส่วนตัวของตนเองได้ โดยคลิกที่ "ชื่อของตนเอง" ที่มุมขวำบน เลือก "ข้อมูลส่วนตัว" ระบบจะแสดงหน้ำข้อมูลส่วนตัว

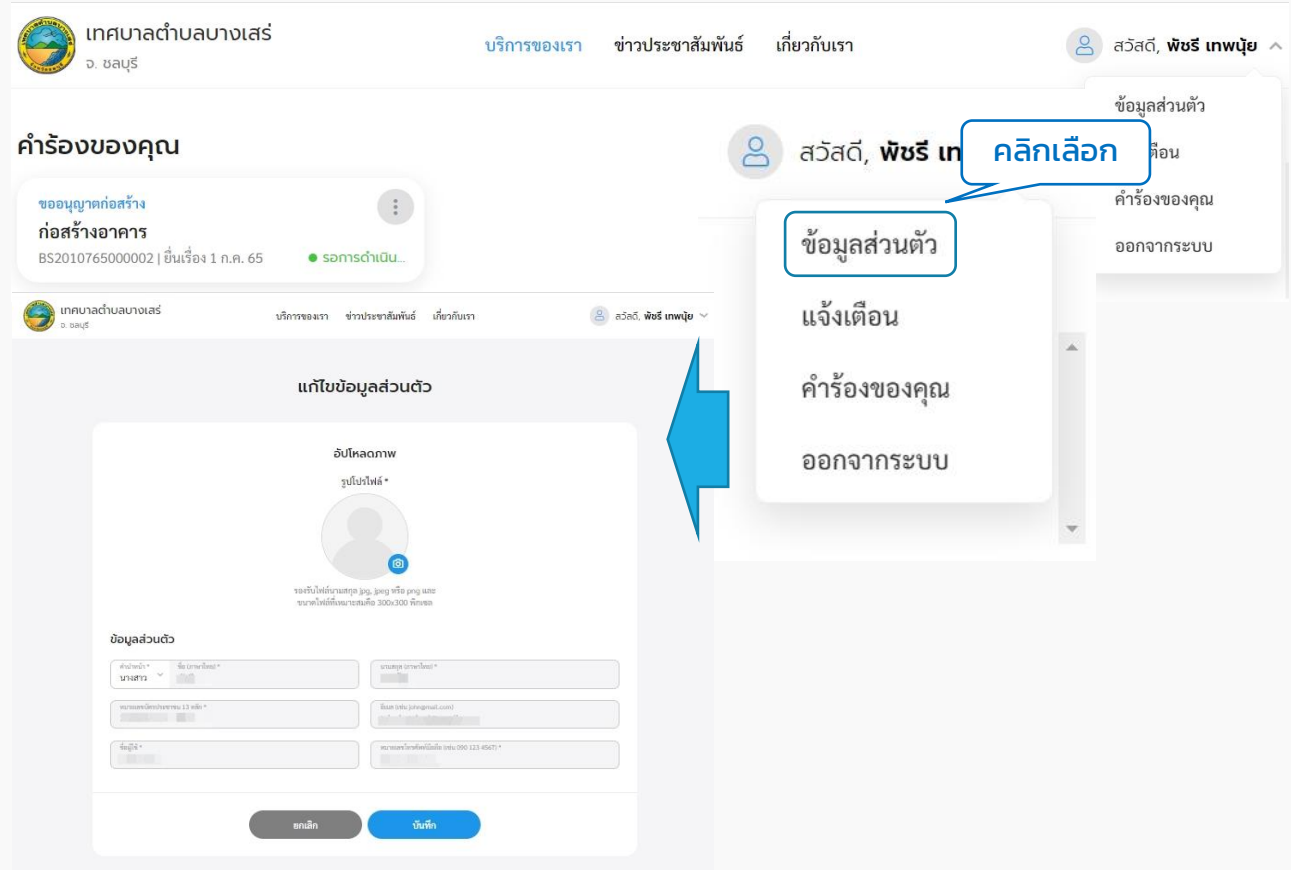

### <span id="page-19-0"></span>เมนูศูนย์บริกำรจุดเดียวเบ็ดเสร็จ 03

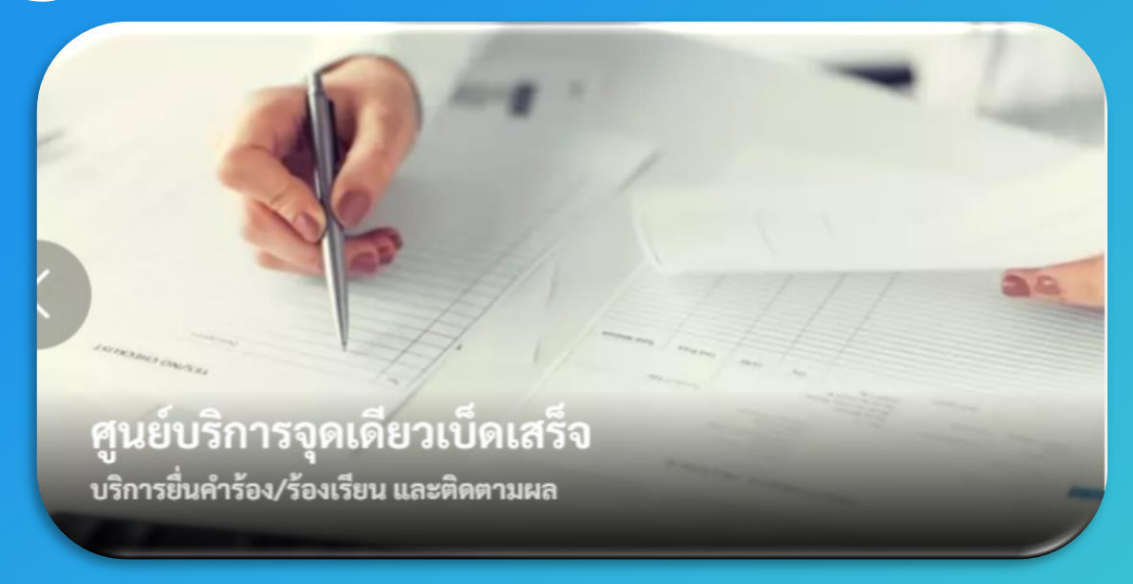

กำรใช้งำนต้อง "สมัครสมำชิก" และ "เข้ำสู่ระบบ" ผ่ำนระบบ Digital ID สำมำรถดูขั้นตอนได้ที่ ข้อ 01 สมัครสมำชิก และ ข้อ 02 เข้ำสู่ระบบ

## กำรเข้ำใช้งำนระบบ

## **1. เพิ่มค าร้อง**

1.1 คลิกที่เมนู"ศูนย์บริกำรจุดเดียวเบ็ดเสร็จ"

## เลือกบริการที่คุณต้องการ

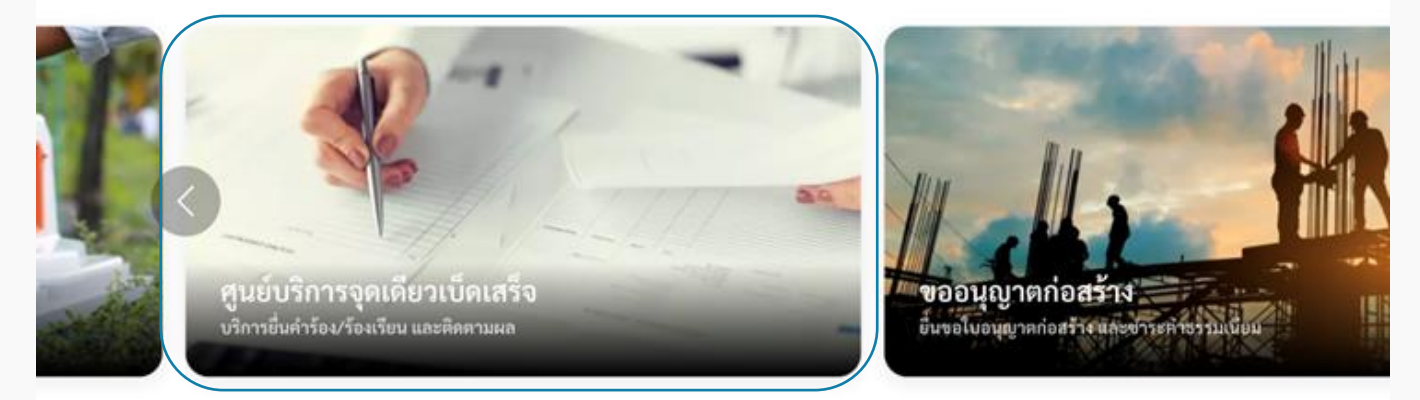

## 1.2 ระบบแสดงหน้าเมนูศูนย์บริการจุดเดียวเบ็ดเสร็จ ประกอบด้วยเมนู "แจ้งคำร้องเรียน" "ตรวจสอบผลการดำเนินการ" และ "ประเมินความพึงพอใจในการบริการ"

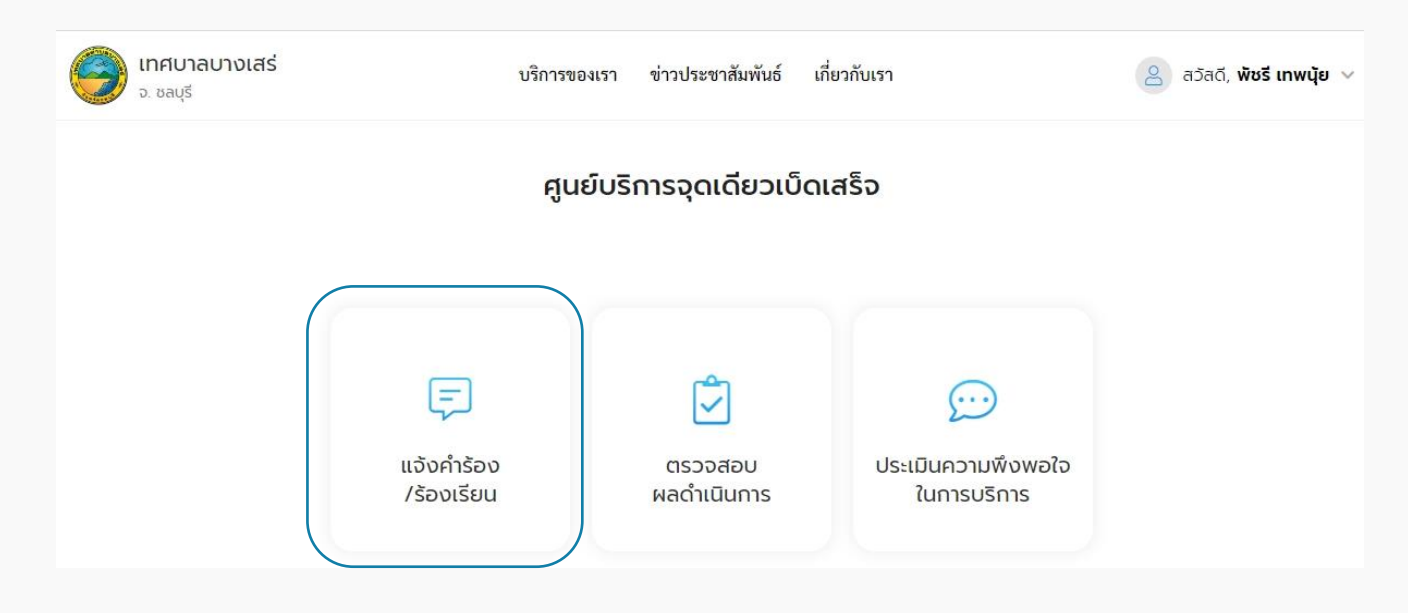

1.3 คลิกเลือกเมนู "แจ้งคำร้อง/ร้องเรียน" เพื่อสร้างคำร้อง ระบบแสดงหน้าจอให้ผู้ใช้งาน กรอกรายละเอียดคำร้อง

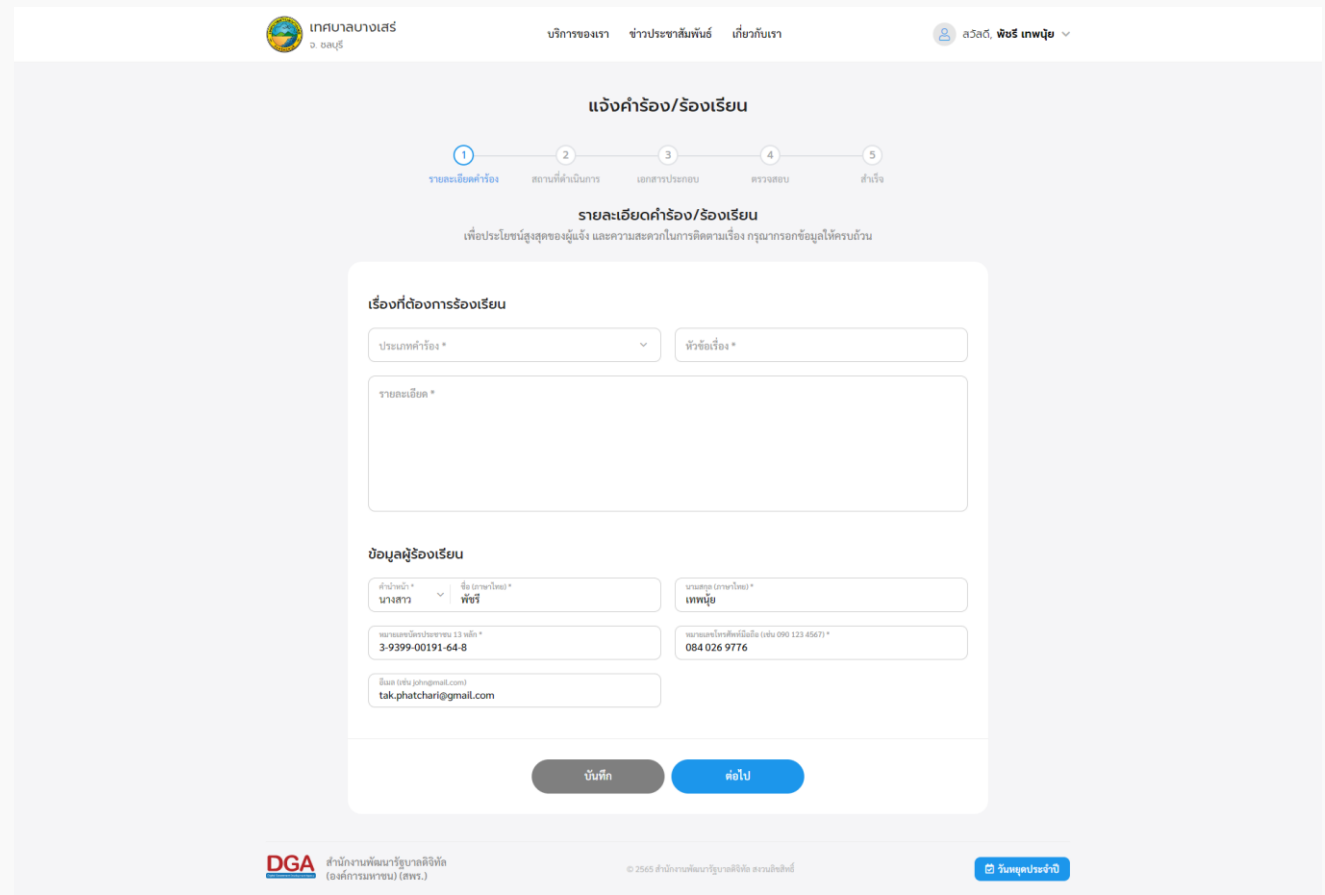

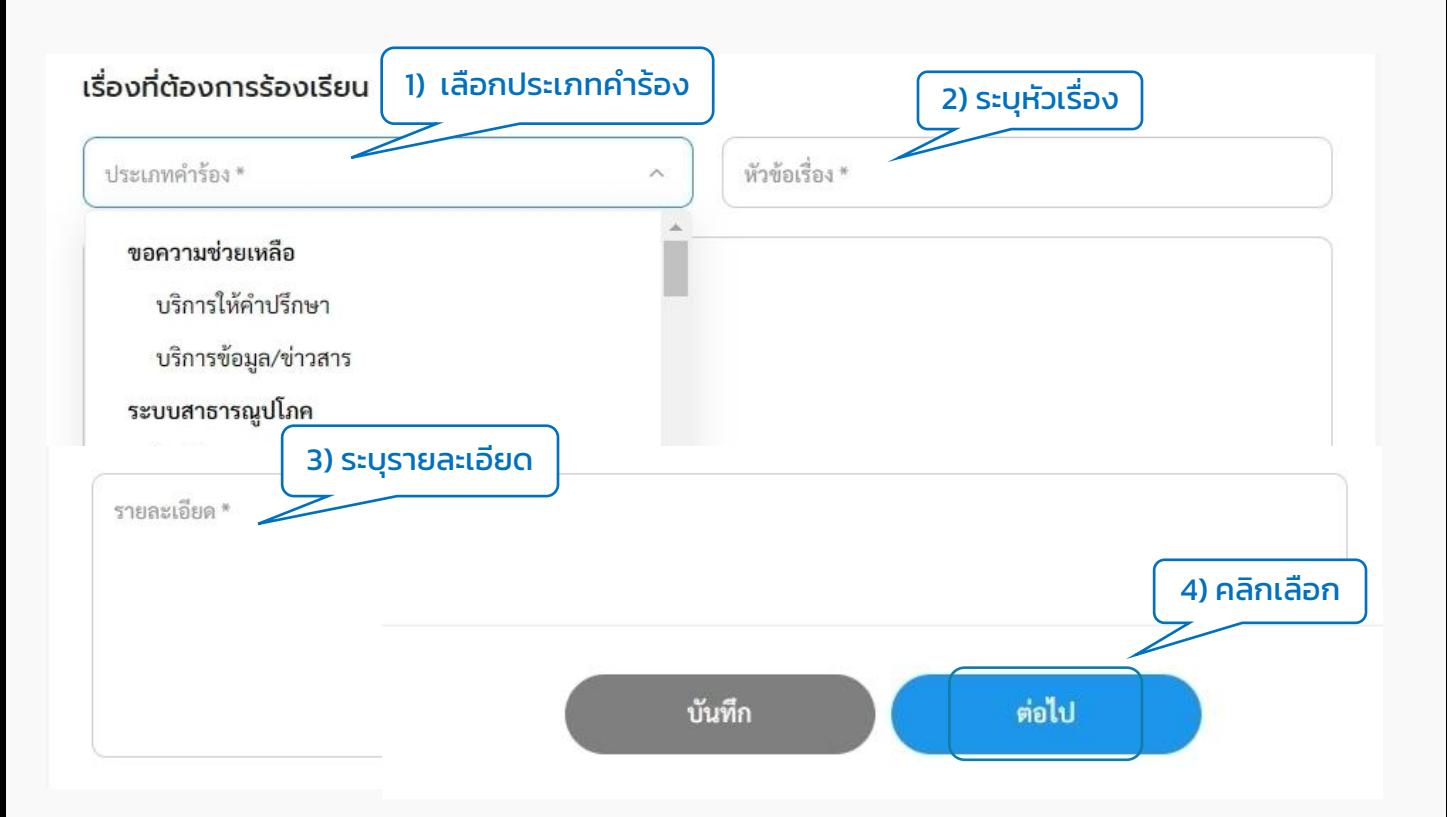

## 1.4 เมื่อกรอกข้อมูลคำร้องเรียบร้อยแล้ว ระบบจะพาไปยังหน้า "สถานที่ดำเนินการ"

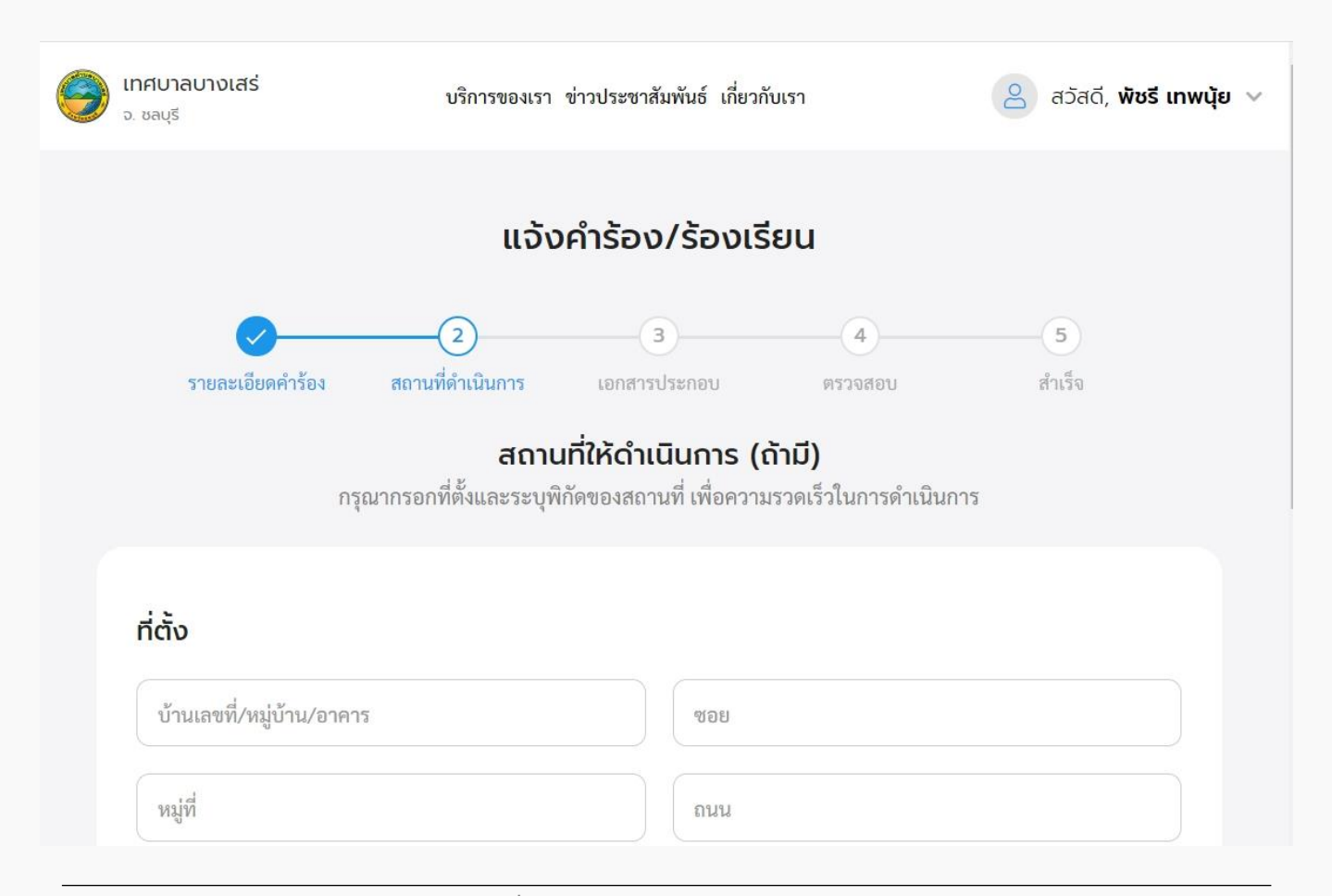

1.5 กรอกข้อมูล "ที่ตั้ง" และเลือก "พิกัดสถำนที่" เพื่อปักหมุดแผนที่แล้วคลิก "ต่อไป"

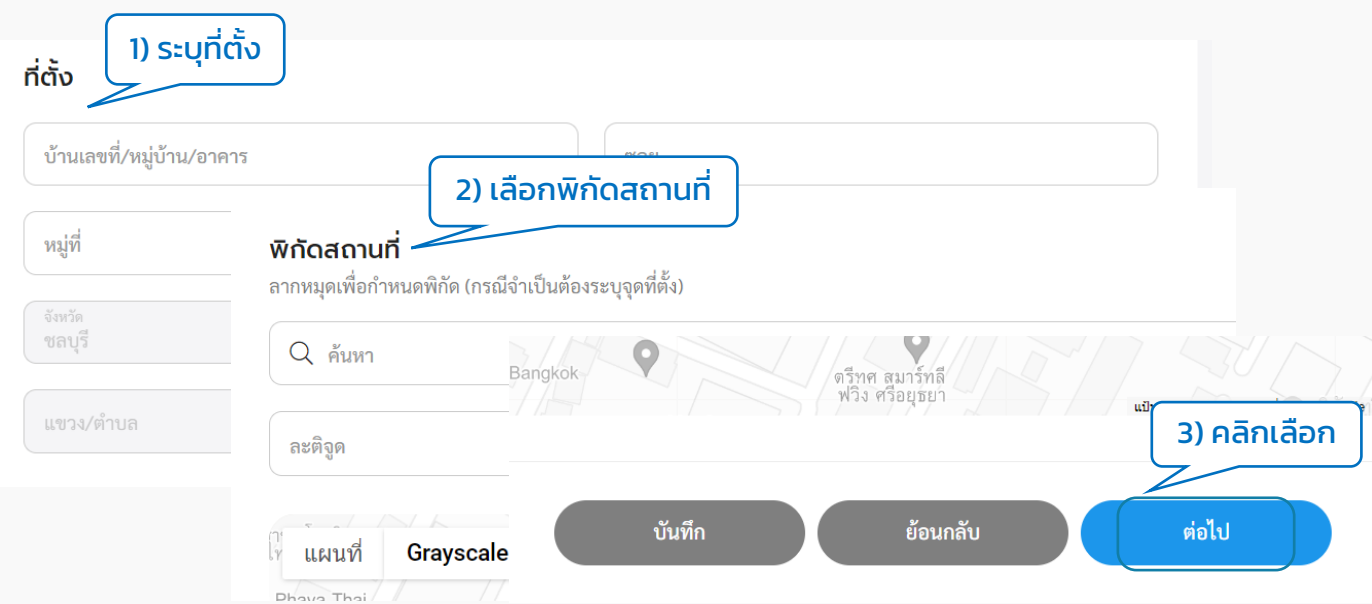

1.6 ระบบแสดงหน้ำ "เอกสำรประกอบ" ผู้ใช้งำนสำมำรถเลือกแนบเอกสำร, ภำพถ่ำย หรือ ไฟล์วิดีโอตำมนำมสกุลไฟล์ที่แสดงได้โดยสำมำรถแนบได้มำกกว่ำ 1 ไฟล์โดยคลิกที่กล่องสีฟ้ำ เมื่อแนบเอกสารเรียบร้อยแล้วให้คลิกที่ปุ่ม "ต่อไป"

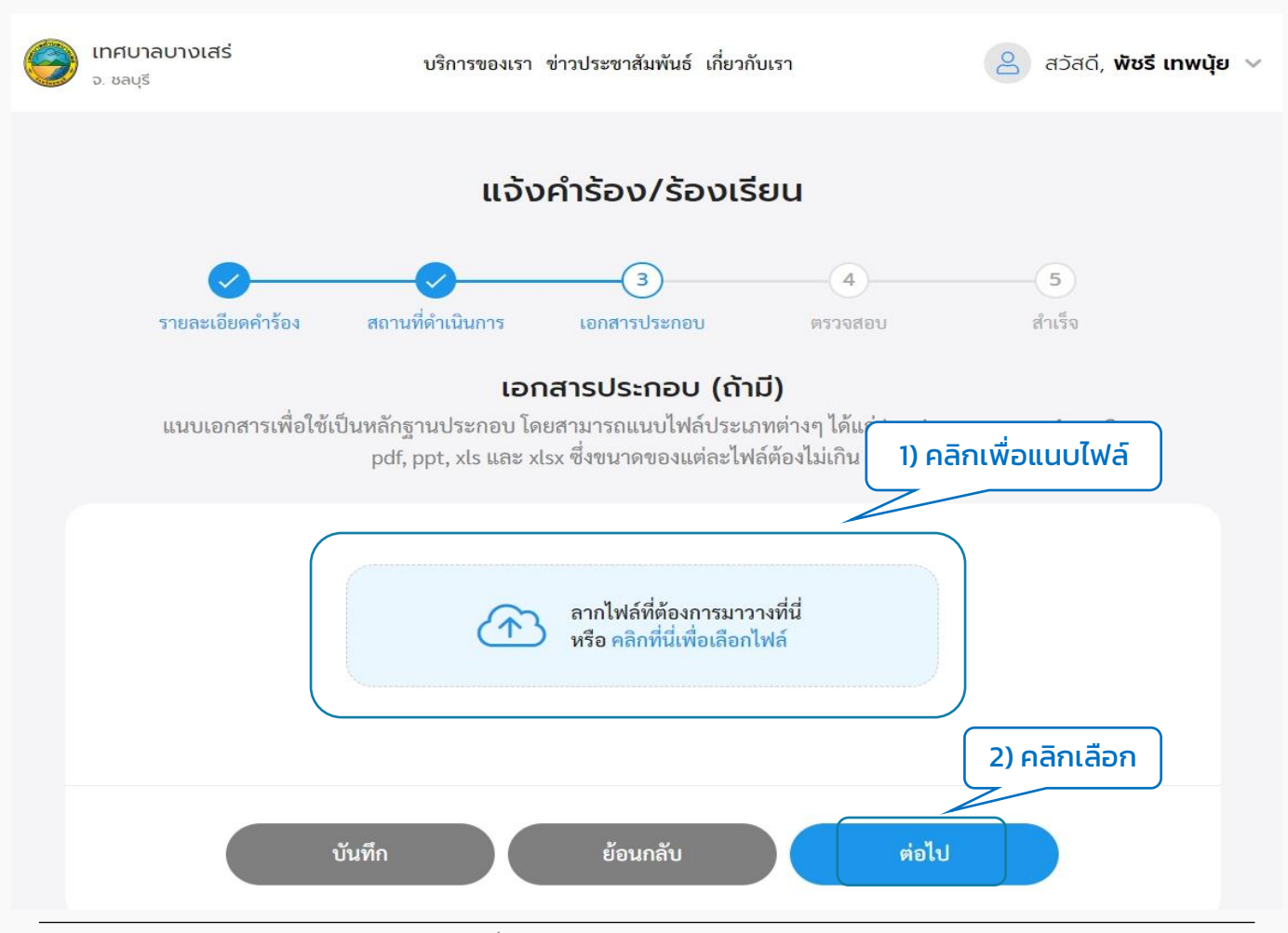

1.7 ระบบแสดงหน้ำ "ตรวจสอบ" แสดงข้อมูลทั้งหมดที่ทำงผู้ใช้งำนกรอก ให้ผู้ใช้งำน ตรวจสอบข้อมูลอีกครั้ง หำกข้อมูลถูกต้องให้คลิกที่ปุ่ม "ส่งเรื่อง" หำกข้อมูลไม่ถูกต้อง สามารถคลิกที่ปุ่ม "แก้ไข" เพื่อกลับไปแก้ไขได้ หรือหากยังไม่ต้องการส่งเรื่อง สามารถคลิกที่ ปุ่ม "บันทึก" เพื่อบันทึกแบบร่ำงไว้ได้

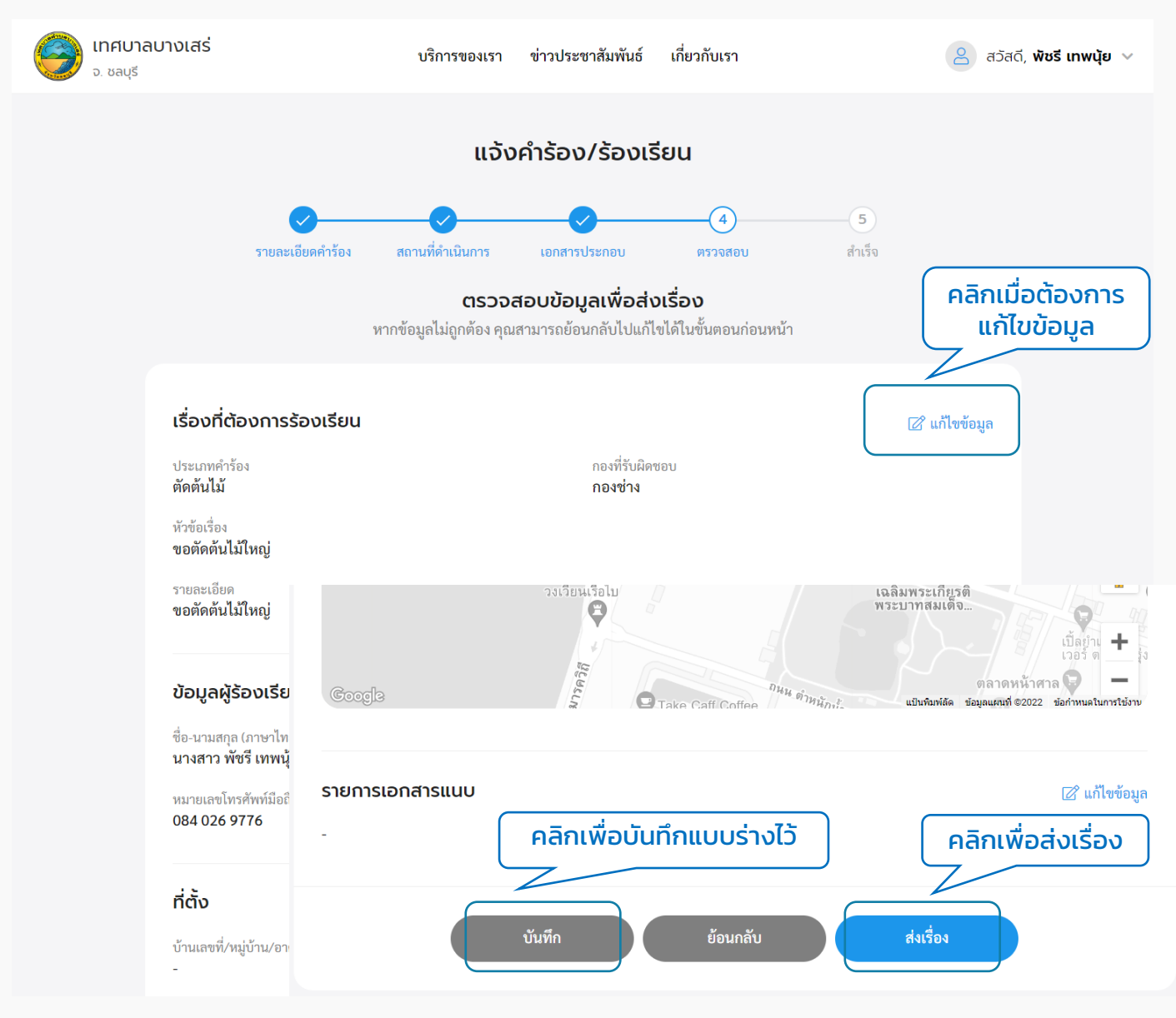

<span id="page-24-0"></span>1.8 เมื่อคลิกปุ่ม "ส่งเรื่อง" ระบบแสดงหน้า "ยืนยันการเพิ่มคำร้อง/ร้องเรียน" คลิกที่ ้ปุ่ม "ยืนยัน" ระบบแสดงหน้า "ส่งคำร้อง/ร้องเรียนเรียบร้อยแล้ว" แสดง "เลขที่คำร้อง" และ ้ปุ่ม "พิมพ์คำร้องนี้" ผู้ใช้งานสามารถคลิกเพื่อดาวน์โหลดเอกสารคำร้องนี้เก็บไว้ได้ เมื่อคลิกกลับ หน้ำหลักจะกลับไปที่หน้ำเมนูย่อยของศูนย์บริกำรจุดเดียวเบ็ดเสร็จ

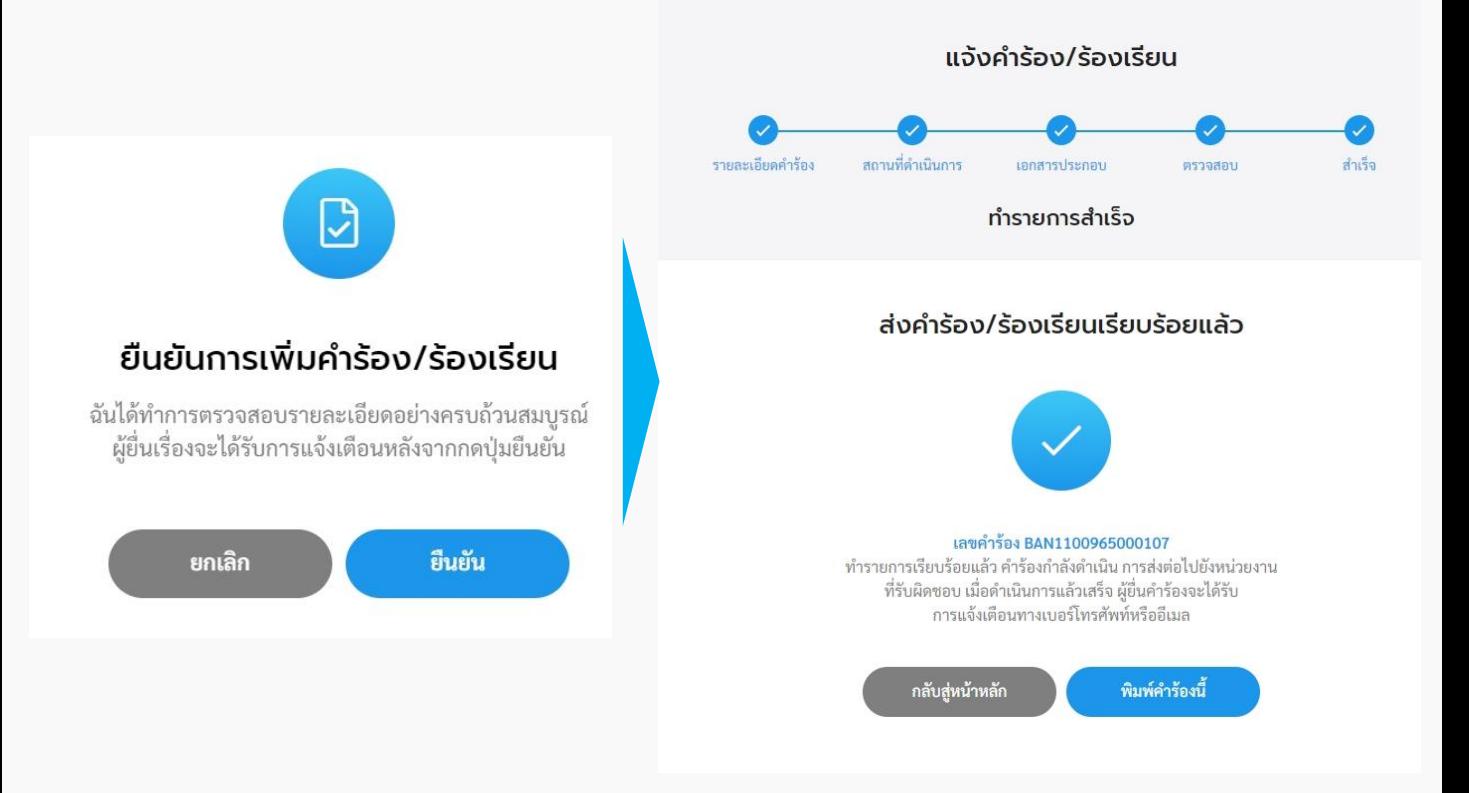

## **2. ตรวจสอบผลการด าเนินการ**

2.1 คลิกที่เมนู "ศูนย์บริการจุดเดียวเบ็ดเสร็จ" คลิกที่ปุ่ม "ตรวจสอบผลการดำเนินการ" ้เพื่อตรวจสอบสถาบะการดำเนินการของคำร้อง

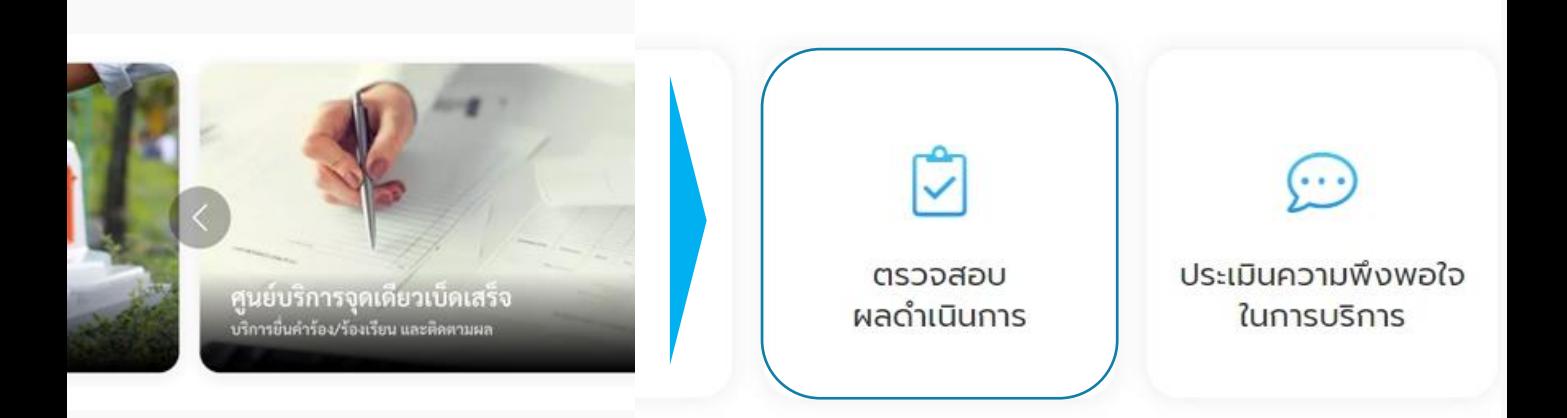

### 2.2 ระบบแสดงรายการคำร้องที่ผู้ใช้เคยส่งคำร้องไปให้หน่วยงาน ซึ่งแต่ละคำร้องจะแสดง ี สถานะการดำเนินการให้ผู้ใช้งานทราบว่าขั้นตอนการดำเนินการอยู่ในสถานะใด ผู้ใช้งานสามารถ คลิกที่รายการคำร้องเพื่อดูรายละเอียดคำร้องและสถานะการดำเนินการได้

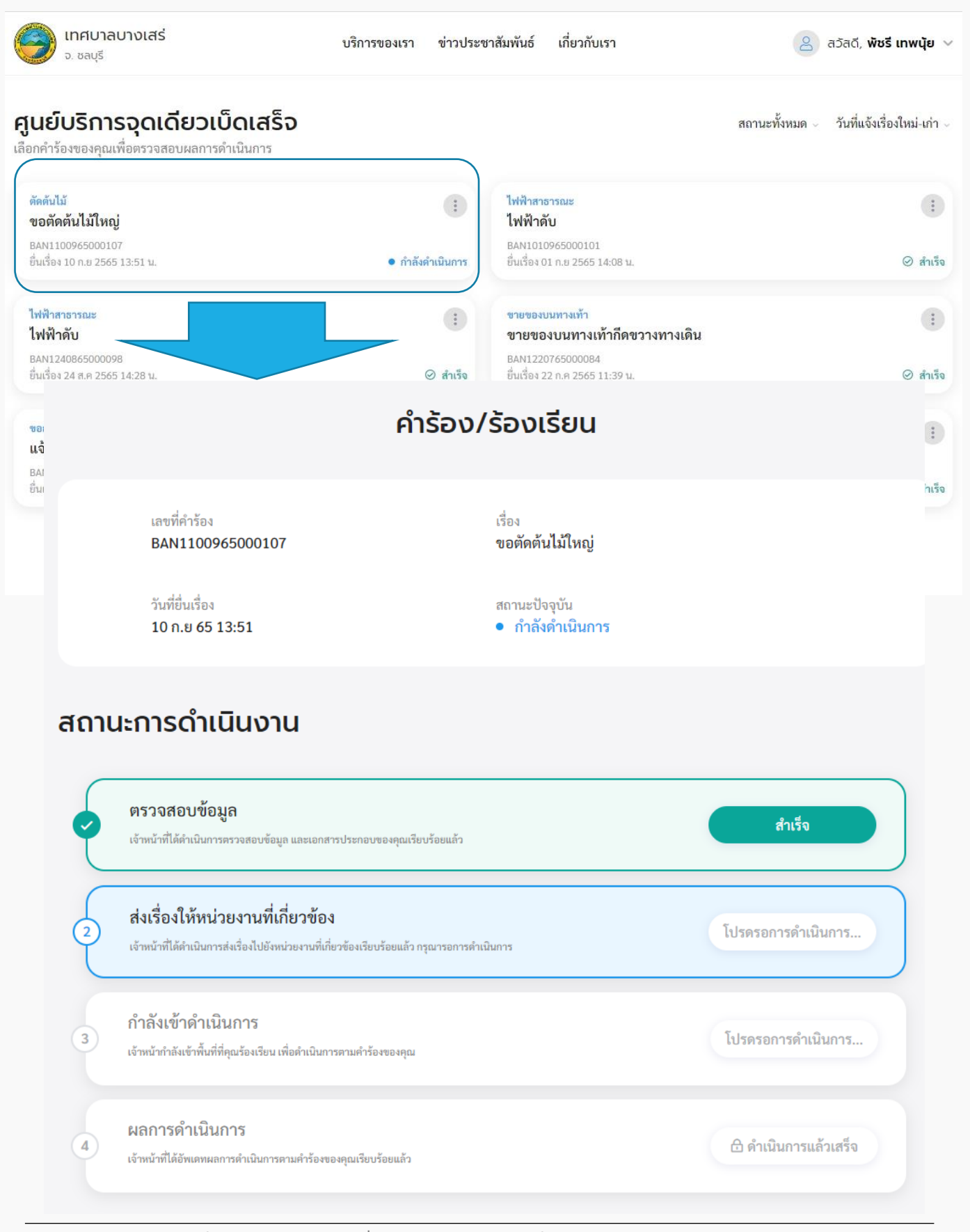

## <span id="page-26-0"></span>**3. ประเมินความพึงพอใจในการบริการ**

3.1 คลิกที่เมนู"ศูนย์บริกำรจุดเดียวเบ็ดเสร็จ" คลิกที่ปุ่ม "ประเมินควำมพึงพอใจในกำร บริกำร"

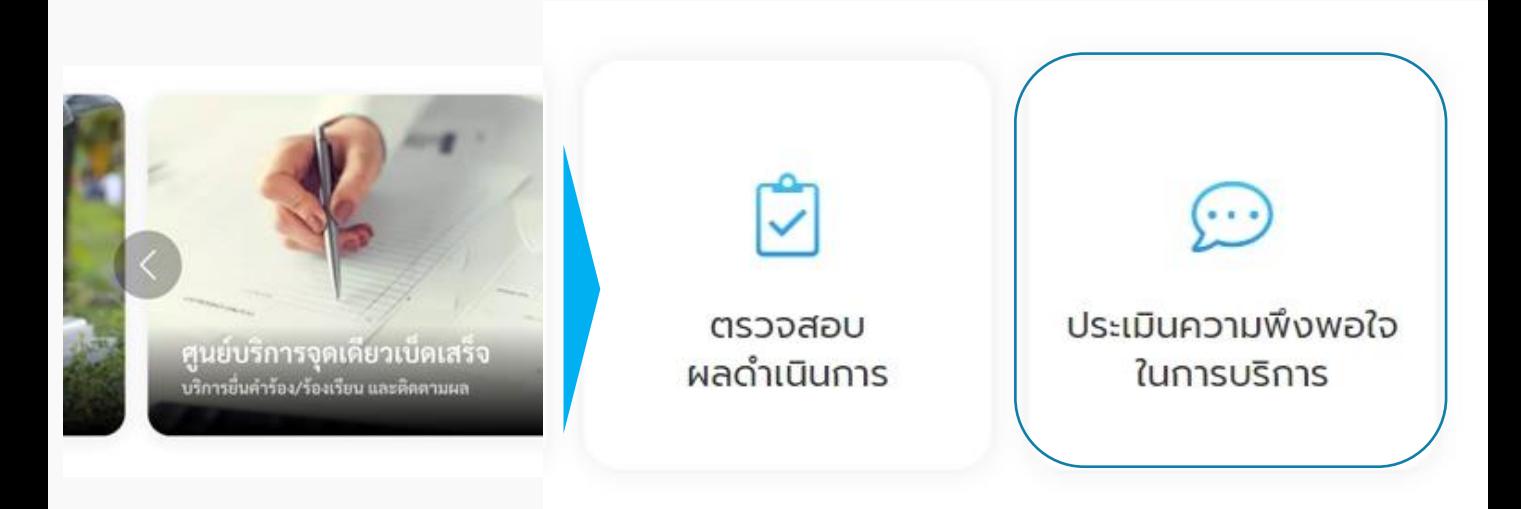

้ 3.2 ระบบแสดงหน้า "ประเมินความพึงพอใจในการบริการ" เพื่อให้ผู้ใช้งานสามารถประเมินควา พึงพอใจในกำรบริกำรได้

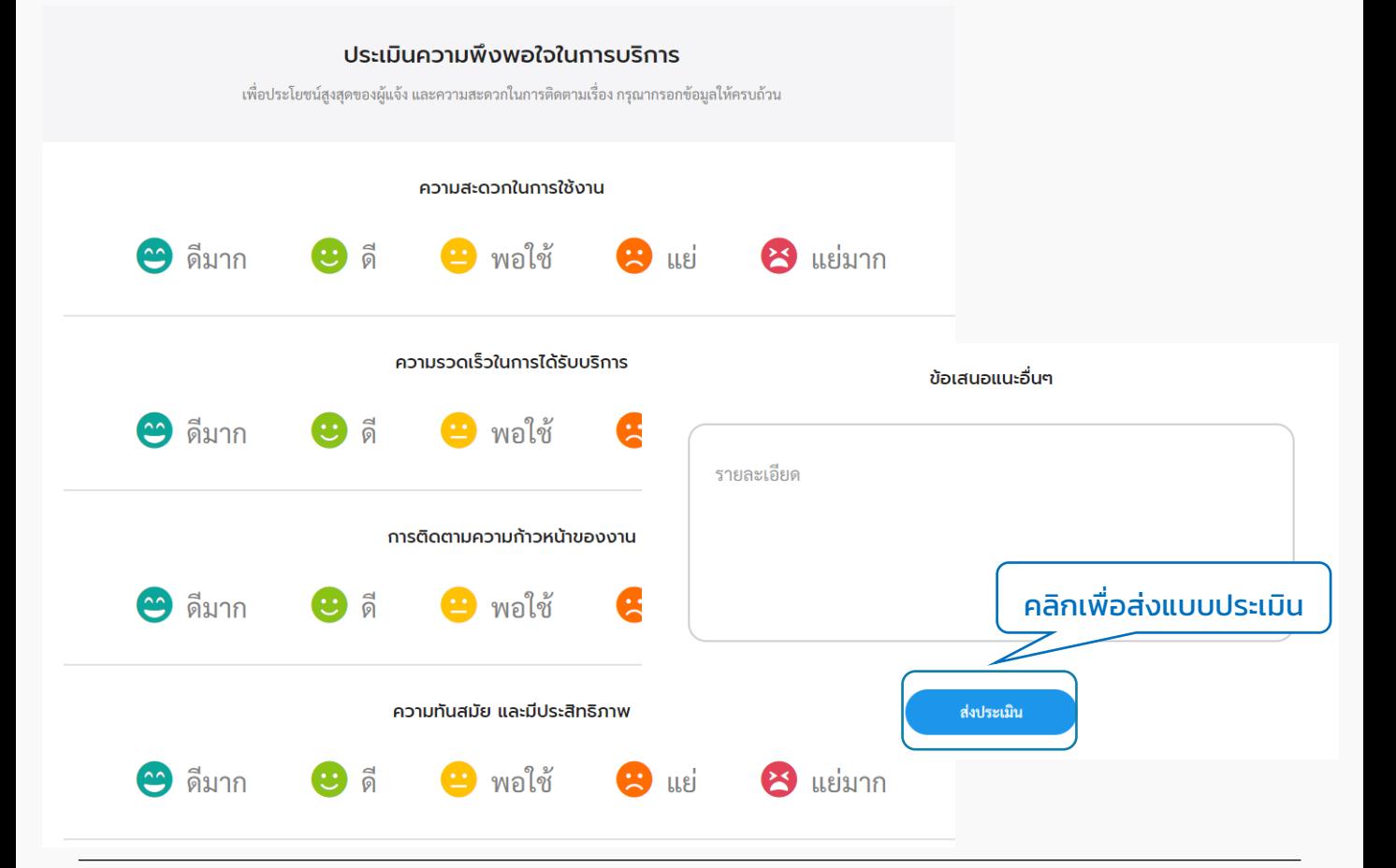

# <span id="page-27-0"></span>04 เมนูชำระค่าธรรมเนียมขยะ/ บำบัดน้ำเสีย

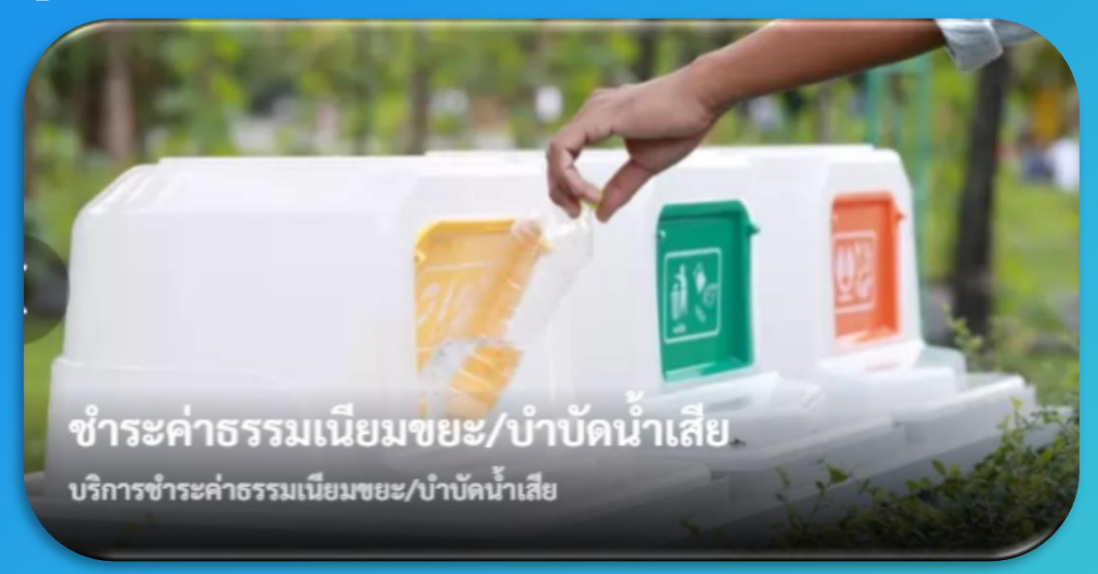

กำรใช้งำนต้อง "สมัครสมำชิก" และ "เข้ำสู่ระบบ" ผ่ำนระบบ Digital ID สำมำรถดูขั้นตอนได้ที่ ข้อ 01 สมัครสมำชิก และ ข้อ 02 เข้ำสู่ระบบ

## กำรเข้ำใช้งำนระบบ

## 1. ชำระค่าธรรมเนียมขยะ/บำบัดนำเสีย

1.1 คลิกที่เมนู "ชำระค่าธรรมเนียมขยะ/บำบัดน้ำเสีย"

เลือกบริการที่คุณต้องการ

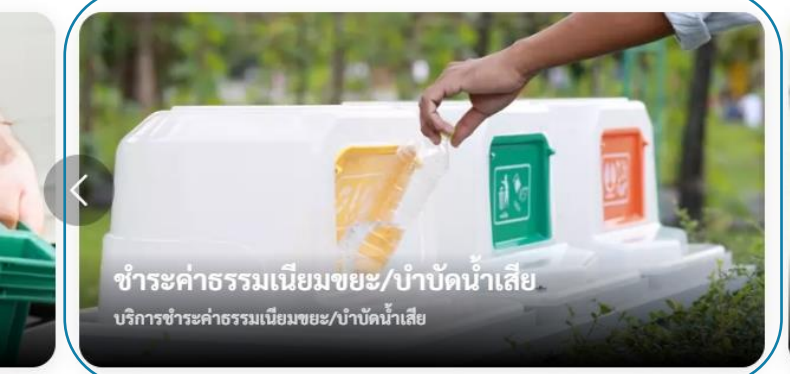

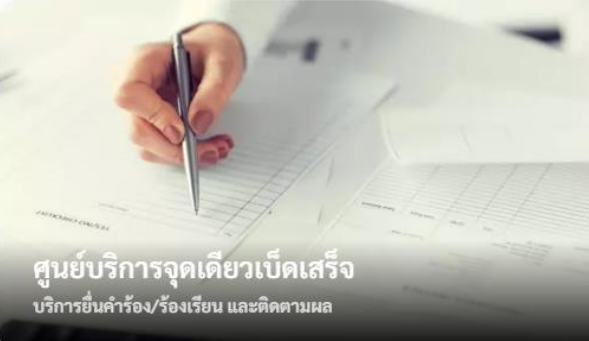

## 1.2 กรณีที่ผู้ใช้งานยังไม่ได้เป็นลูกหนี้ หรือยังไม่ได้ขอถังขยะจากหน่วยงานนั้นๆ ระบบจะ แสดง pop up แจ้งว่าไม่มีข้อมูล ให้ติดต่อหน่วยงานเพื่อเพิ่มลูกหนี้

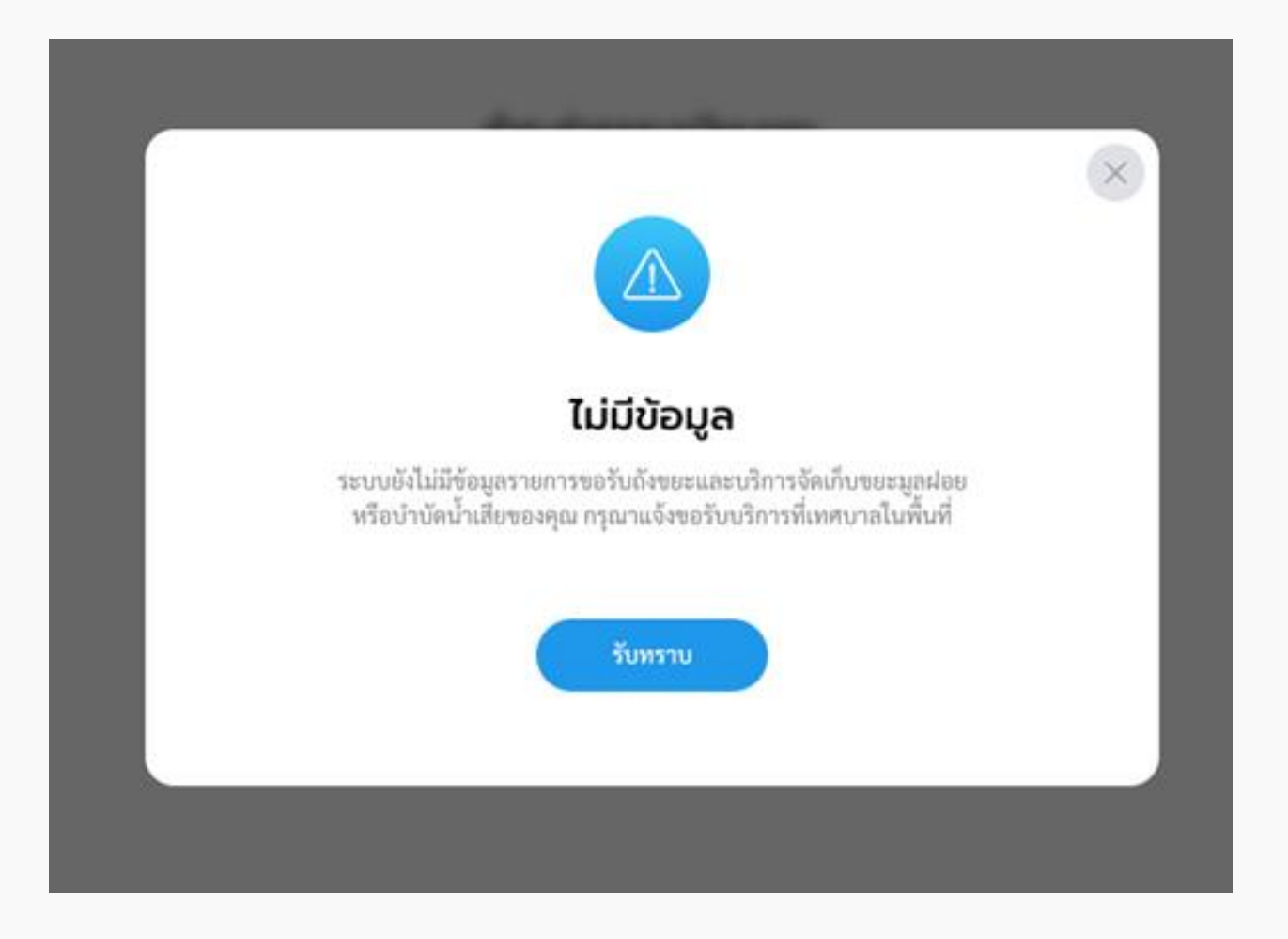

## 1.3 กรณีเป็นลูกหนี้แล้ว ระบบแสดงหน้า "ชำระค่าธรรมเนียมขยะ"

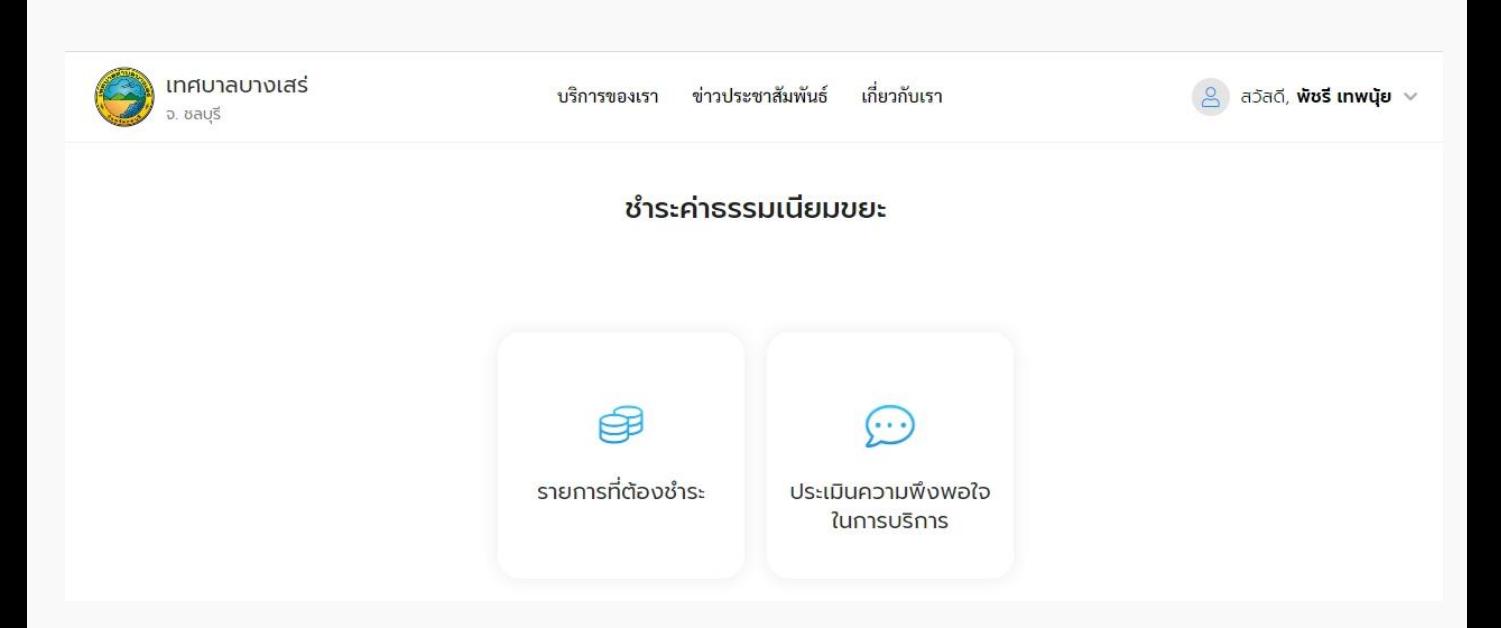

## 1.4 กรณีเป็นลูกหนี้แล้ว ระบบแสดงหน้าเมนูชำระะค่าธรรมเนียมขยะ ประกอบด้วยเมนู "รายการที่ต้องชำระ" และ "ประเมินความพึงพอใจในการบริการ"

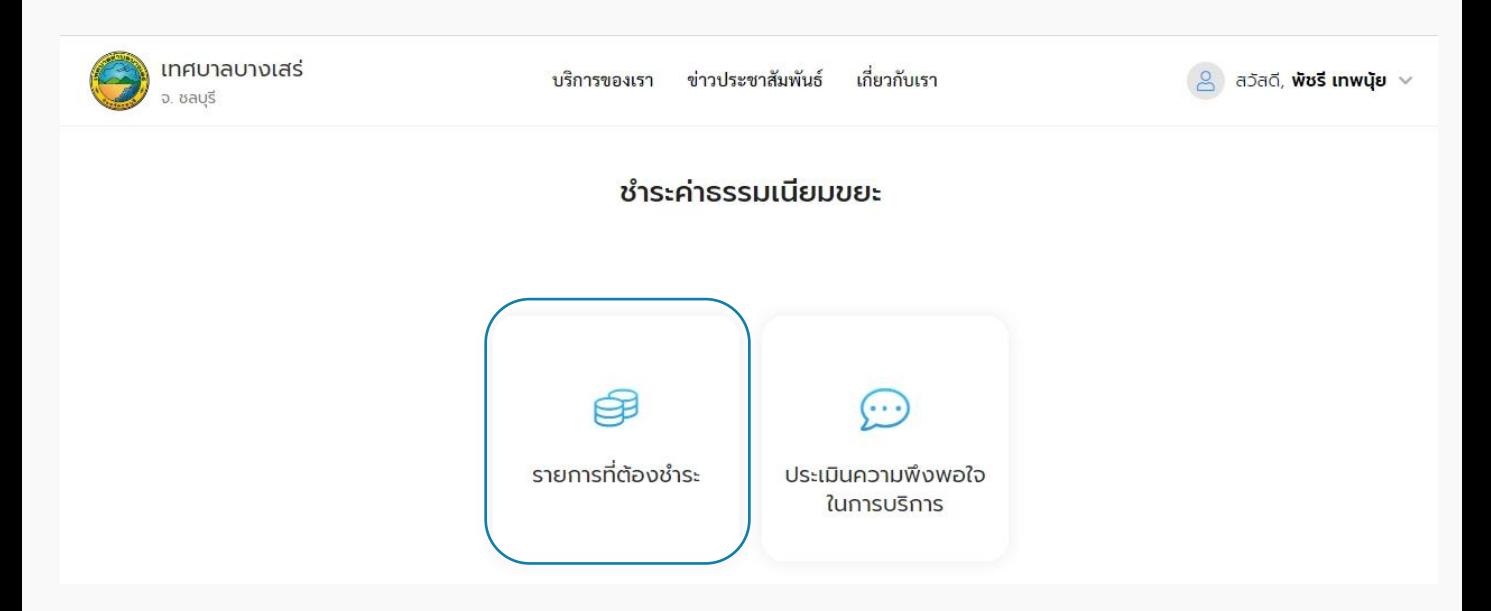

## 1.5 คลิกเลือกเมนู "รายการที่ต้องชำระ" เพื่อชำระค่าธรรมเนียม ระบบแสดงหน้ารายการที่ อยู่ของลูกหนี้ คลิกเลือกที่อยู่เพื่อชำระค่าธรรมเนียม

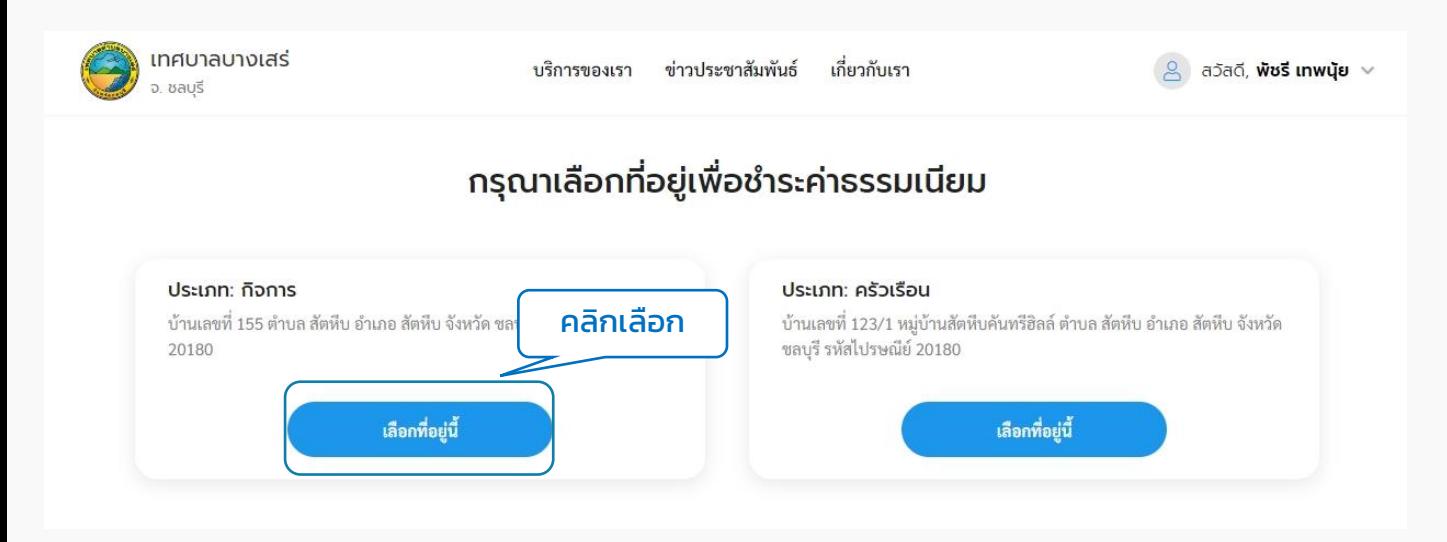

1.6 เมื่อเลือกที่อยู่แล้ว ระบบจะแสดงหน้ารายละเอียดรายการที่ต้องชำระ แสดงข้อมูล ้ส่วนตัวของกิจการ หรือครัวเรือนที่เป็นลูกหนี้ แสดงรายการชำระ โดยสามารถเลือกชำระค่า ้ ขยะ หรือค่าบำบัดน้ำเสีย เลือกชำระตามปี่งบประมาณได้ และแสดงประวัติการชำระค่าขยะ/ ่ บำบัดน้ำเสีย ซึ่งผู้ใช้งานสามารถคลิกดูใบเสร็จที่ชำระเรียบร้อยแล้วได้

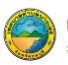

**DGA** 

#### รายการที่ต้องชำระ

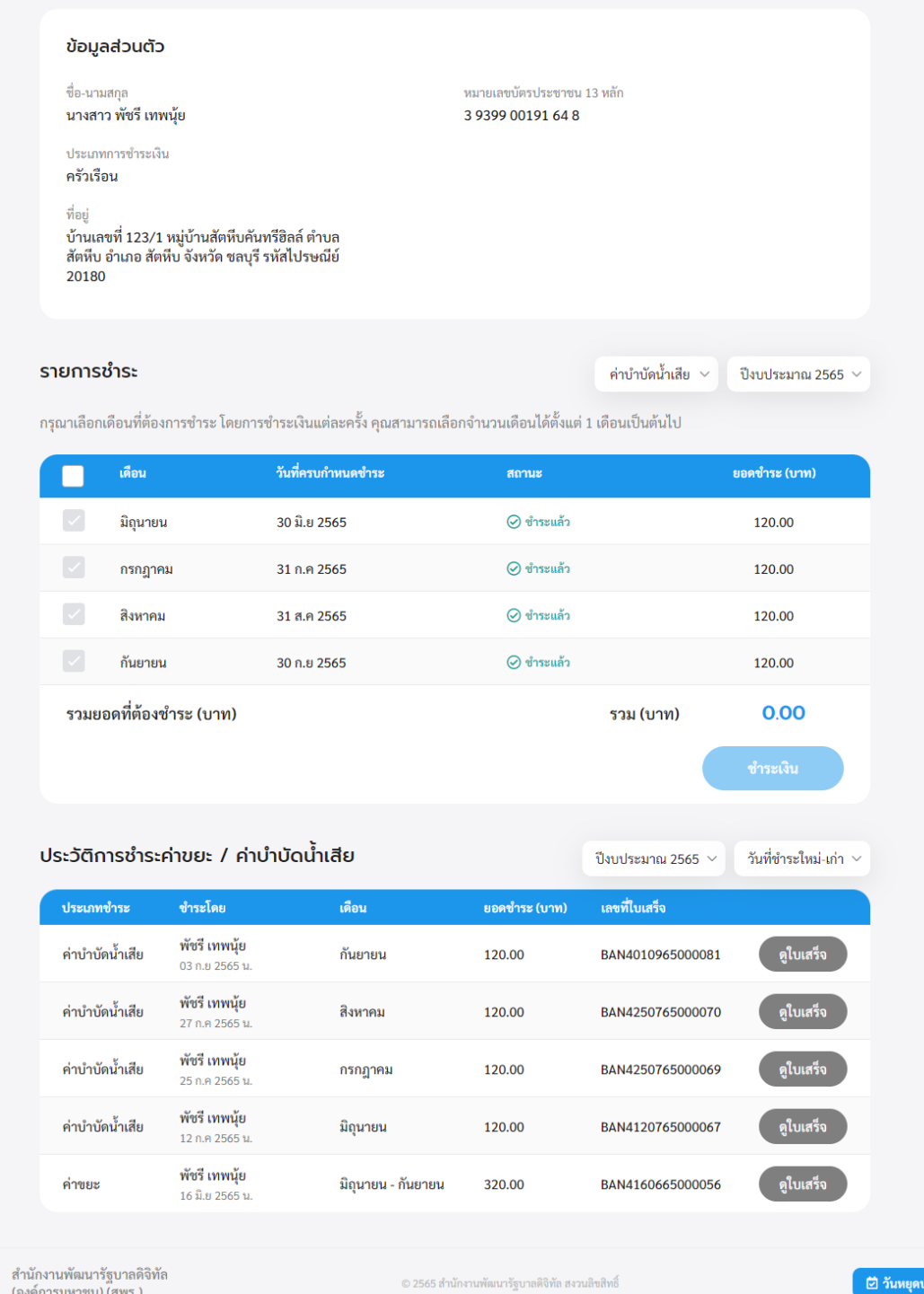

## 1.7 หากต้องการเลือกชำระเงินให้ติ๊กเลือกเดือนที่ต้องการชำระ โดยระบบจะบังคับให้ชำระ ในยอดที่ค้างชำระก่อน เมื่อติ๊กเลือกแล้ว ระบบจะรวมยอดที่ต้องชำระที่รายการด้านล่าง ้ผู้ใช้งานสามารถคลิกที่ปุ่ม "ชำระเงิน" เพื่อดำเนินการต่อไปได้

ระจำปี

1.8 ระบบแสดงหน้าชำระค่าธรรมเนียมขยะ โดยระบุข้อมูลของผู้ชำระ, รายละเอียด ้ค่าธรรมเนียม และแสดงวิธีการชำระเงิน ผู้ใช้งานสามารถเลือกชำระเงินโดยการโอนเงินตาม เลขบัญชีที่แสดง หรือแสกน QR Code ก็ได้ เมื่อชำระเรียบร้อยแล้ว ให้คลิกที่ปุ่ม "<mark>แน</mark>บ ้หลักฐานชำระเงิน"

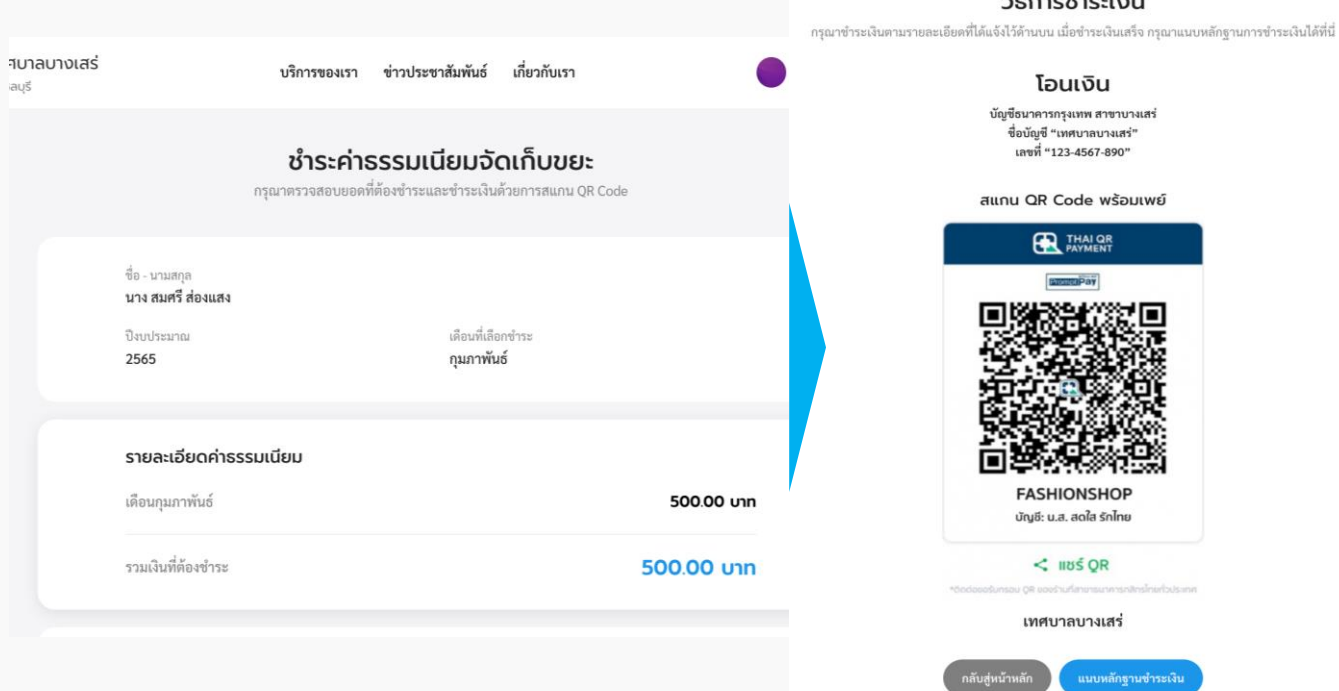

1.9 ระบบแสดงหน้าแนบหลักฐานการชำระเงิน ให้ผู้ใช้กรอกข้อมูลตามฟิลด์ และแนบรูป หลักฐำนกำรโอนเงิน และคลิกที่ปุ่ม "ยืนยัน" เพื่อส่งหลักฐำนให้เจ้ำหน้ำที่ตรวจสอบต่อไป

#### แนบหลักฐานชำระเงิน

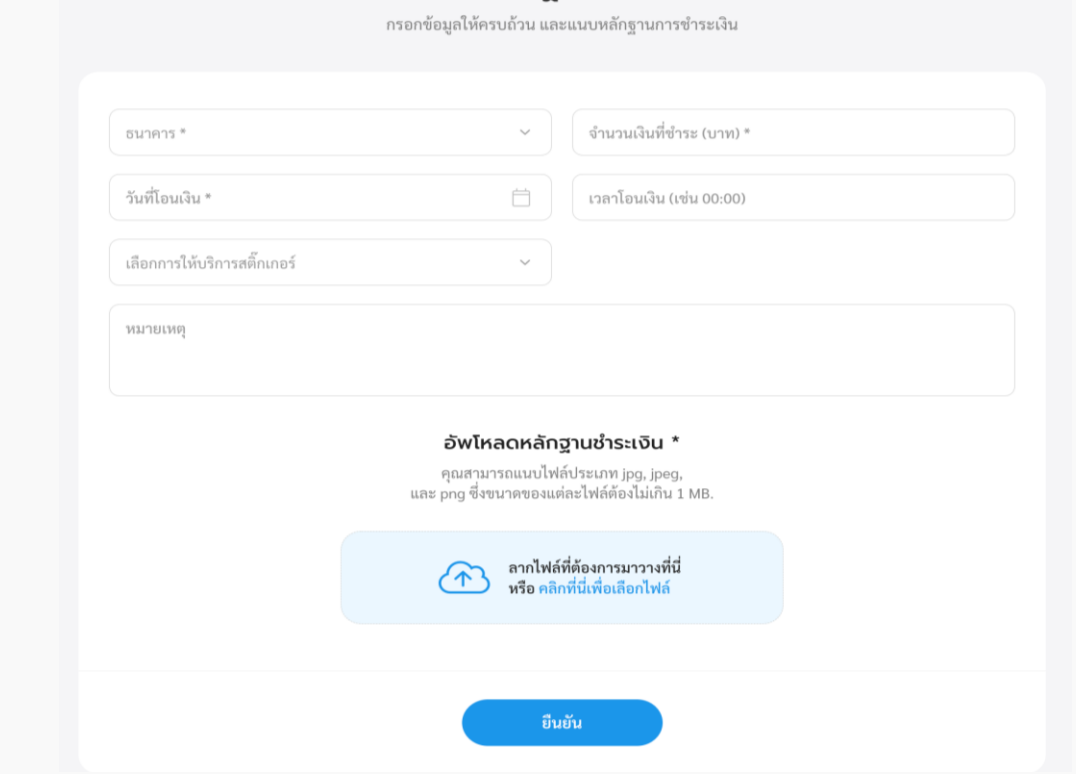

1.10 ระบบแสดงข้อควำมแจ้งว่ำส่งข้อมูลไปให้เจ้ำหน้ำที่เรียบร้อยแล้ว เมื่อคลิกที่ปุ่ม "กลับ หน้ารายการ" ระบบจะแสดงหน้ารายการที่ต้องชำระ ที่มีข้อมูลการชำระล่าสุดเพิ่มเติมเข้ามาใน ้ส่วนรายการชำระที่รอการตรวจสอบ ผู้ใช้งานสามารถคลิกที่รายการชำระที่รอการตรวจสอบ เพื่อดูรายละเอียดการชำระได้

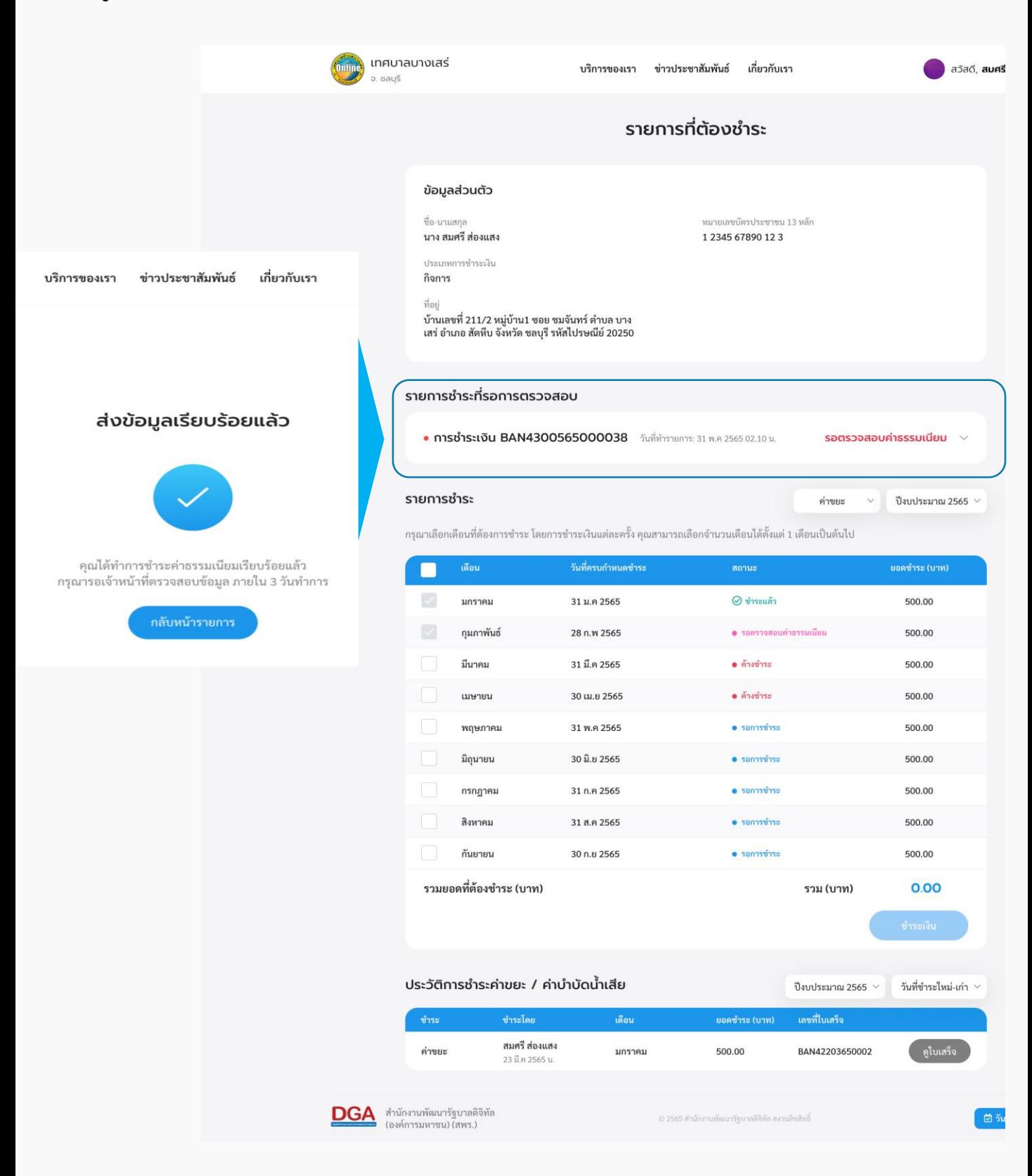

## 1.11 เมื่อเจ้าหน้าที่ตรวจสอบยอดชำระเรียบร้อยแล้ว รายการรอตรวจสอบค่าธรรมเนียมจะ หายไป และแสดงรายการการชำระนั้นๆ ในส่วนของประวัติการชำระค่าขยะ/ บำบัดน้ำเสียแทน ผู้ใช้งำนสำมำรถดูรำยละเอียดใบเสร็จรับเงินค่ำขยะได้ โดยคลิกเลือก "ดูใบเสร็จ"

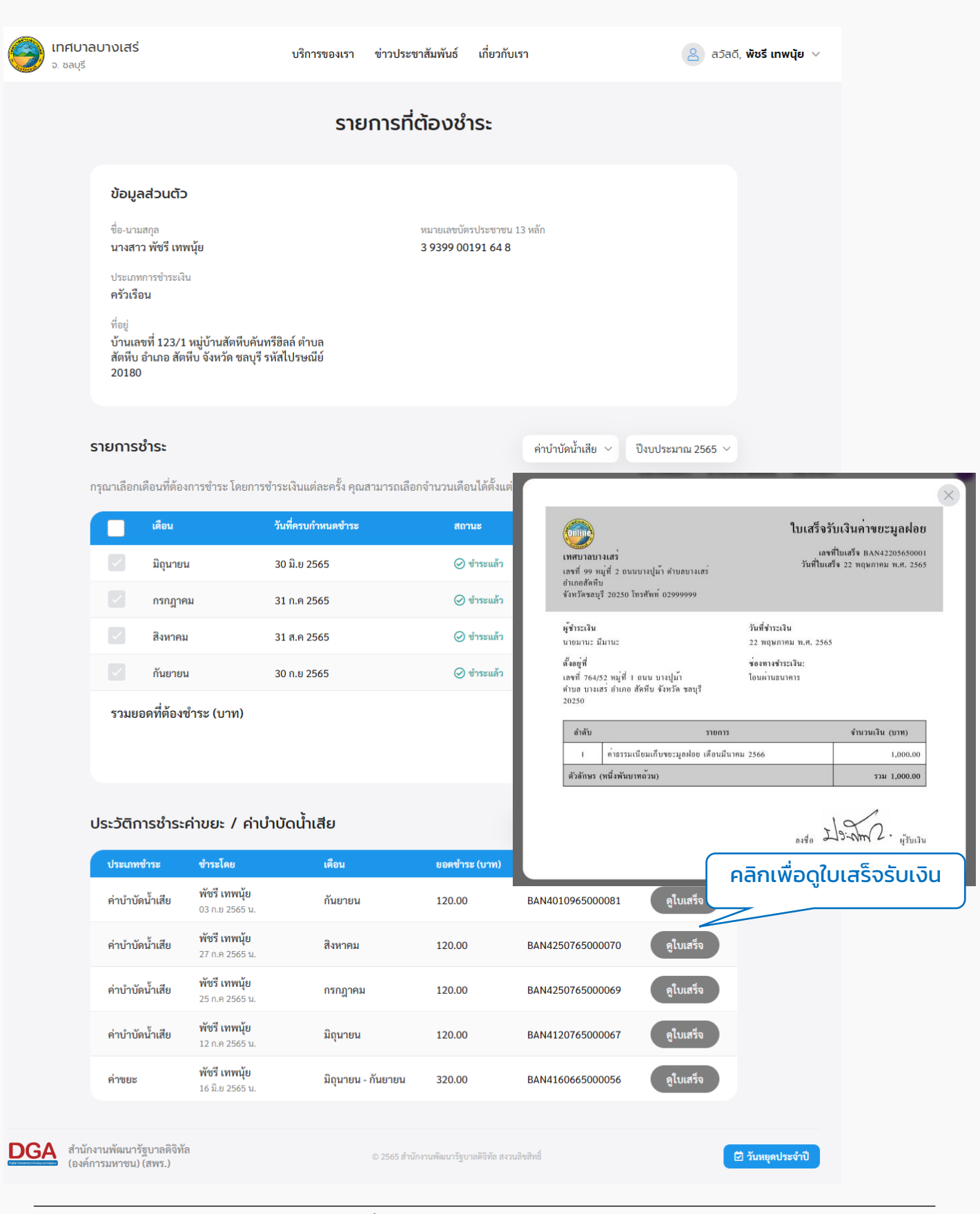

## <span id="page-34-0"></span>**2. ประเมินความพึงพอใจในการบริการ**

่ 2.1 คลิกที่เมนู "ชำระค่าธรรมเนียมขยะ/บำบัดน้ำเสีย" คลิกที่ปุ่ม "ประเมินความพึงพอใจใน กำรบริกำร"

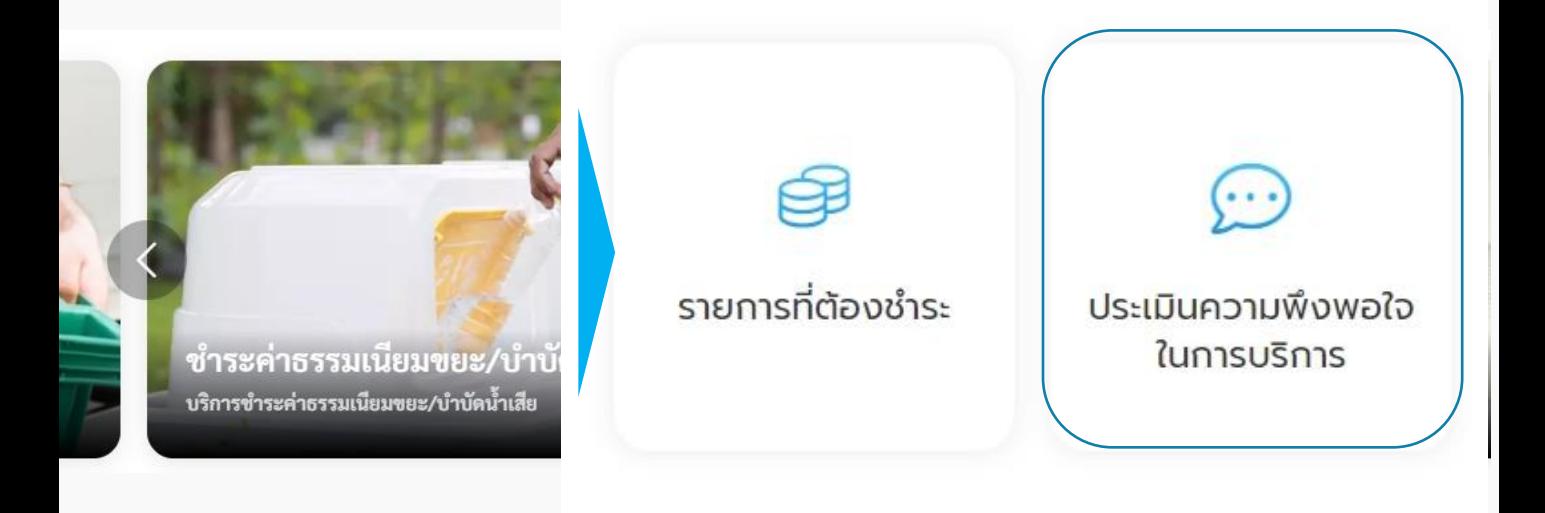

2.2 ระบบแสดงหน้ำ "ประเมินควำมพึงพอใจในกำรบริกำร" เพื่อให้ผู้ใช้งำนสำมำรถประเมิน ควำมพึงพอใจในกำรบริกำรได้

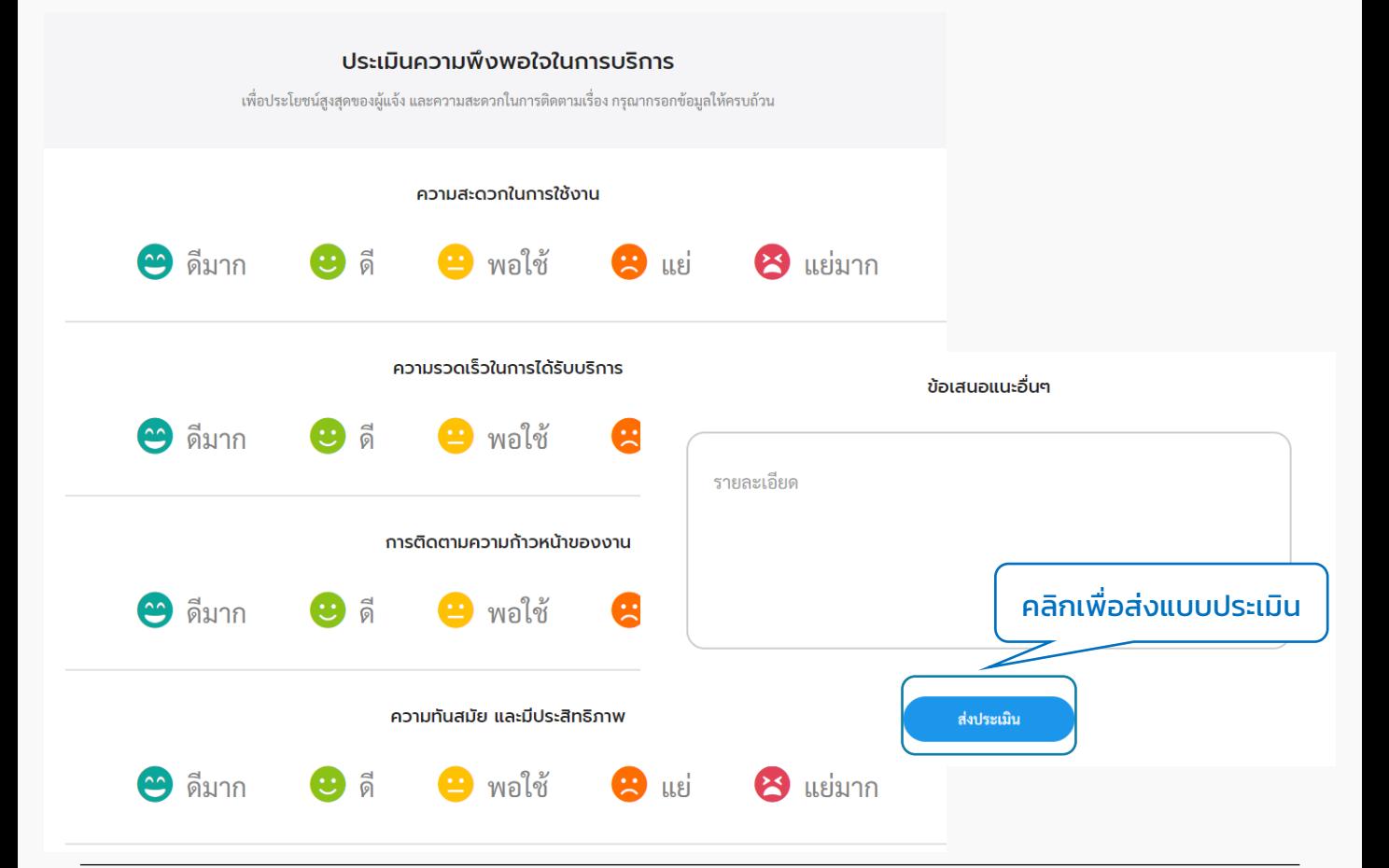

## <span id="page-35-0"></span>เมนูขอใบอนุญำตก่อสร้ำง 05

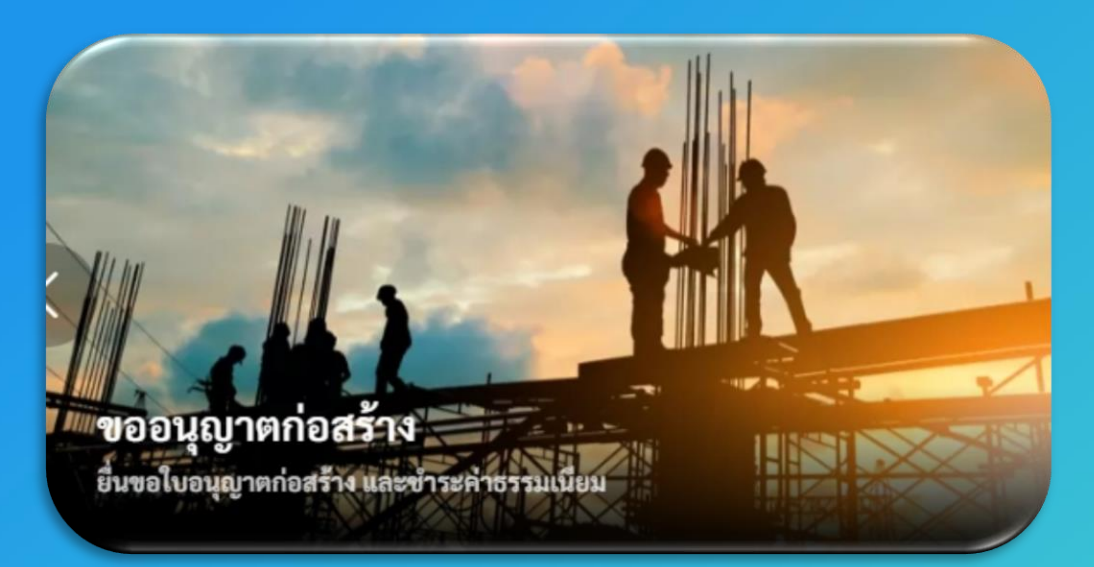

กำรใช้งำนต้อง "สมัครสมำชิก" และ "เข้ำสู่ระบบ" ผ่ำนระบบ Digital ID สำมำรถดูขั้นตอนได้ที่ ข้อ 01 สมัครสมำชิก และ ข้อ 02 เข้ำสู่ระบบ

## กำรเข้ำใช้งำนระบบ

## **1. ขอใบอนุญาตก่อสร้าง**

1.1 คลิกที่เมนู"ขอใบอนุญำตก่อสร้ำง"

## เลือกบริการที่คุณต้องการ

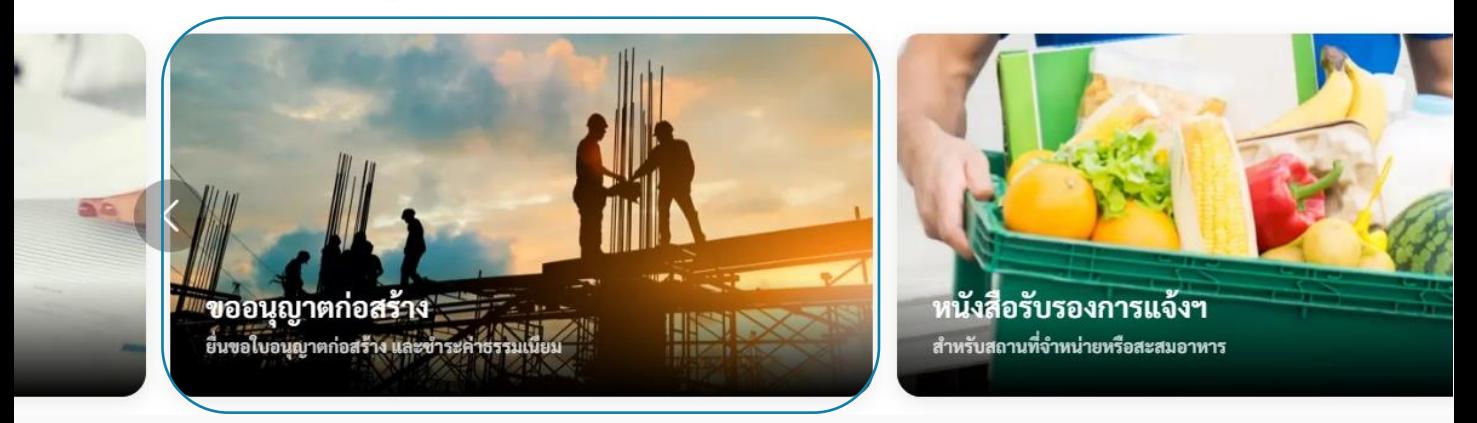

1.2 ระบบแสดงหน้าเมนูขอใบอนุญาตก่อสร้าง ประกอบด้วยเมนู "เพิ่มคำร้อง" "ตรวจสอบ ึการขออนุญาต" "รายละเอียดการชำระเงินและแนบหลักฐานการชำระ" และ "ประเมินความพึง พอใจในกำรบริกำร"

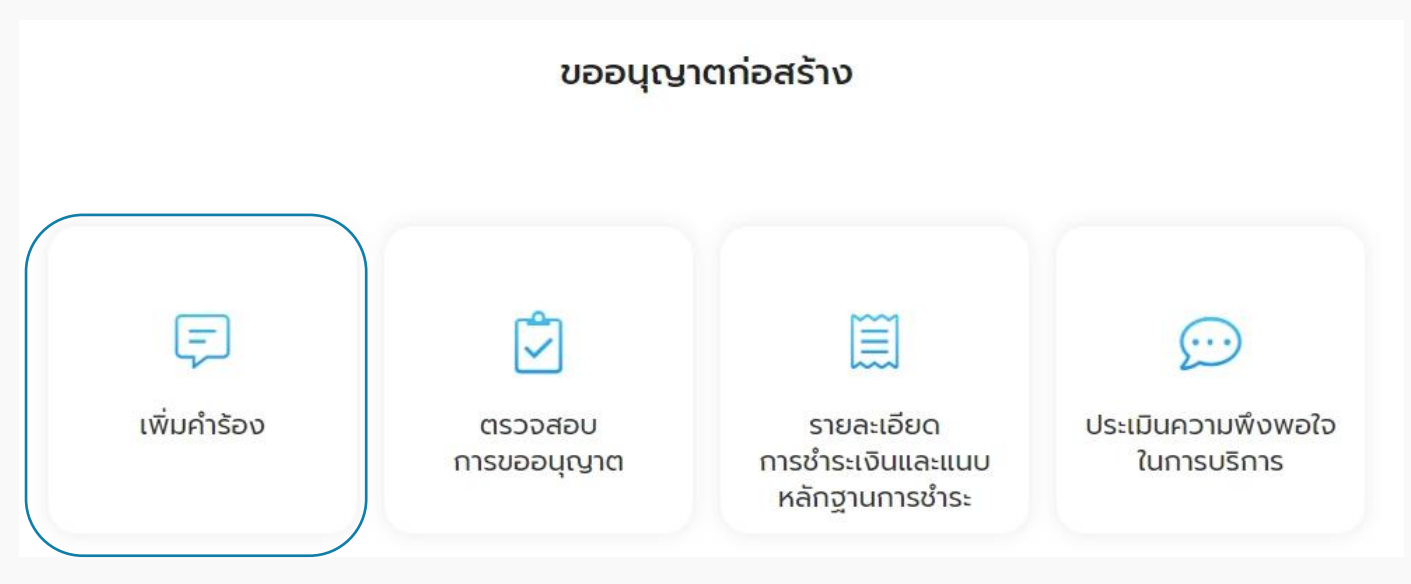

1.3 คลิกเลือกเมนู "เพิ่มคำร้อง" เพื่อขออนุญาตก่อสร้าง ระบบแสดงหน้าจอ "รายละเอียด กำรขออนุญำต" เพื่อให้ผู้ใช้งำนกรอกรำยละเอียดข้อมูลผู้ขออนุญำต เมื่อผู้ใช้งำนกรอกข้อมูลผู้ ขออนุญาตเรียบร้อยแล้ว สามารถคลิกที่ปุ่ม "<mark>บันทึก</mark>" เพื่อบันทึกฉบับร่างไว้ได้ หรือคลิกที่ปุ่ม "ต่อไป" เพื่อกรอกข้อมูลอื่นๆ ในหน้ำถัดไป

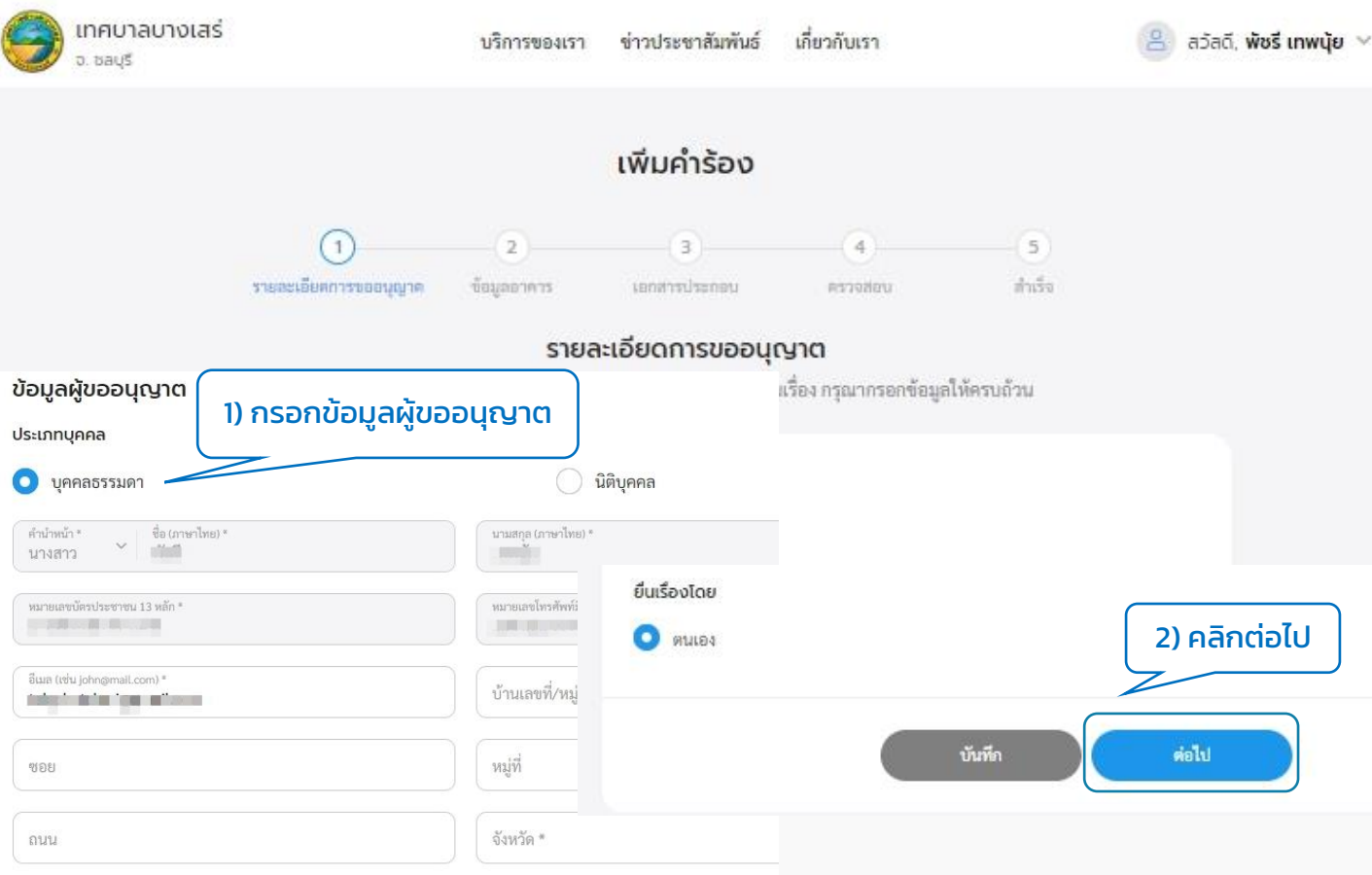

1.4 ระบบแสดงหน้า "ข้อมูลอาคาร" ให้ผู้ใช้งานกรอกข้อมูลตามหัวข้อ ข้อมูลอาคารที่ใช้ <sub>.</sub> ยื่นคำร้อง, รายละเอียดสิ่งก่อสร้าง, ที่ตั้งของสิ่งก่อสร้าง และพิกัดสถานที่ สามารถคลิกที่ปุ่ม "บันทึก" เพื่อบันทึกฉบับร่าง หรือคลิกที่ปุ่ม "<mark>ต่อไป</mark>" เพื่อกรอกข้อมูลอื่นๆ ในหน้าถัดไป

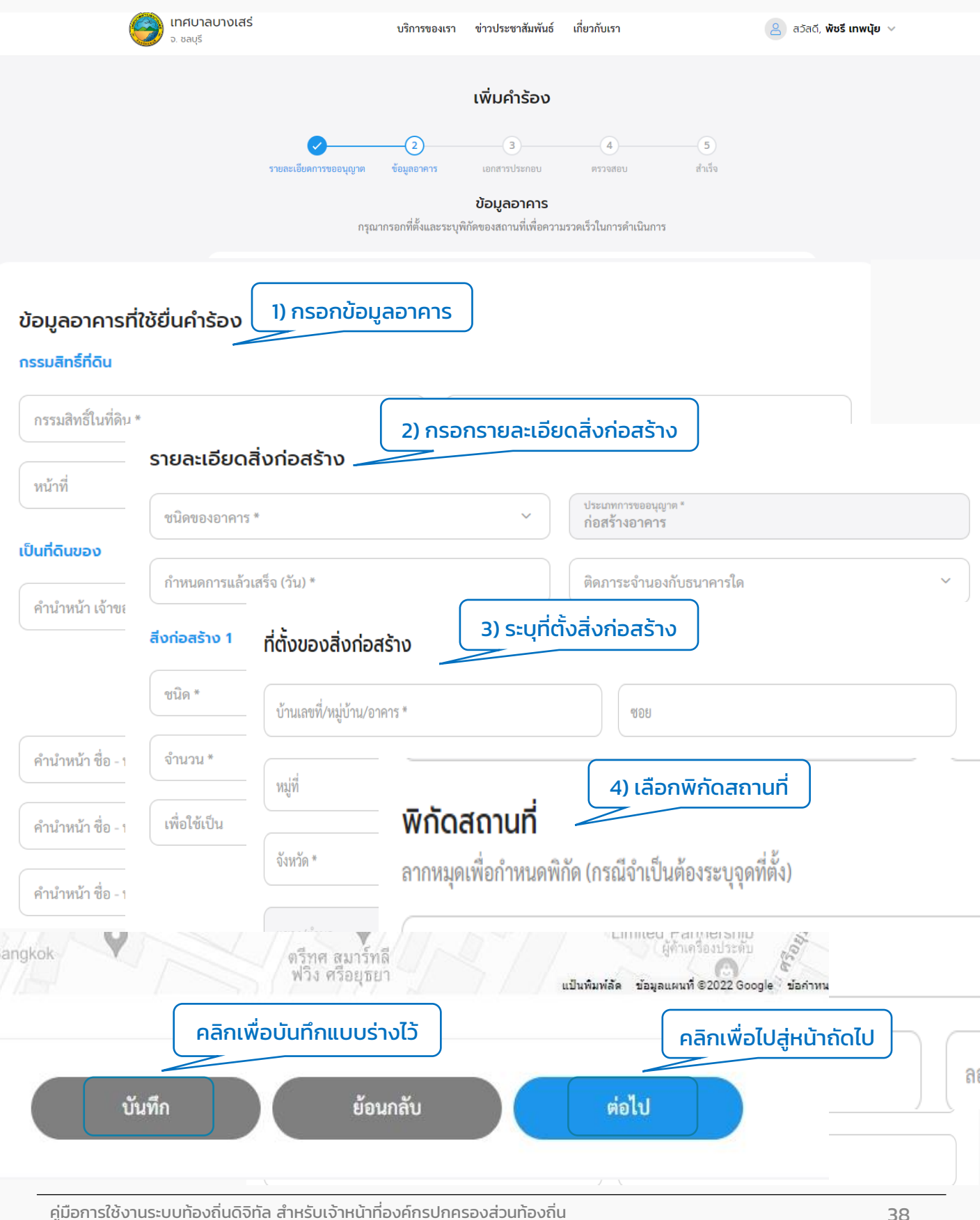

ส ำนักงำนพัฒนำรัฐบำลดิจิทัล (องค์กำรมหำชน) (สพร.)

## 1.7 ระบบแสดงหน้ำ "เอกสำรประกอบ" โดยระบบบังคับให้ยื่นเอกสำรพื้นฐำน ดังนี้

- 1. คำขออนุญาตก่อสร้างอาคาร ดัดแปลงอาคาร หรือรื้อถอนอาคาร แบบ ข.1
- 2. แผนผังบริเวณ แบบแปลน รำยกำรประกอบแบบแปลน
- ้3. สำเนาภาพถ่ายโฉลดที่ดิน หรือหนังสือยินยอมของเจ้าของที่ดิน
- 4. หนังสือแสดงควำมยินยอมของผู้ควบคุมงำน

หากมีเอกสารอื่นๆ เพิ่มเติม สามารถเพิ่มได้ที่ส่วน เอกสารอื่นๆ (ถ้ามี) คลิกที่ปุ่ม "<mark>ต่อไป</mark>"

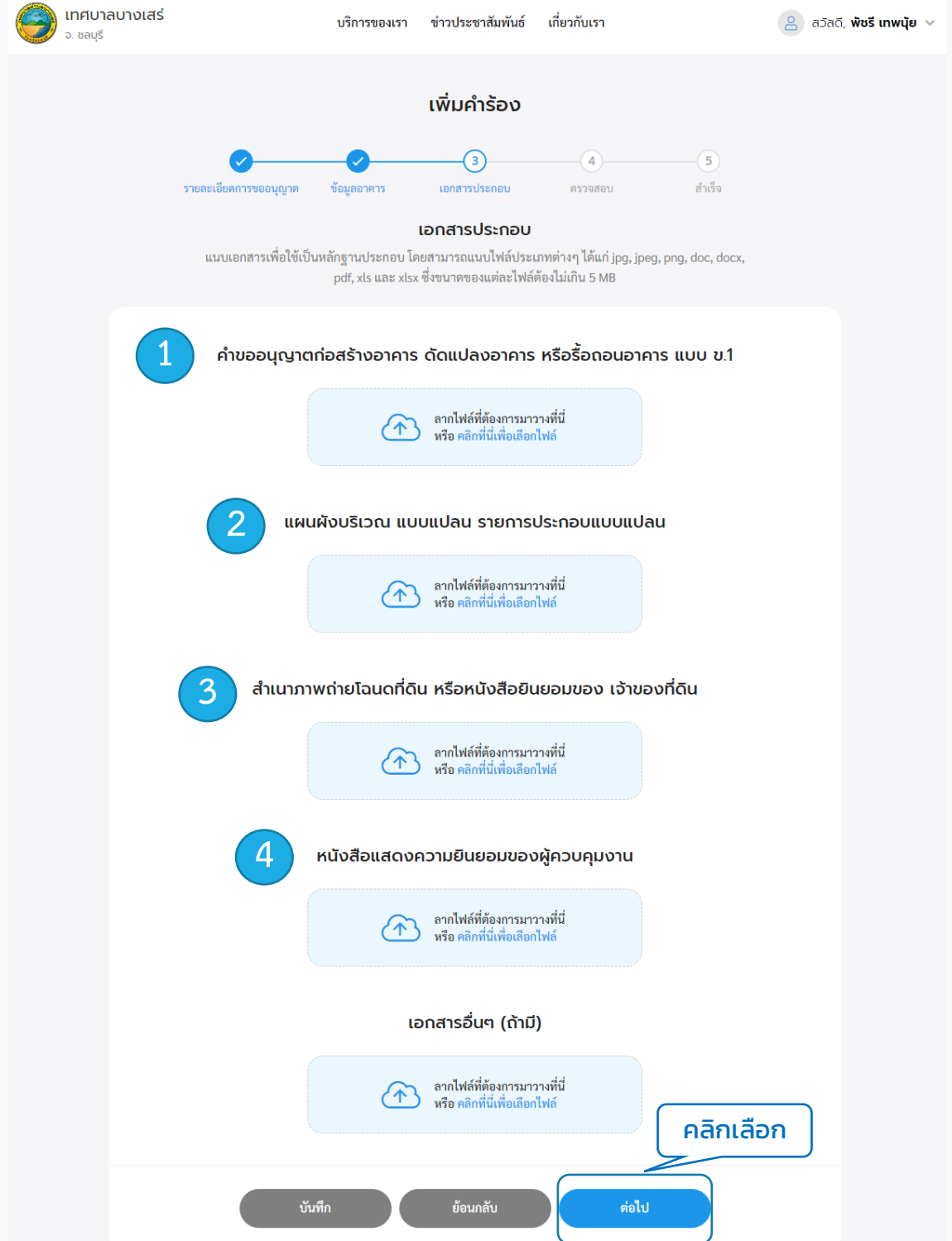

## 1.7 ระบบแสดงหน้ำ "ตรวจสอบ" โดยแสดงข้อมูลทั้งหมดที่ผู้ใช้งำนได้กรอกในตอนแรก ให้ ตรวจสอบควำมถูกต้องของข้อควำม แล้วคลิกที่ปุ่ม "ส่งเรื่อง"

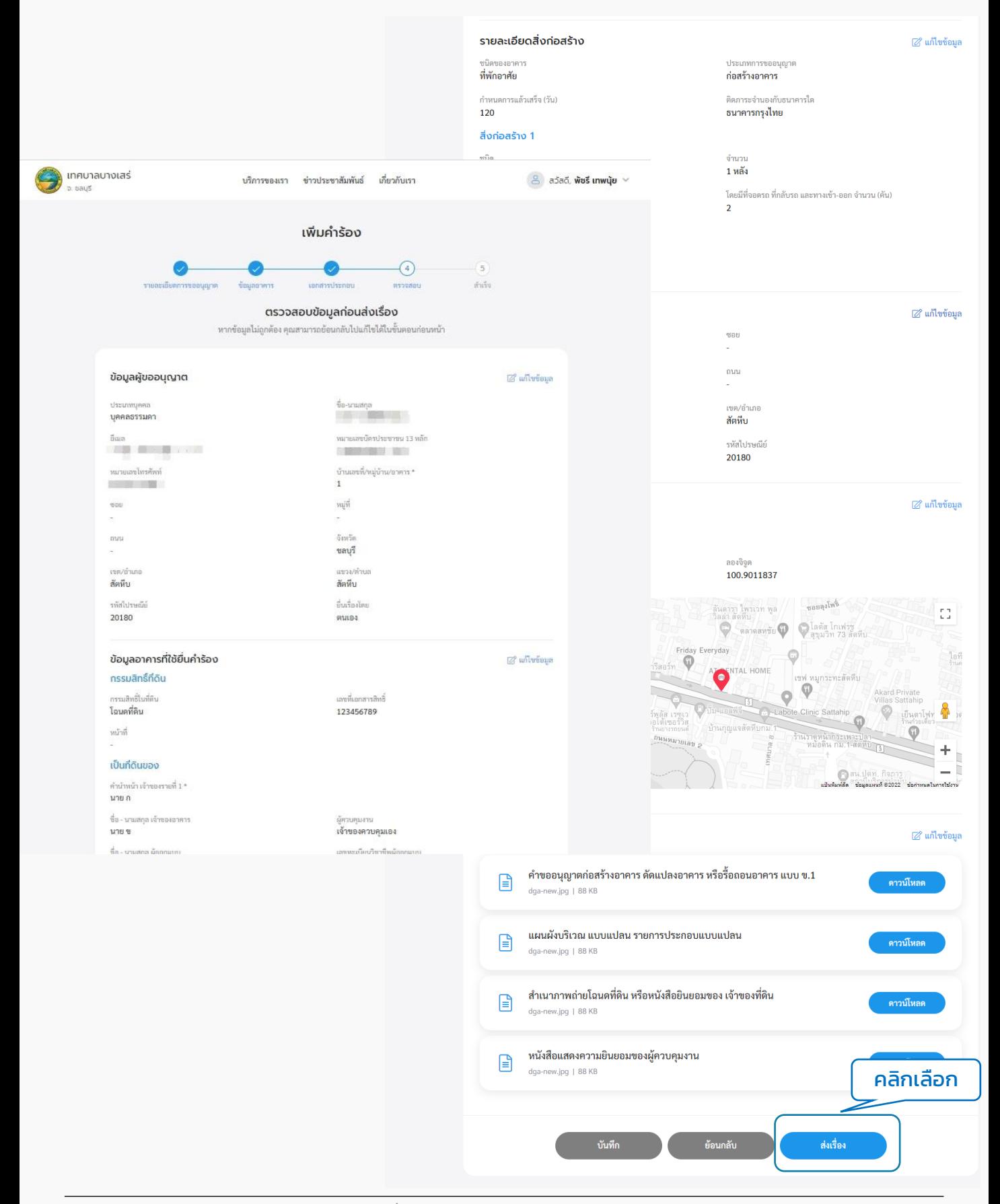

## <span id="page-40-0"></span>1.7 ระบบแสดงหน้า "ยืนยันการเพิ่มคำร้องขออนุญาตก่อสร้าง" คลิกที่ปุ่ม "ยืนยัน" ระบบ ี แสดงหน้า "เราได้รับคำร้องของคุณแล้ว" แสดง "เล<sup>่</sup>ขที่คำร้อง" เมื่อคลิกกลั่บหน้าหลักจะ กลับไปที่หน้ำเมนูย่อยของขออนุญำตก่อสร้ำง

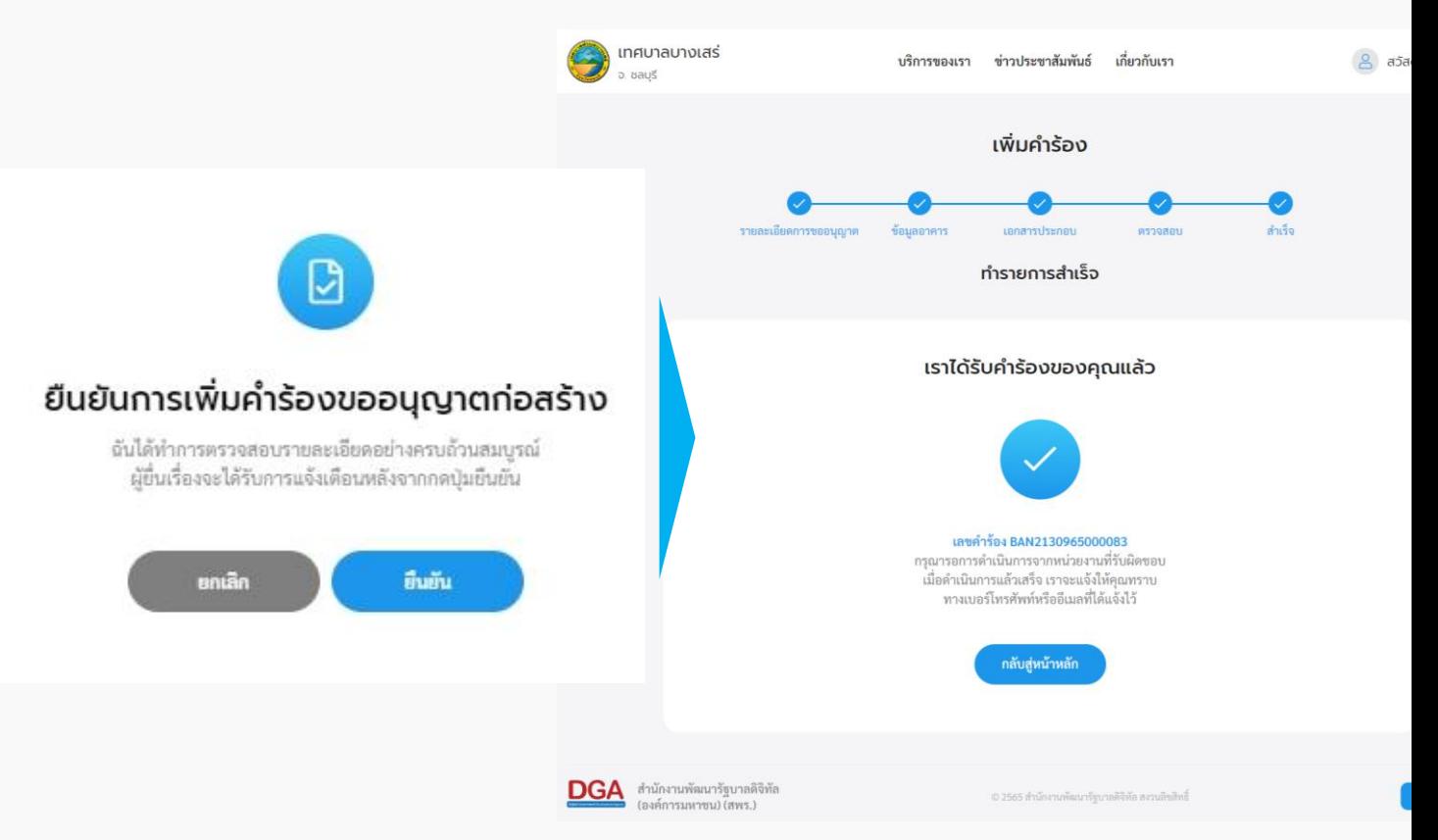

## **2. ตรวจสอบการขออนุญาต**

2.1 คลิกที่เมนู"ขออนุญำตก่อสร้ำง" คลิกที่ปุ่ม "ตรวจสอบกำรขออนุญำต" เพื่อดูความเคลื่อนไหวของคำร้องใบอนุญาตก่อสร้าง

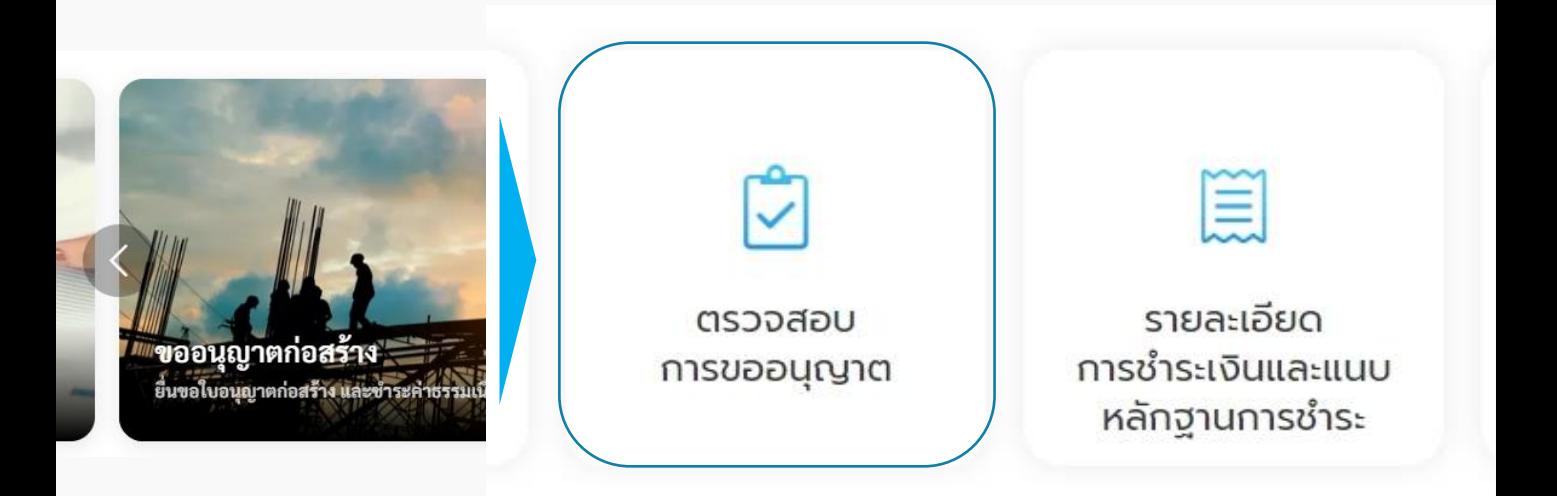

2.2 ระบบแสดงรายการคำร้องขอใบอนุญาตก่อสร้างที่ผู้ใช้เคยส่งคำร้องไปให้หน่วยงาน ี และเมื่อคลิกที่รายการคำขออนุญาต ระบบแสดงรายละเอียดคำขอและสถานะการดำเนินการ ให้ผู้ใช้งานทราบว่าขั้นตอนการดำเนินการอยู่ในสถานะใด ผู้ใช้งานสามารถคลิกที่รายการคำร้อง <u>เพื่อดู</u>รายละเอียดคำร้องและสถานะการดำเนินการได้

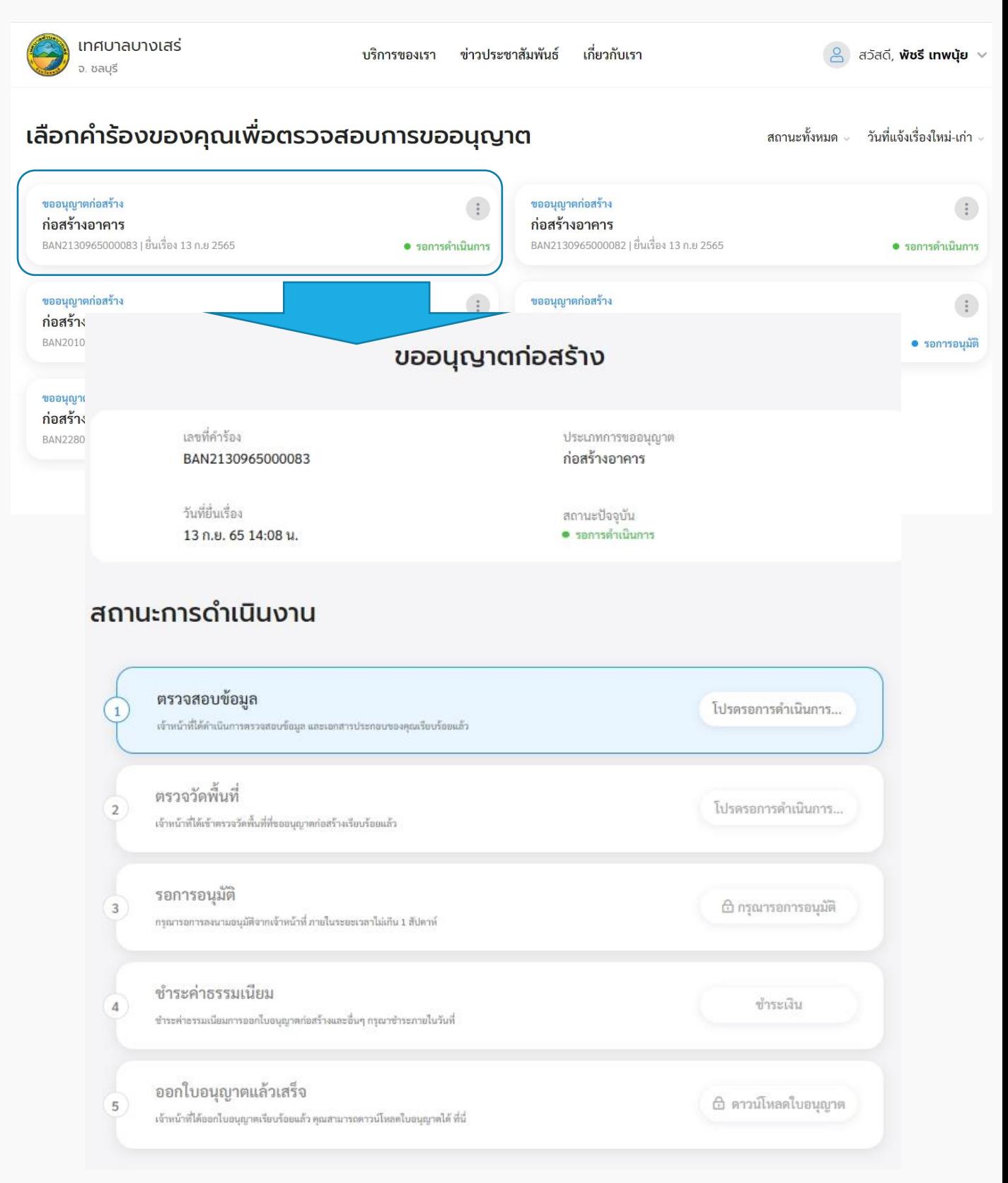

## <span id="page-42-0"></span>**3. รายละเอียดการชำระเงิน**

้3.1 คลิกที่เมนู "ขออนุญาตก่อสร้าง" คลิกที่ปุ่ม "รายละเอียดการชำระเงินและแนบหลักฐาน ึการชำระ"

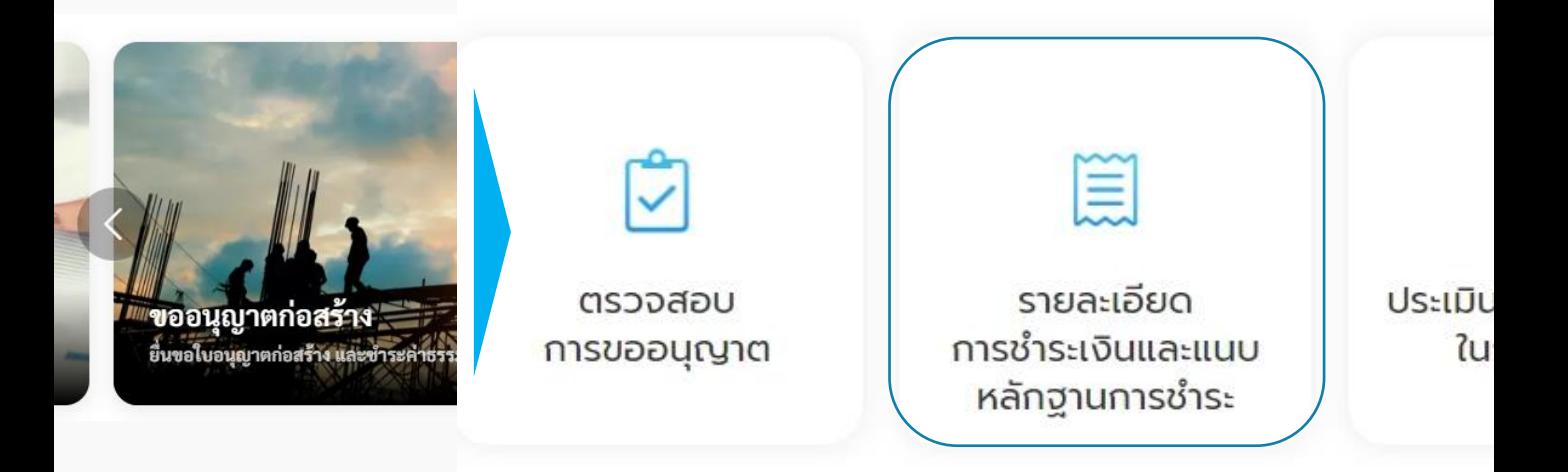

3.2 เมื่อคลิกที่ปุ่ม "ชำระเงิน" ระบบจะไปเปิดหน้าชำระค่าธรรมเนียมขออนุญาตก่อสร้าง โดย แสดงค่าธรรมเนียม และช่องทางการชำระ, บัญชีที่ต้องชำระ และหากมีภาพ QR Code สามารถ ้แสกนเพื่อชำระเงินได้

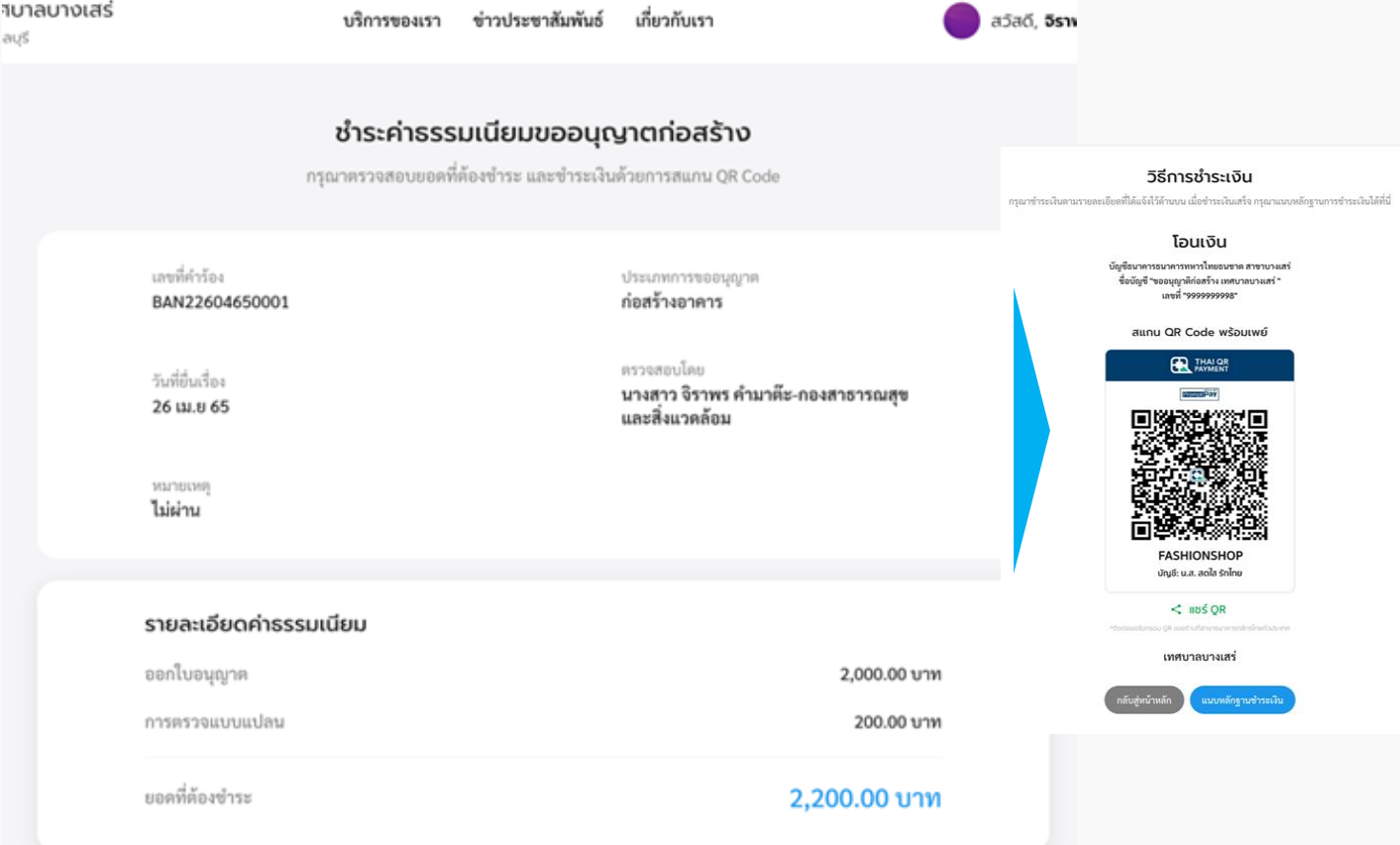

### 3.3 เมื่อชำระเงินเรียบร้อยแล้ว ให้คลิกที่ปุ่มแนบหลักฐานชำระเงิน เพื่อส่งให้เจ้าหน้าที่ ตรวจสอบ

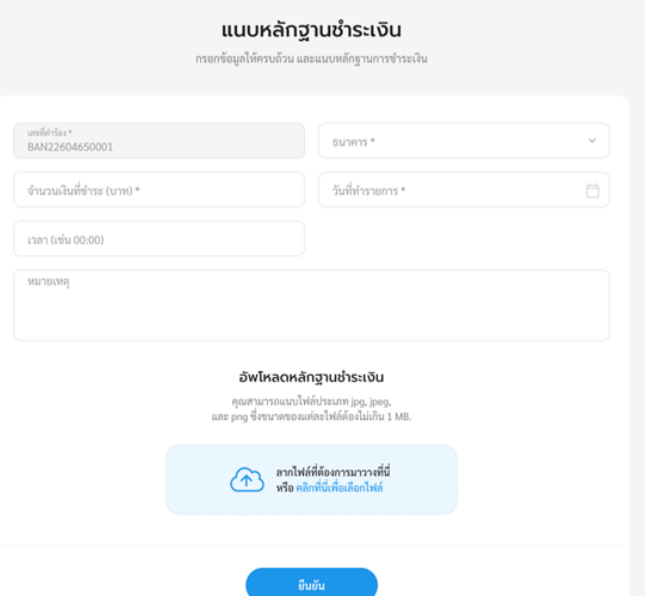

3.4 เมื่อเจ้าหน้าที่ตรวจสอบยอดชำระเรียบร้อยแล้ว ระบบจะเปลี่ยนสถานะเป็นออก ใบอนุญำต โดยเจ้ำหน้ำที่หน่วยงำนจะเป็นผู้ดำวน์โหลดใบอนุญำตตัวจริง และปริ้นให้กับผู้ใช้งำน โดยหลังจากนั้นผู้ใช้งานสามารถเข้ามาดาวน์โหลดใบอนุญาตฉบับสำเนาได้

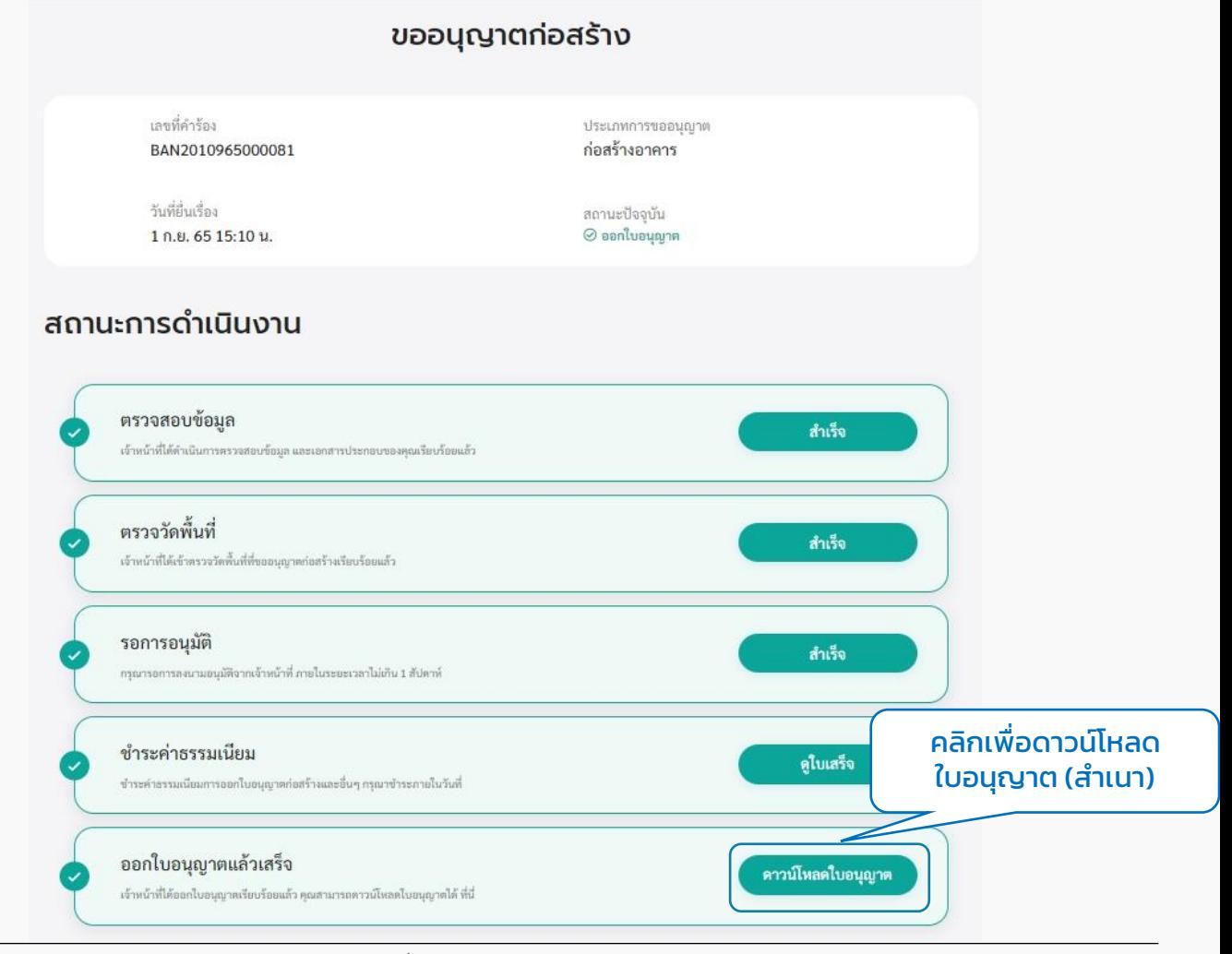

## 3.5 คลิกปุ่ม "ดาวน์โหลดใบอนุญาต" จะสามารถดาวน์โหลดไฟล์ PDF เป็นไฟล์สำเนา ของ ใบอนุญำตก่อสร้ำงอำคำร ได้

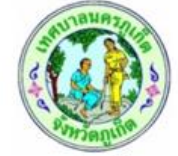

แบบ อ.1

สำเนา

ใบอนุญาตก่อสร้างอาคาร ดัดแปลงอาคาร หรือรื้อถอนอาคาร

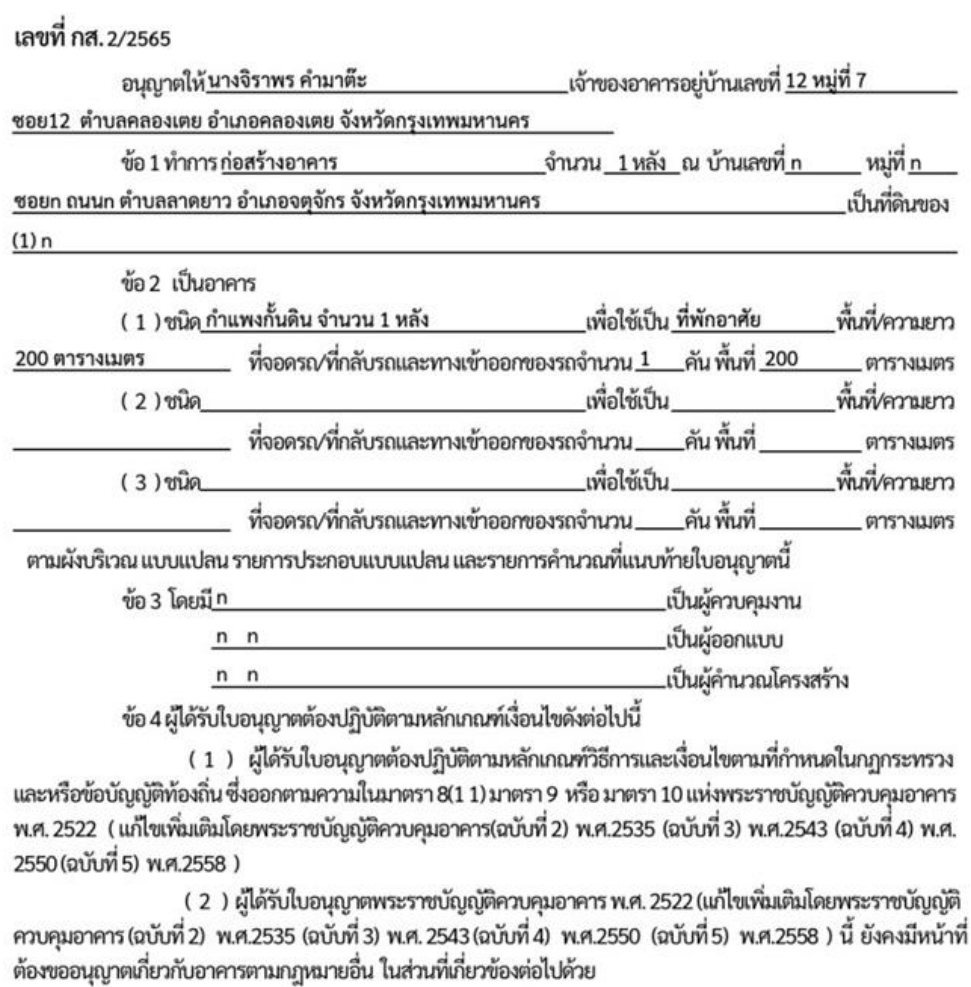

(นางสาวอิศริยาธรณ์ ใจกระจ่าง) ที่ปรึกษานายกเทศมนตรี เจ้าพนักงานท้องถิ่นผู้อินุญาต

ด์บาลนคร

หวัดถ

ใบอนุญาตนี้ให้ใช้ได้จนถึงวันที่ 01 เดือน มิถุนายน W.M. 2566

arrie

ออกให้ ณ วันที่ 02 เดือน มิถุนายน พ.ศ. 2565

(ลายมือชื่อ)

ที่ปรึกษานายกเทศมนตรี

fame.

## <span id="page-45-0"></span>**4. ประเมินความพึงพอใจในการบริการ**

4.1 คลิกที่เมนู"ขออนุญำตก่อสร้ำง" คลิกที่ปุ่ม "ประเมินควำมพึงพอใจในกำรบริกำร"

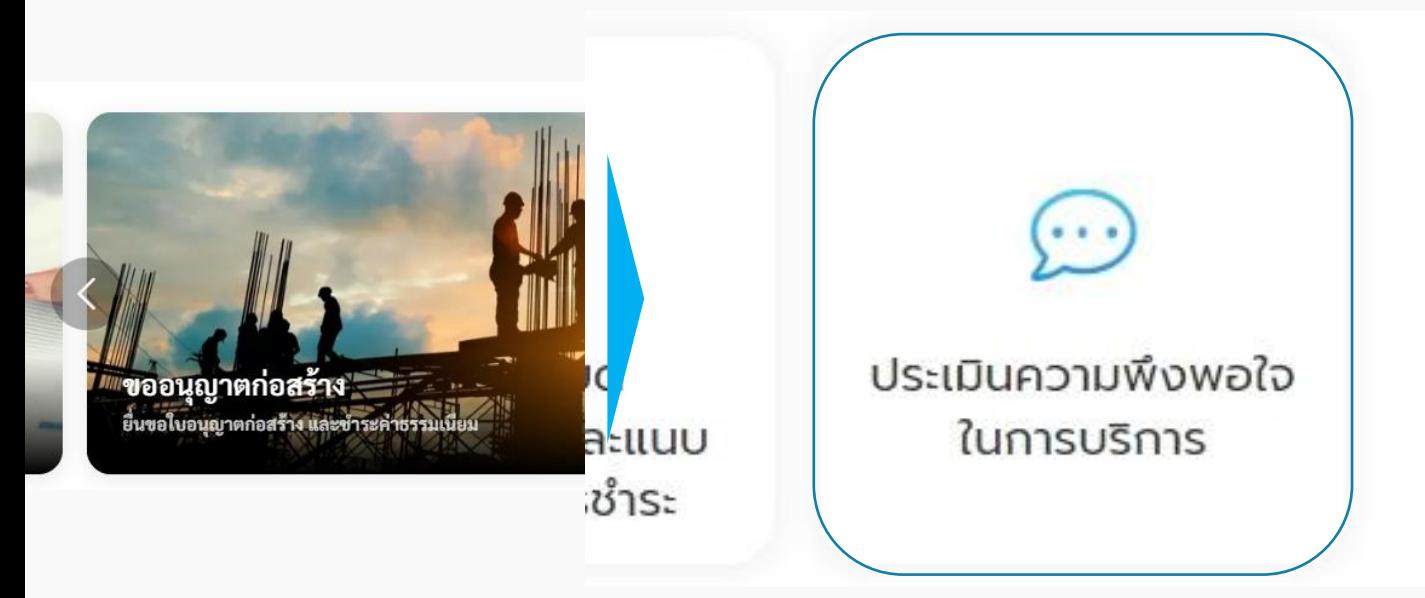

### 4.2 ระบบแสดงหน้ำ "ประเมินควำมพึงพอใจในกำรบริกำร" เพื่อให้ผู้ใช้งำนสำมำรถประเมิน ควำมพึงพอใจในกำรบริกำรได้

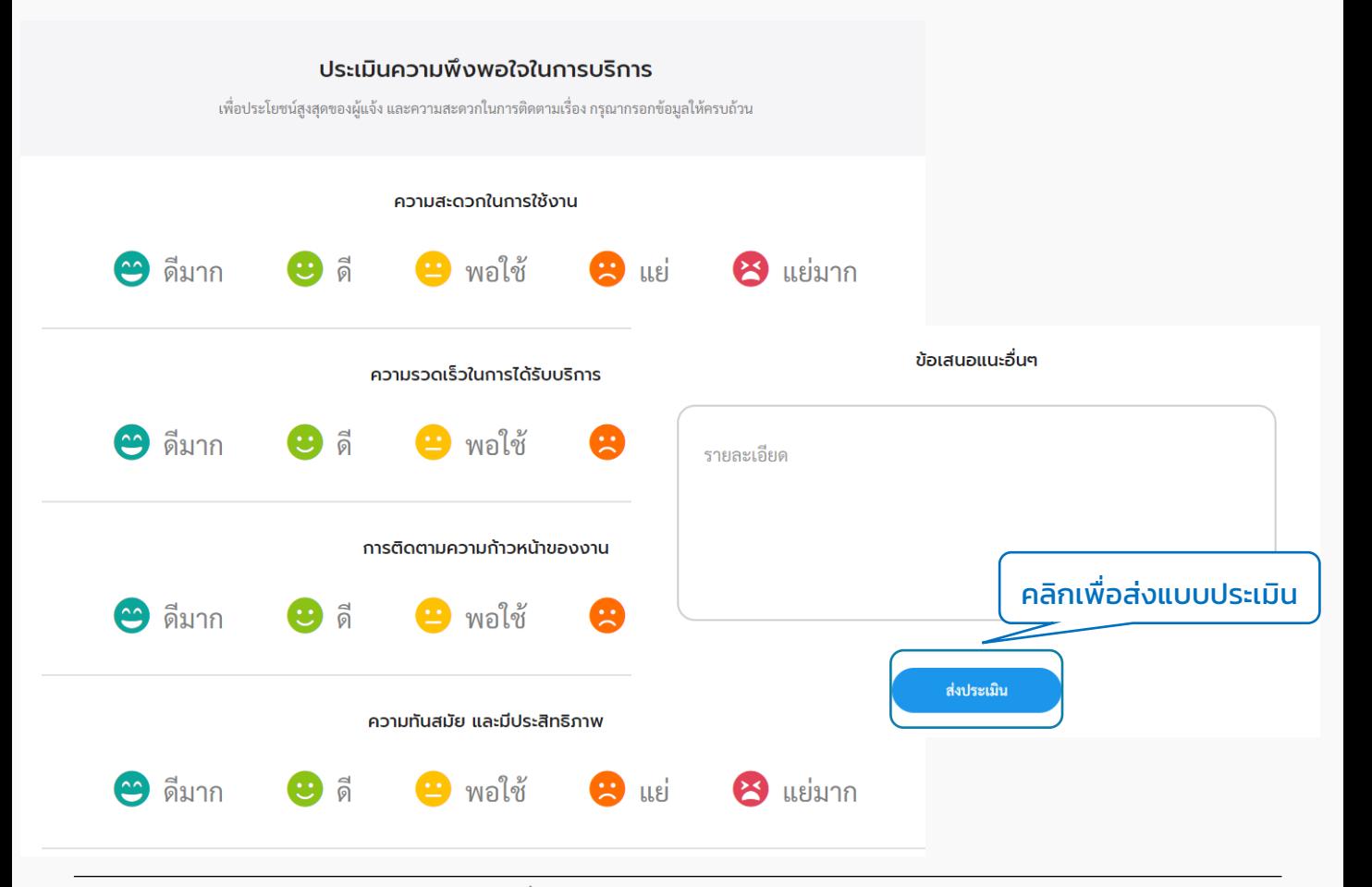

# <span id="page-46-0"></span>เมนูหนังสือรับรองกำรแจ้งฯ 06

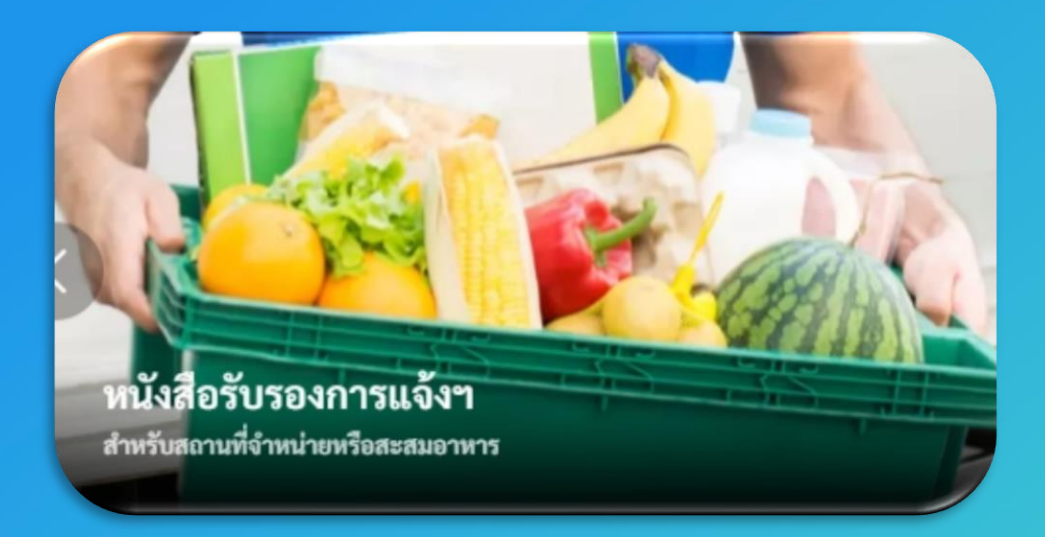

กำรใช้งำนต้อง "สมัครสมำชิก" และ "เข้ำสู่ระบบ" ผ่ำนระบบ Digital ID สำมำรถดูขั้นตอนได้ที่ ข้อ 01 สมัครสมำชิก และ ข้อ 02 เข้ำสู่ระบบ

## กำรเข้ำใช้งำนระบบ

## **1. หนังสือรับรองการแจ้งฯ**

1.1 คลิกที่เมนู"หนังสือรับรองกำรแจ้งฯ"

เลือกบริการที่คุณต้องการ

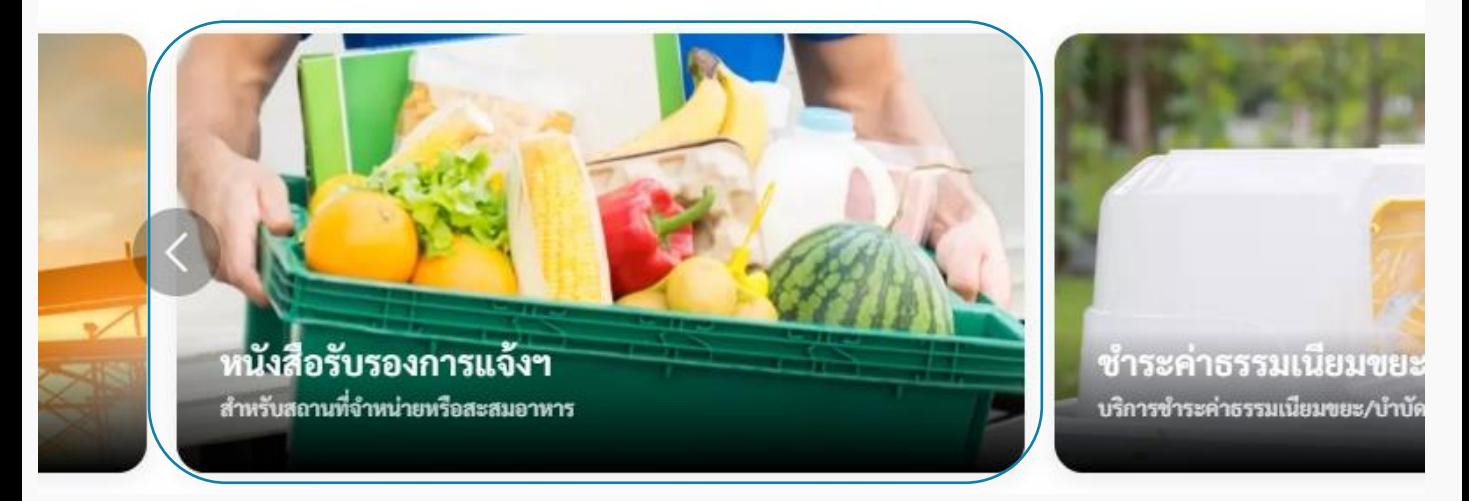

1.2 ระบบแสดงหน้าเมนูหนังสือรับรองการแจ้งสถานที่จำหน่ายหรือสะสมอาหาร ประกอบด้วยเมนู "เพิ่มคำร้อง" "ตรวจสอบการขอหนังสือรับรองการแจ้งฯ" "รายละเอียดการ ชำระเงินและแนบหลักฐานการชำระ" และ "ประเมินความพึงพอใจในการบริการ"

## หนังสือรับรองการแจ้งสถานที่จำหน่ายหรือสะสมอาหาร

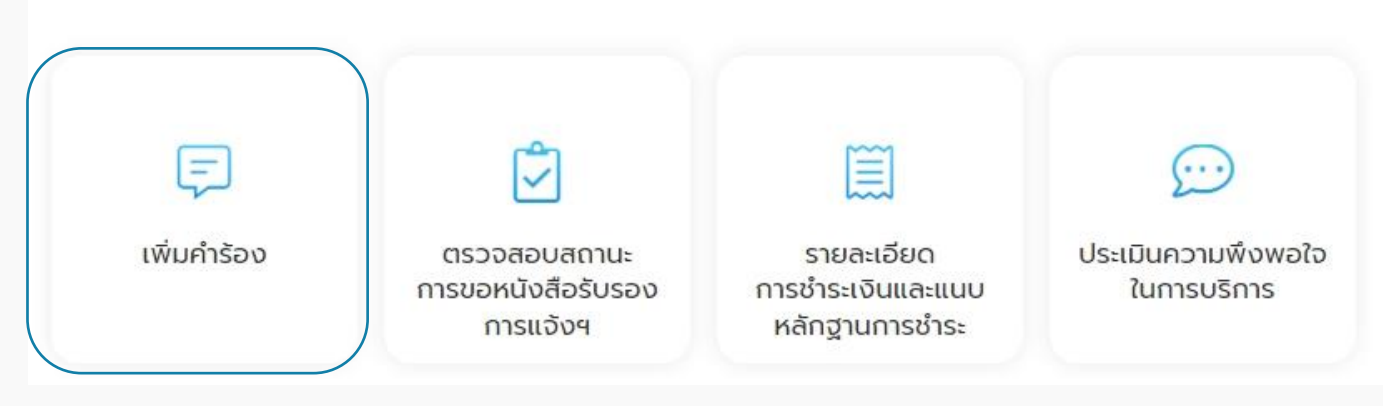

1.3 คลิกเลือกเมนู "เพิ่มคำร้อง" เพื่อขอหนังสือรับรองการแจ้งฯ ระบบแสดงหน้า

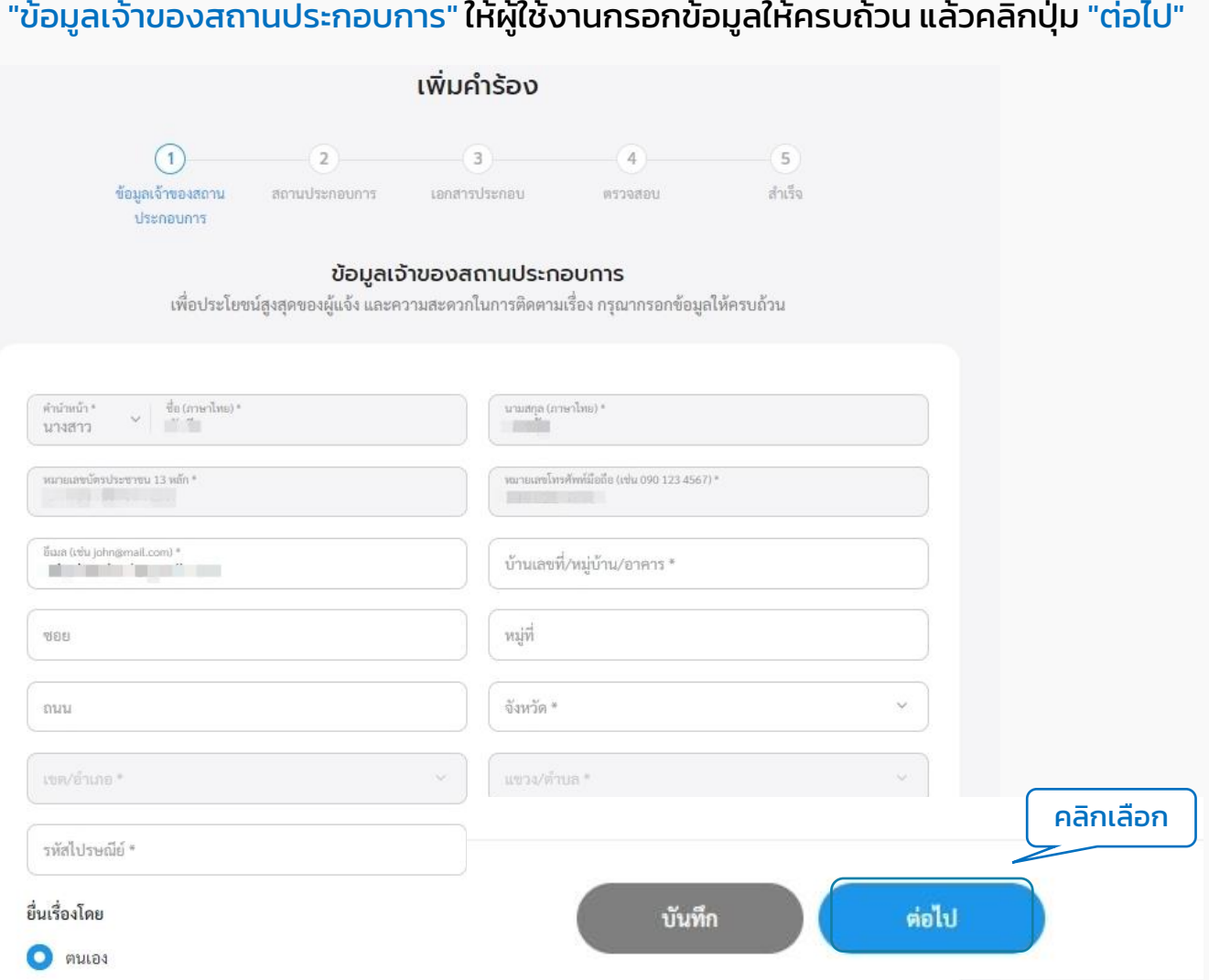

## 1.4 กรณีเลือกยื่นเรื่องโดย เป็น "ผู้รับมอบอำนาจ" ต้องกรอกข้อมูลเพิ่มเติมของผู้รับมอบ อำนาจให้ครบถ้วน ทั้งนี้สามารถคลิกที่ปุ่ม "บันทึก" เพื่อบันทึกฉบับร่าง หรือคลิกที่ปุ่ม "ต่อไป" เพื่อกรอกข้อมูลอื่นๆ ในหน้ำถัดไป

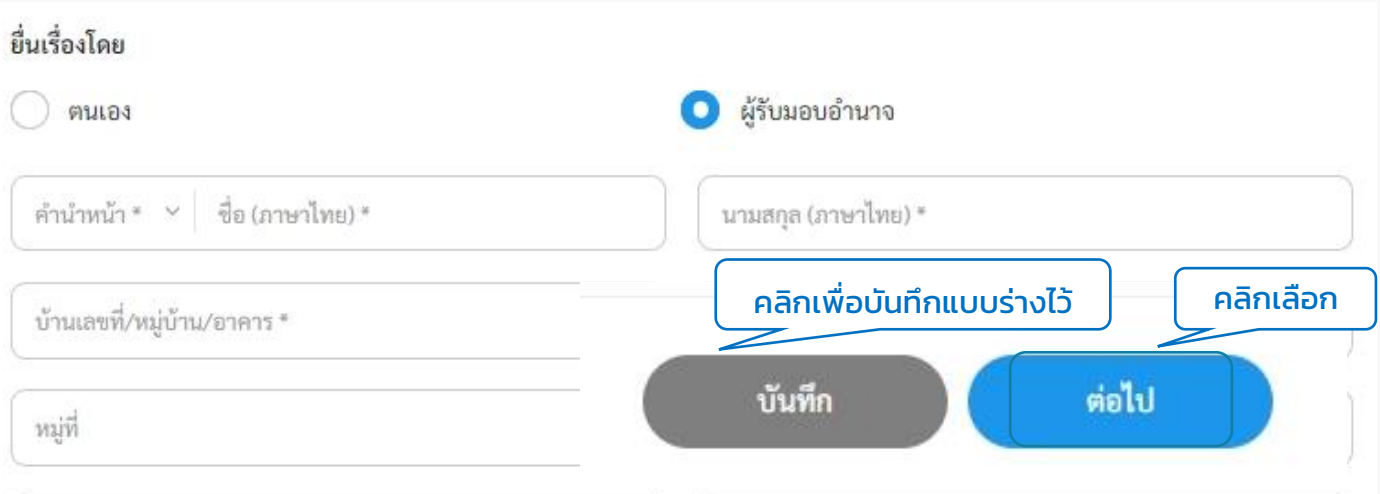

## 1.5 ระบบแสดงหน้ำ "ข้อมูลสถำนประกอบกำร" ให้กรอกข้อมูลรำยละเอียดสิ่งก่อสร้ำงและ พิกัดสถานที่ให้ครบถ้วน ทั้งนี้สามารถคลิกที่ปุ่ม "บันทึก" เพื่อบันทึกฉบับร่าง หรือคลิกที่ปุ่ม "ต่อไป" เพื่อกรอกข้อมูลอื่นๆ ในหน้ำถัดไป

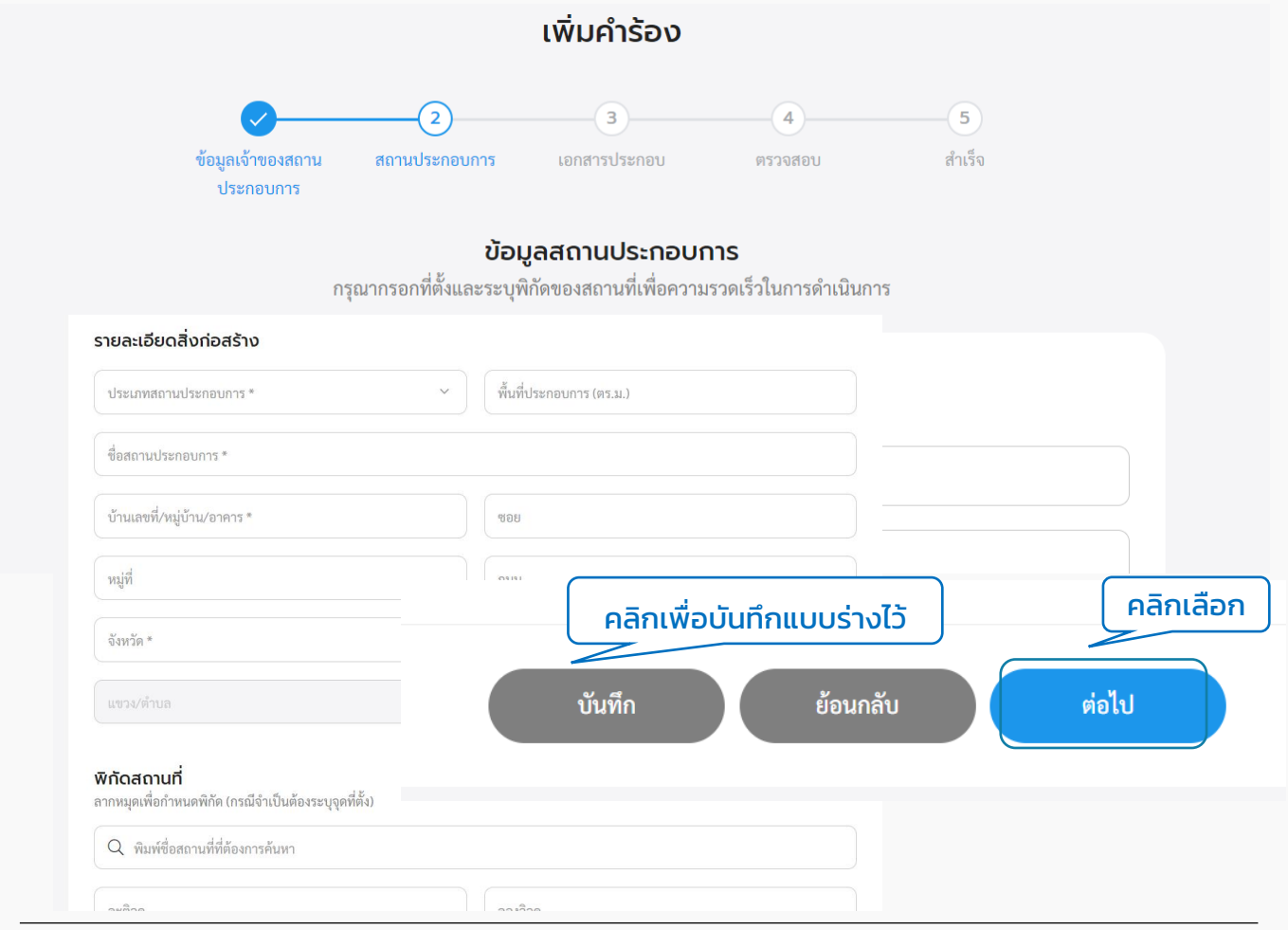

1.6 ระบบแสดงหน้ำ "เอกสำรประกอบ" ให้แนบไฟล์เอกสำรเพื่อเป็นหลักฐำนประกอบ โดย สามารถแนบไฟล์ประเภทต่างๆ ได้แก่ jpg, jpeg, png, doc, docx, pdf, xIs และ xIsx ซึ่งขนาด ของแต่ละไฟล์ต้องไม่เกิน 5 MB. แล้วคลิกปุ่ม "ต่อไป"

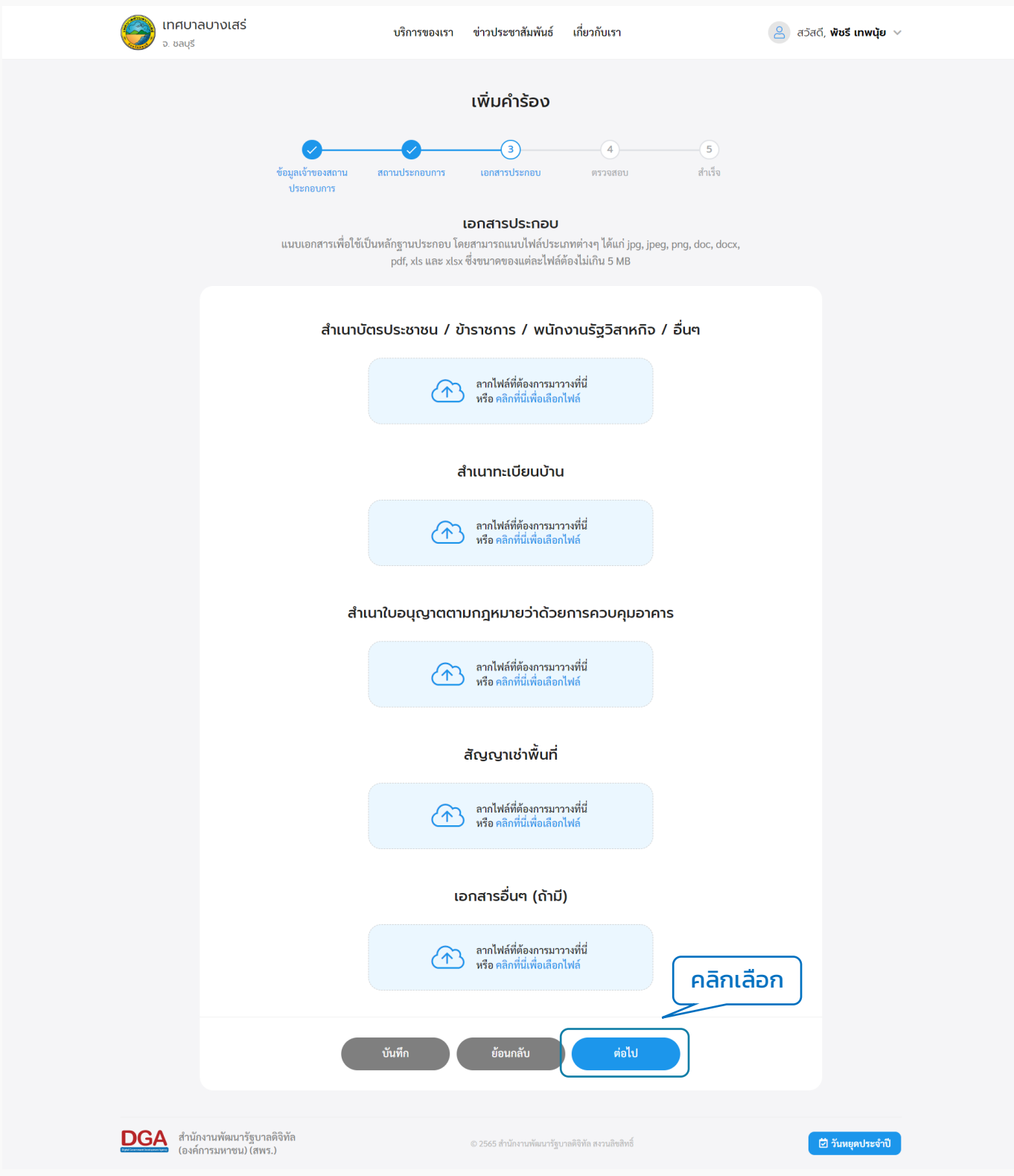

## 1.7 ระบบแสดงหน้ำ "ตรวจสอบ" เพื่อให้ผู้ใช้งำนตรวจสอบข้อมูลก่อนส่งเรื่อง แล้วคลิกปุ่ม "ส่งเรื่อง"

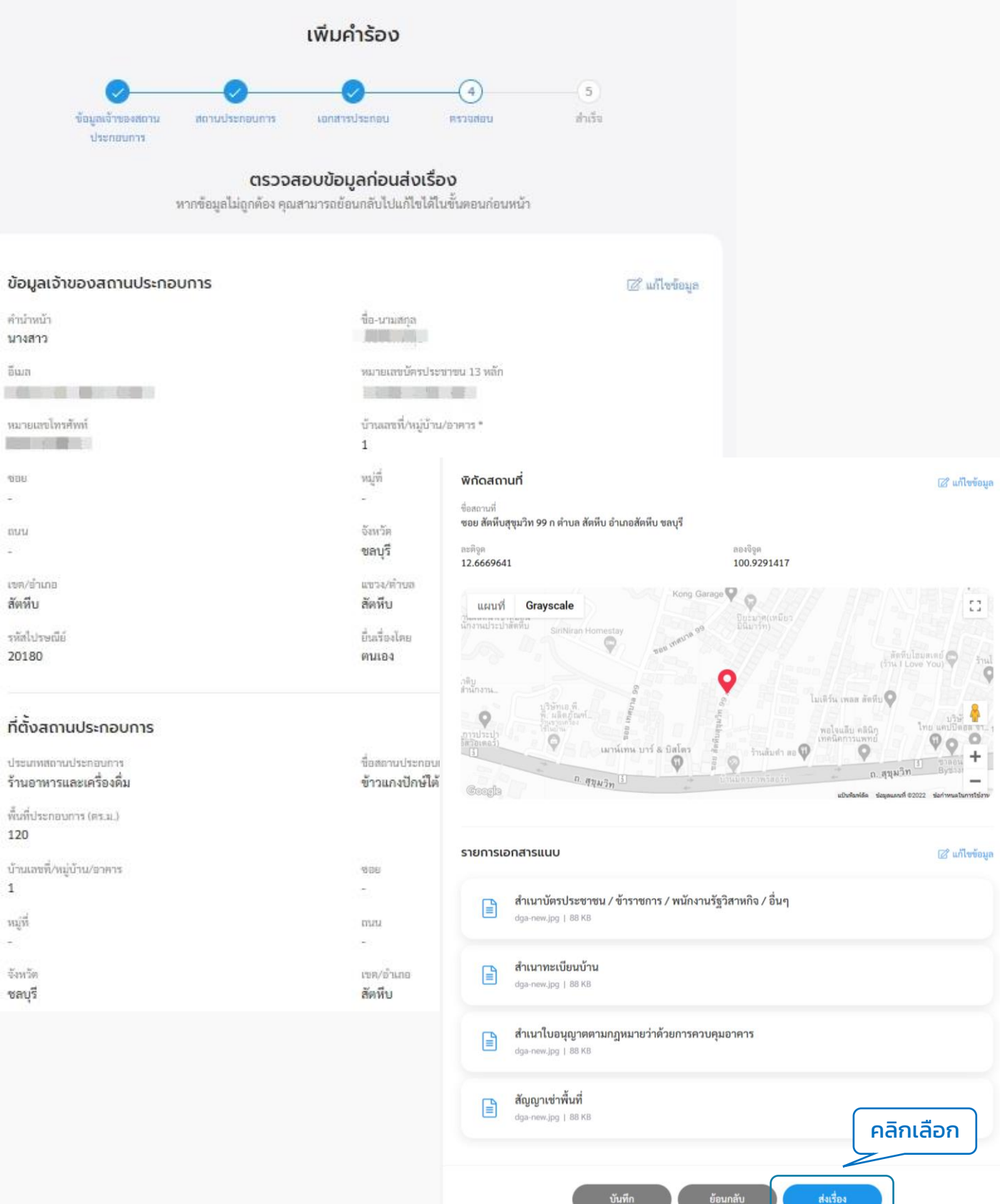

<span id="page-51-0"></span>1.8 ระบบแสดงหน้า "ยืนยันการเพิ่มคำร้อง/ร้องเรียน" คลิกที่ปุ่ม "ยืนยัน" ระบบแสดงหน้า "เราได้รับคำร้องของคุณแล้ว" แสดง "เลขที่คำร้อง" เมื่อคลิกกลับหน้าหลักจะกลับไปที่หน้า เมนูย่อยของขออนุญำตก่อสร้ำง

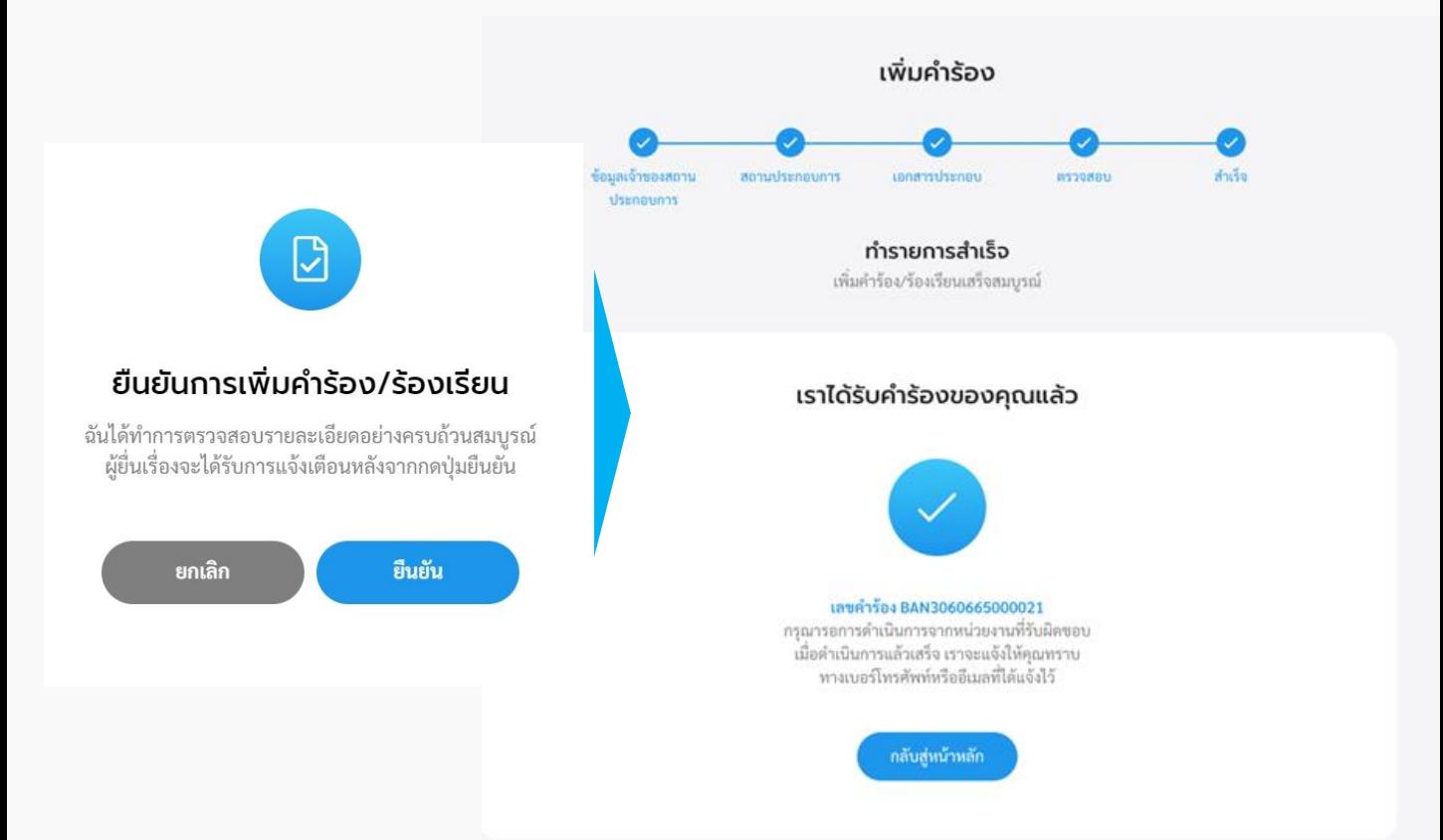

## **2. ตรวจสอบสถานะการขอหนังสือรับรองการแจ้งฯ**

### 2.1 คลิกที่เมนู"หนังสือรับรองกำรแจ้งฯ" คลิกที่ปุ่ม "ตรวจสอบสถำนะกำรขอหนังสือ รับรองกำรแจ้งฯ" เพื่อตรวจสอบสถำนะกำรขอหนังสือรับรองกำรแจ้งฯ

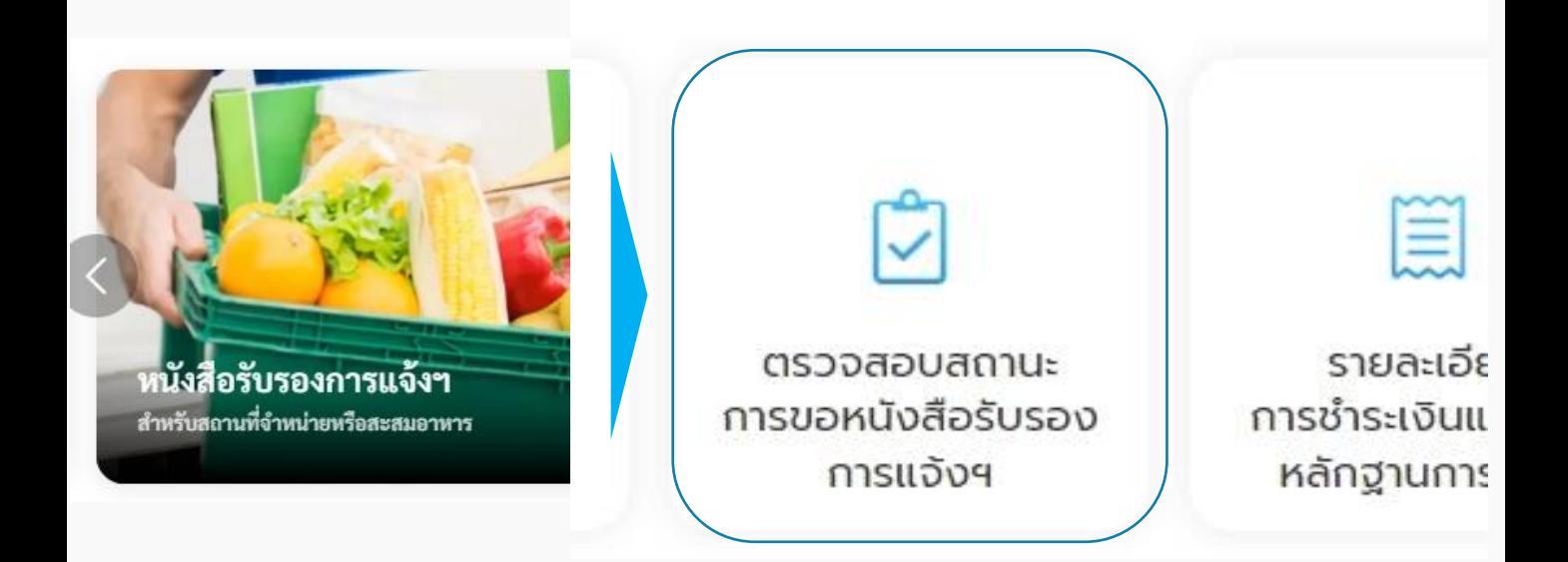

### 2.2 ระบบแสดงรายการคำร้องหนังสือรับรองการแจ้งฯ ที่ผู้ใช้เคยส่งคำร้องไปให้หน่วยงาน ้ให้คลิกเลือกรายการคำร้องที่ต้องการตรวจสอบ โดยสามารถกรองรายการคำร้องตามสถานะ และเลือกให้แสดงลำดับตามวันที่แจ้งเรื่องจากใหม่-เก่า หรือวันีที่แจ้งเรื่องจากเก่า-ใหม่ได้

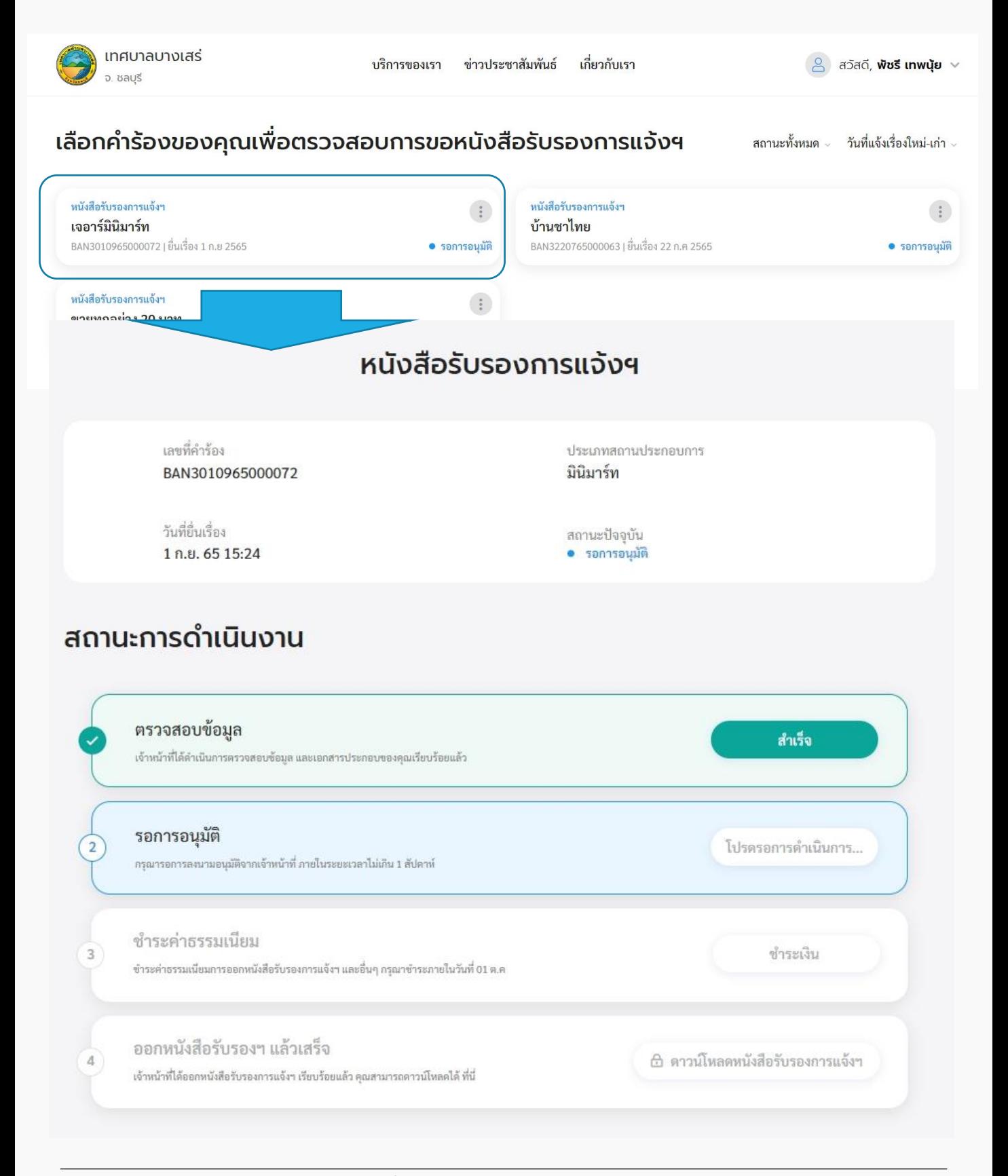

## <span id="page-53-0"></span>**3. รายละเอียดการช าระเงิน**

้3.1 คลิกที่เมนู "หนังสือรับรองการแจ้งฯ" คลิกที่ปุ่ม "รายละเอียดการชำระเงินและแนบ ้หลักฐานการชำระ"

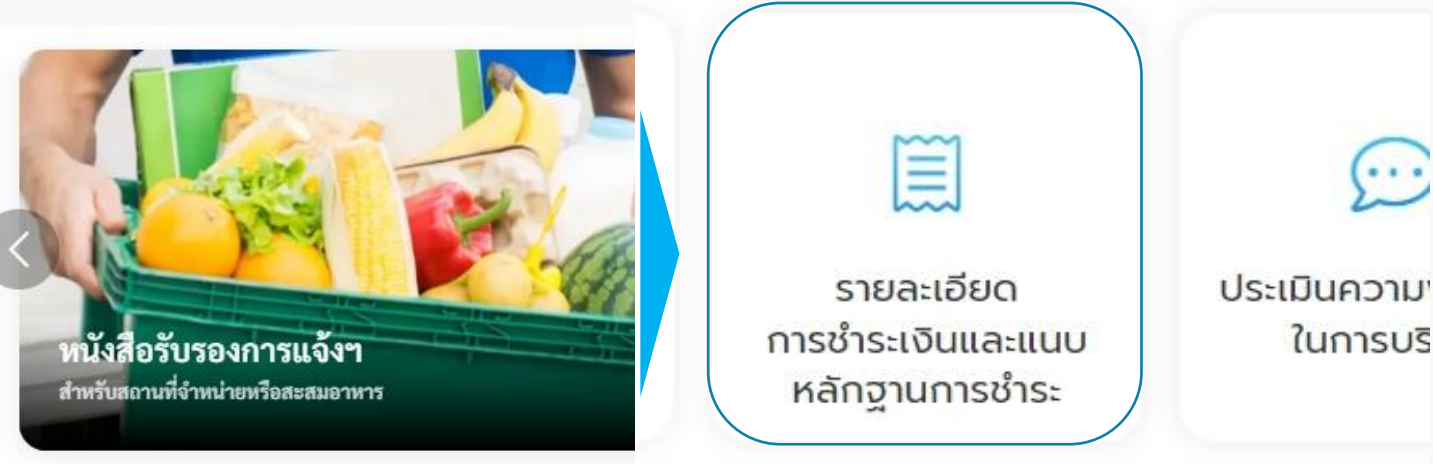

## 3.2 ระบบแสดงหน้า "รายละเอียดการชำระเงิน" คลิกเลือกรายการคำร้องที่ต้องการชำระ

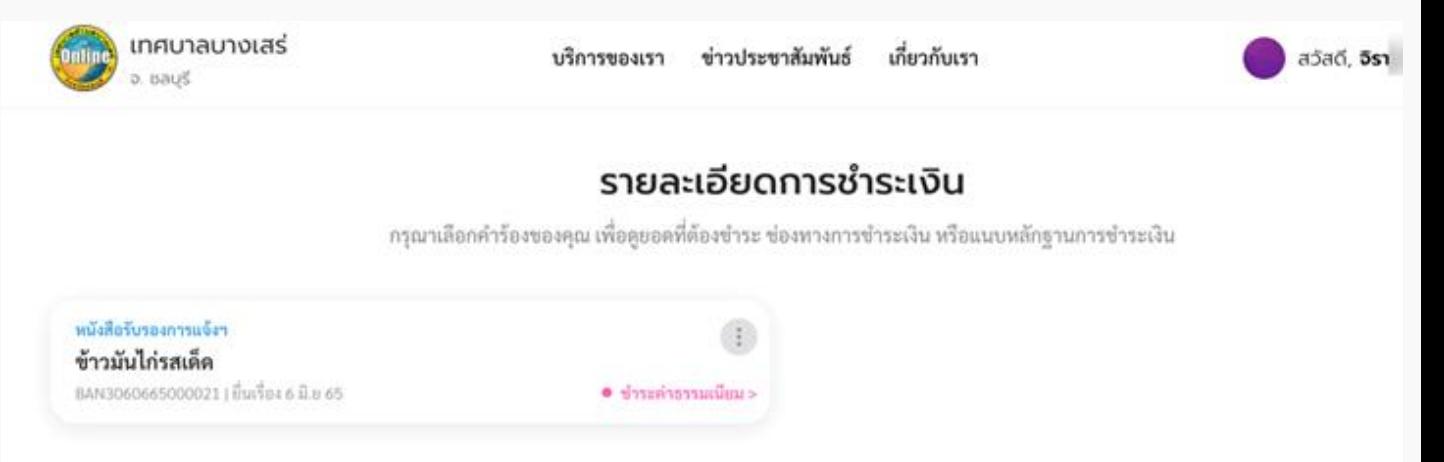

หรือสามารถตรวจสอบรายละเอียดการชำระค่าธรรมเนียมได้จากอีเมล หรือ SMS ที่ได้รับแจ้ง เตือน โดยมีรำยละเอียดข้อควำมดังนี้

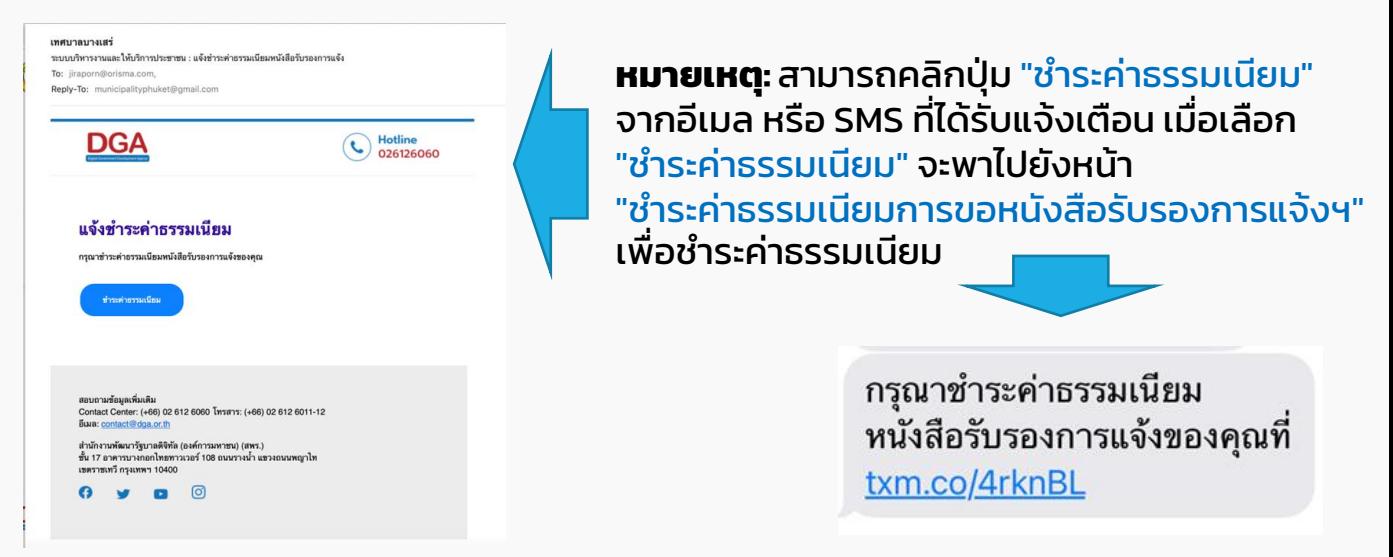

3.3 ระบบแสดงหน้า "ชำระค่าธรรมเนียมการขอหนังสือรับรองการแจ้งฯ" แสดงรายละเอียด ้ค่าธรรมเนียม ที่จะต้องชำระ และวิธีการชำระเงิน ให้ชำระเงิน โดยสามารถเลือกวิธีการชำระได้ 2 ช่องทาง คือ โอนเงิน หรือ สแกน QR Code ตามหมายเลขบัญชี ของหน่วยงาน เมื่อทำการชำระ เงินเรียบร้องยแล้ว ให้คลิกปุ่ม "แนบหลักฐานการชำระเงิน"

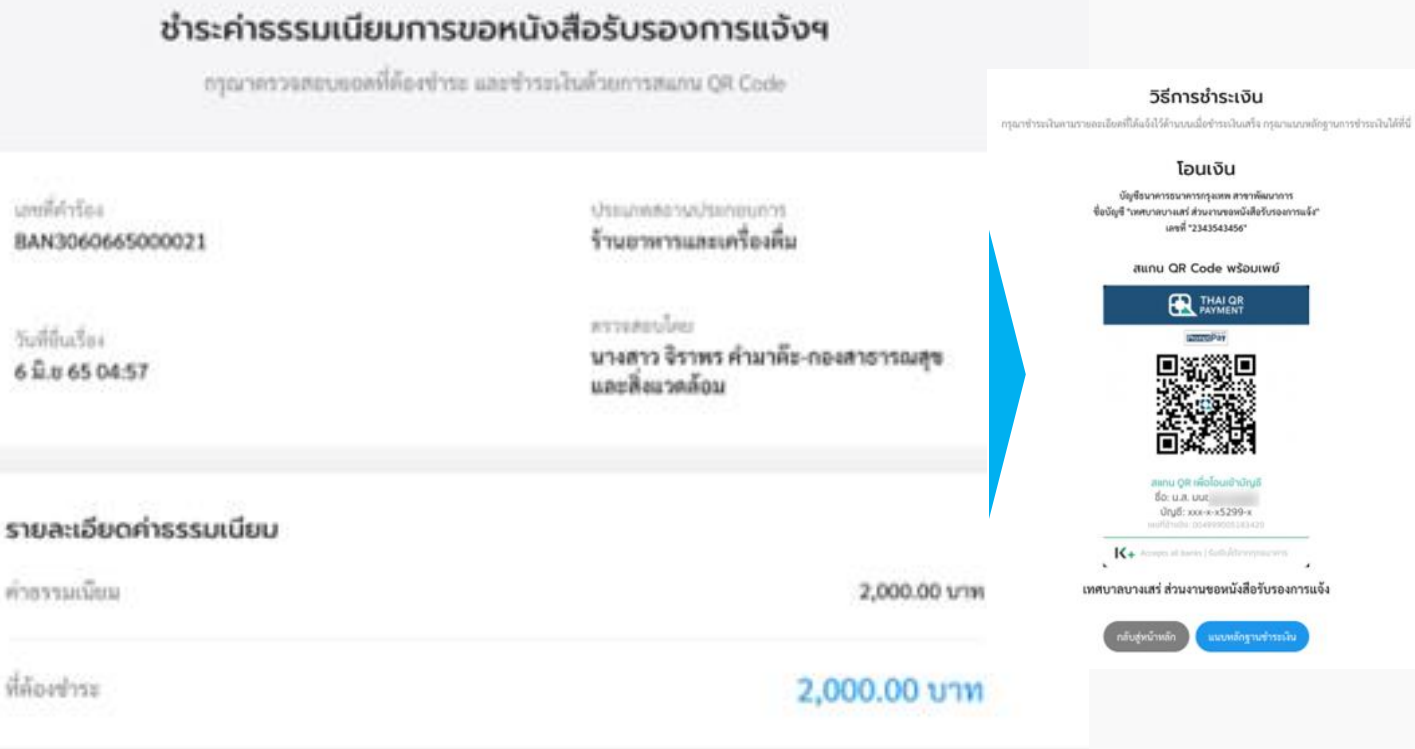

3.4 ระบบแสดงหน้า "แนบหลักฐานการชำระเงิน" กรอกข้อมูลให้ครบถ้วน แล้วแนบ หลักฐานการชำระเงิน คลิกที่ปุ่ม "อัพโหลดหลักฐานชำระเงิน" เพื่อแนบเอกสารหลักฐานการ ชำระเงิน แล้วคลิกที่ปุ่ม "ยืนยัน" เมื่อแนบหลักฐานการชำระเรียบร้อย ระบบแสดงหน้า "ส่งข้อมลเรียบร้อยแล้ว"

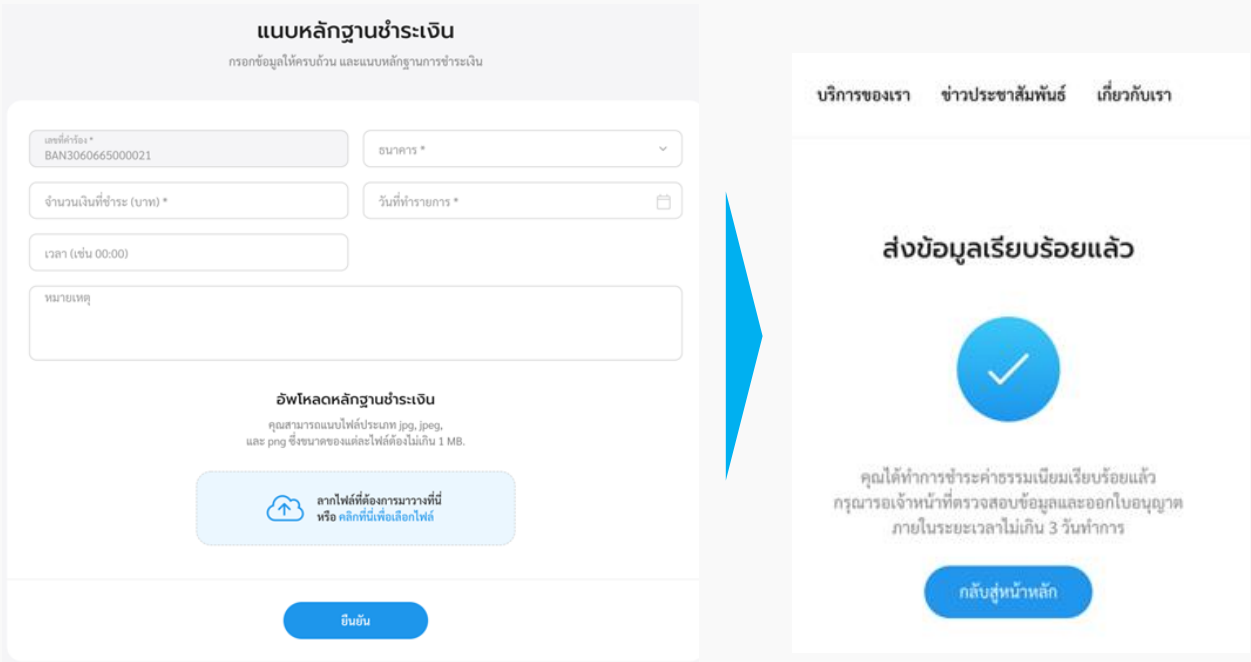

้ 3.5 กรณีเจ้าหน้าที่หน่วยงาน ตรวจสอบการชำระค่าธรรมเนียมหนังสือรับรองการแจ้งฯ สถานะการดำเนินงาน เป็น "ออกหนังสือรับรองการแจ้งฯ" ระบบจะแจ้งออกหนังสือรับรองการ แจ้งฯ เรียบร้อยแล้วไปที่SMS และอีเมล เพื่อให้ไปรับหนังสือรับรองกำรแจ้งฯ ฉบับตัวจริงที่ หน่วยงำน

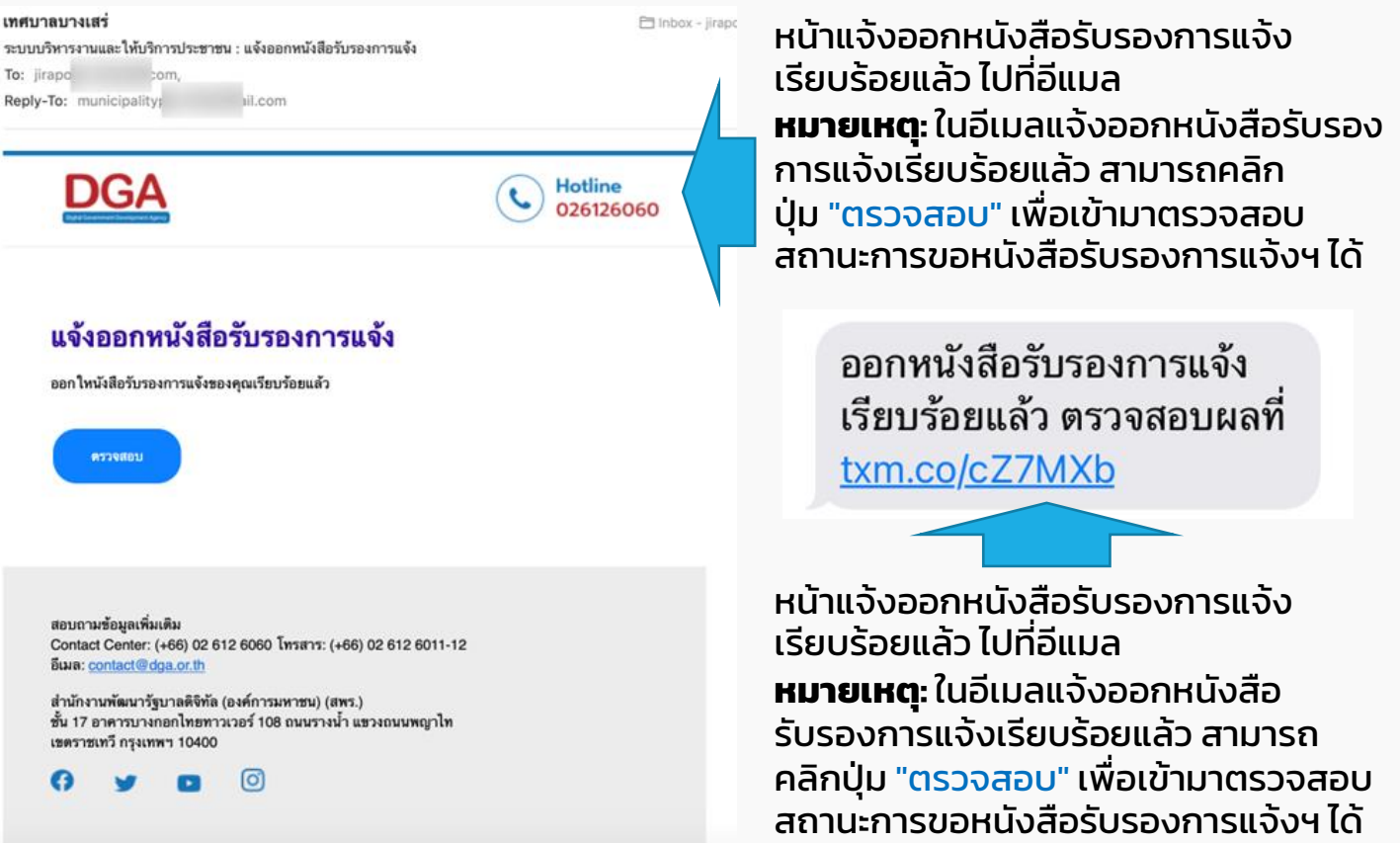

เมื่อเจ้ำหน้ำที่ดำวน์โหลดใบอนุญำตตัวจริง และปริ้นให้กับผู้ใช้งำนที่ไปรับหนังสือรับรองกำรแจ้งฯ ฉบับตัวจริงที่หน่วยงำนเรียบร้อยแล้ว หลังจำกนั้นผู้ใช้งำนสำมำรถเข้ำมำดำวน์โหลดใบอนุญำต ฉบับสำเนาได้ หน้า "สถานการณ์ดำเนินงาน" คลิกเลือก "ดาวน์โหลดหนังสือรับรองการแจ้งฯ"

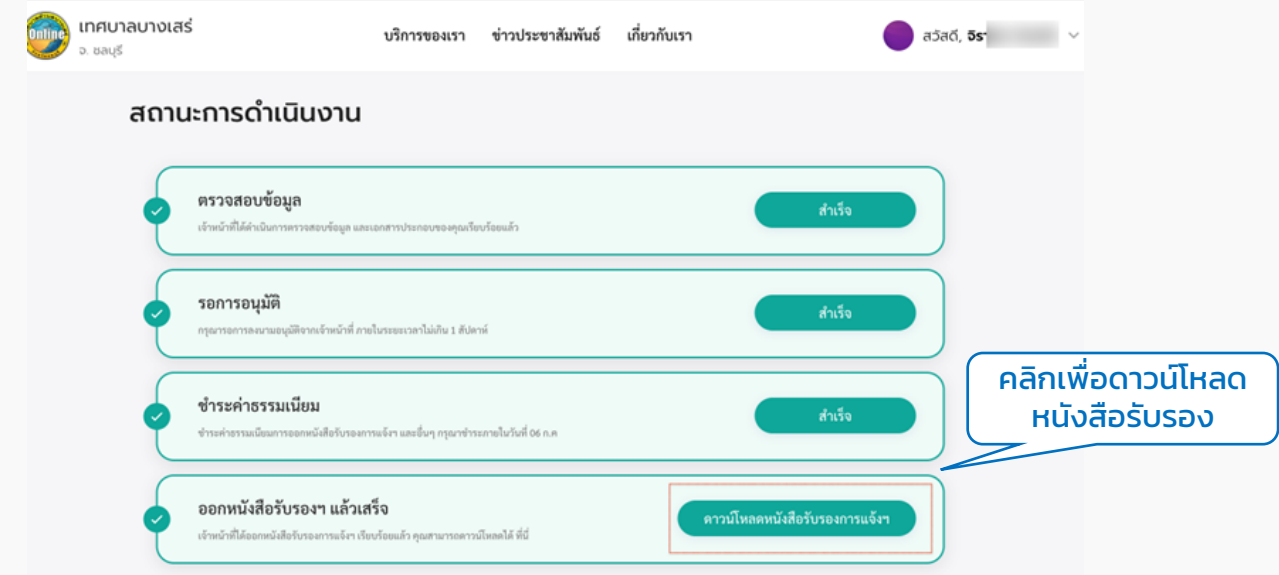

## <span id="page-56-0"></span>**4. ประเมินความพึงพอใจในการบริการ**

## 4.1 คลิกที่เมนู"หนังสือรับรองกำรแจ้งฯ" คลิกที่ปุ่ม "ประเมินควำมพึงพอใจในกำรบริกำร"

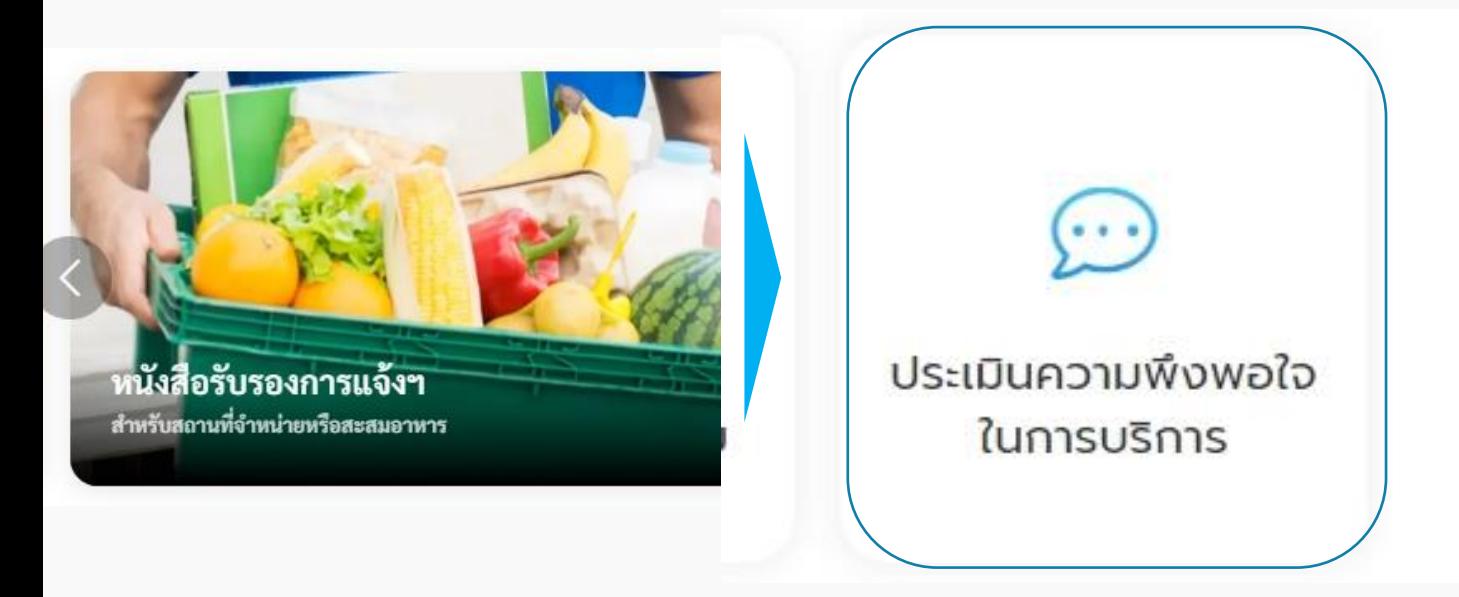

### 4.2 ระบบแสดงหน้ำ "ประเมินควำมพึงพอใจในกำรบริกำร" เพื่อให้ผู้ใช้งำนสำมำรถประเมิน ควำมพึงพอใจในกำรบริกำรได้

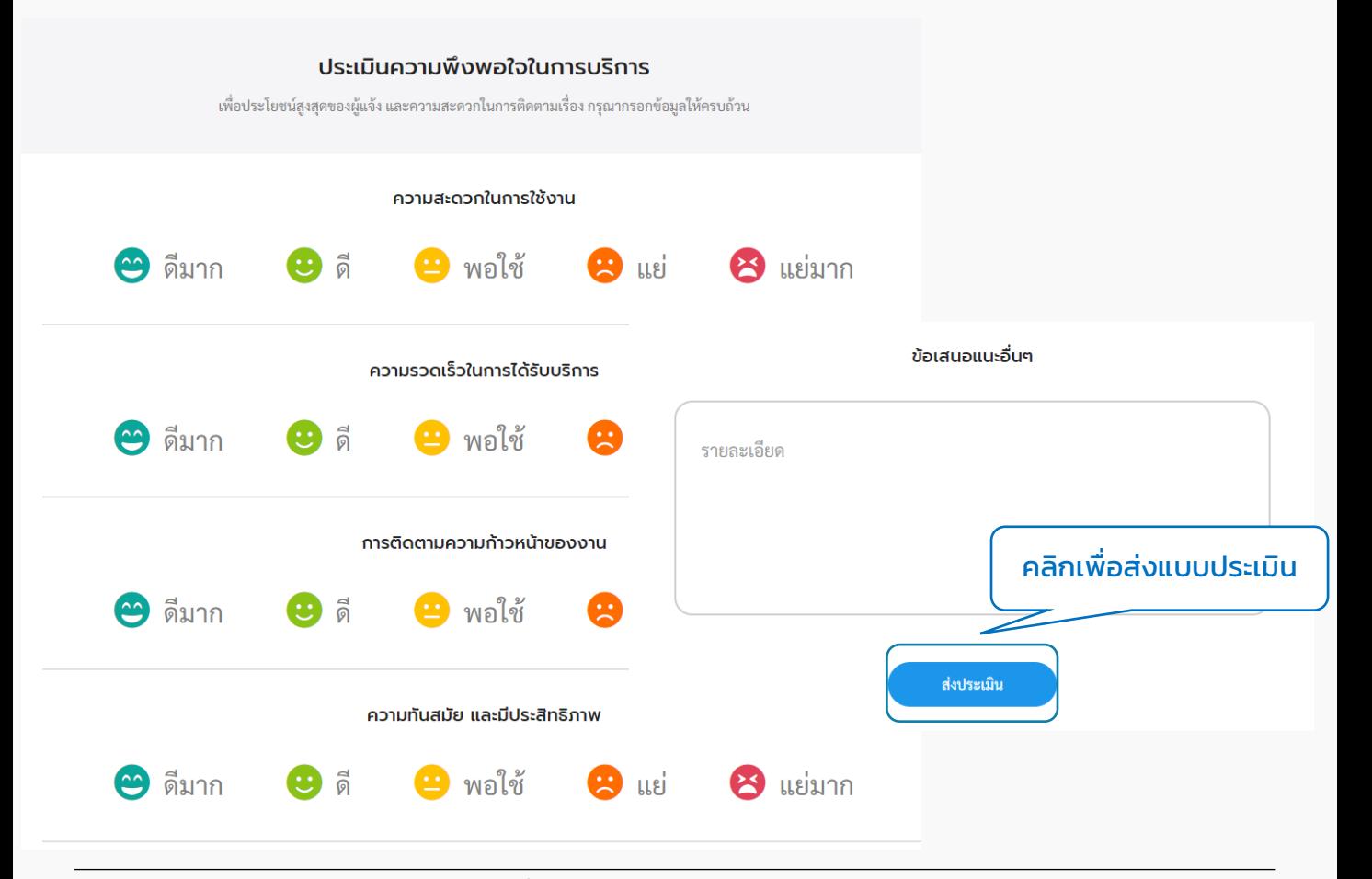

# <span id="page-57-0"></span>07 ข่ำวประชำสัมพันธ์

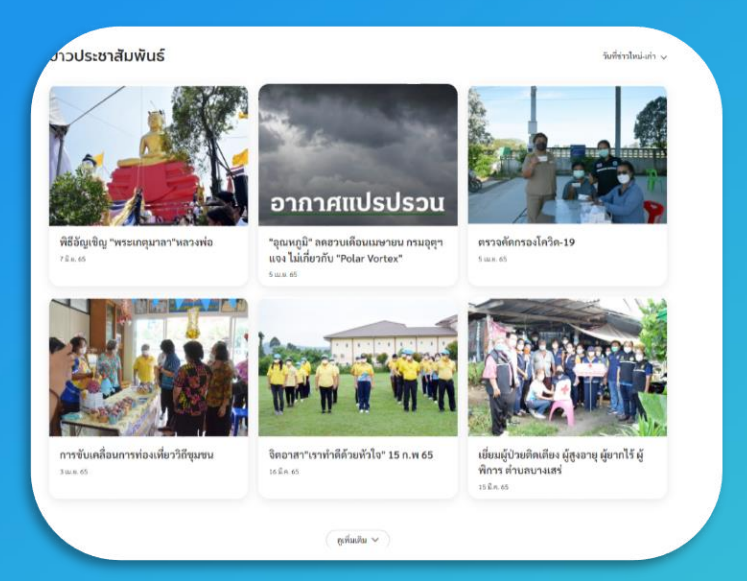

## แสดงข้อมูลข่ำวสำรของหน่วยงำน

## กำรเข้ำใช้งำนระบบ

## **1. ข่าวประชาสัมพันธ์**

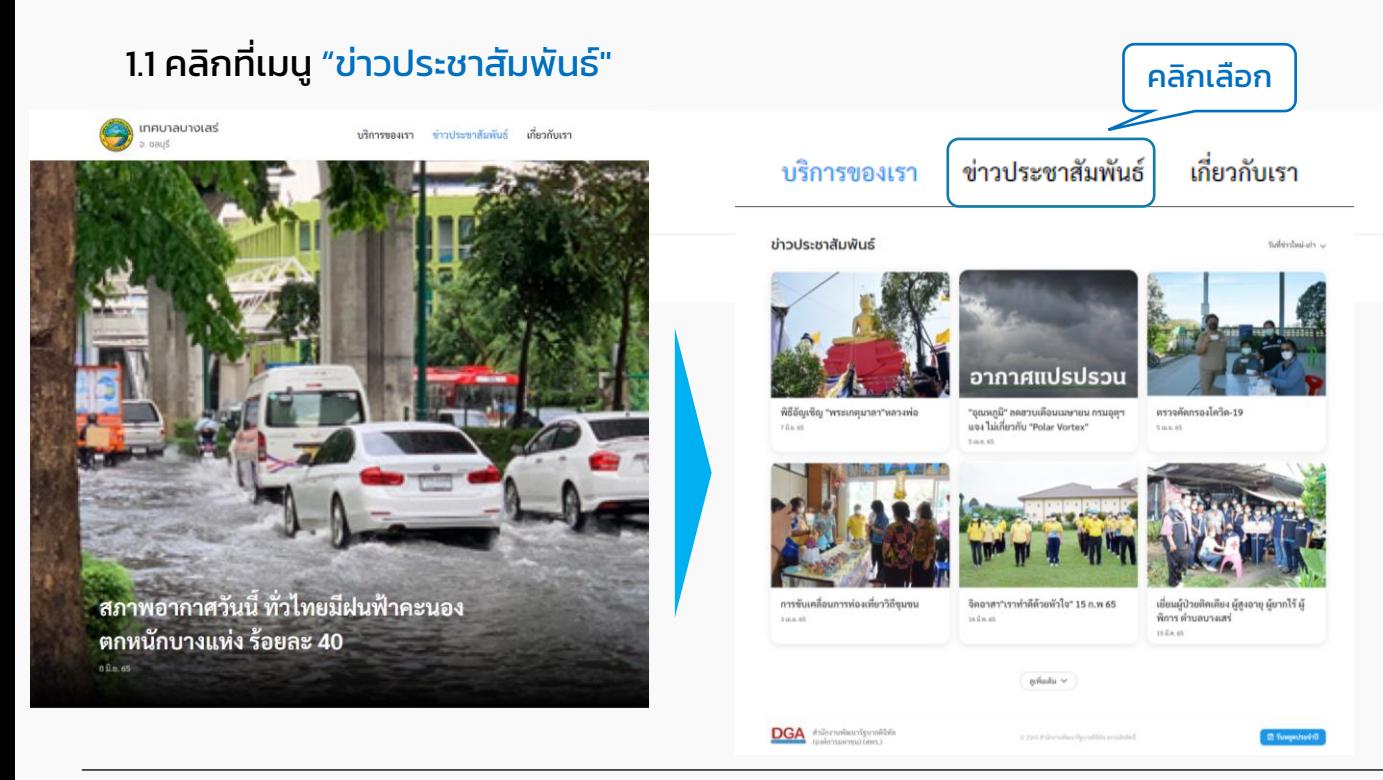

# <span id="page-58-0"></span>08 ข้อมูลติดต่อหน่วยงำน

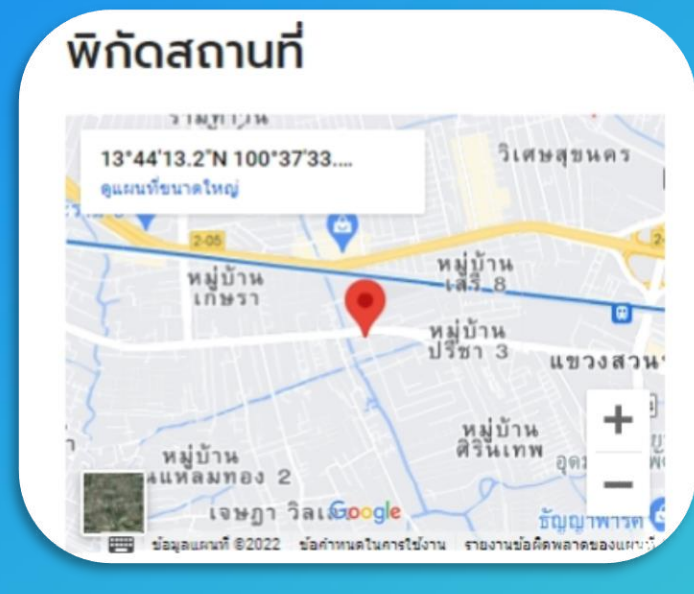

แสดงข้อมูลข่ำวสำรของหน่วยงำน

## กำรเข้ำใช้งำนระบบ

## **1. ข้อมูลติดต่อหน่วยงาน**

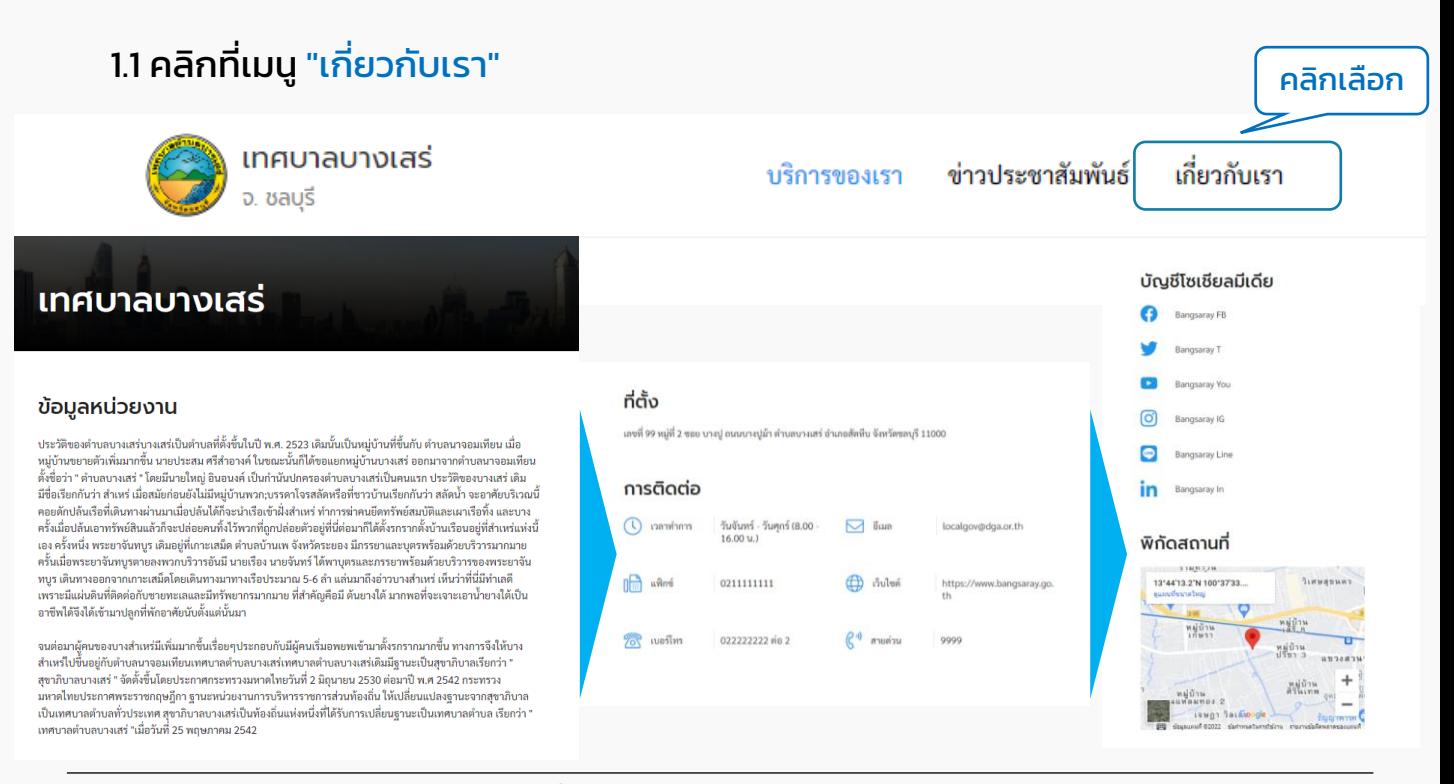